FISTA

# ENROLLMENT APPLICATION SYSTEM

# **USER MANUAL**

Version 1.0

March 2001

Department of Veterans Affairs V/STA System Design & Development

## Table of Contents

| INTRODUCTION                                                                                                    | REVISION HISTORY                            | III |
|----------------------------------------------------------------------------------------------------|---------------------------------------------|-----|
| USING THE SOFTWARE       4         1010EZ PROCESSING VIA LIST MANAGER       7         VA FORM 1010EZ APPLICATION STATUS       11         PROCESSING A VA FORM 10-10EZ APPLICATION       14         WHAT TO DO WITH A SIGNED FORM       14         WHAT TO DO WITH A SIGNED FORM       17         LINKING APPLICANT TO PATIENT FILE (#2)       20         New Patient       23         Existing Patient       26         IN REVIEW       29         Data Comparison – Existing Patient       29         Data Comparison – New Patient       30         USING ACTION COMANDS       31         Accept All       31         Clear All       33         Accept All       34         Special Cases of Data Acceptance       37         Update Field       38         Reset to New       39         PRINTED, PENDING SIGNATURE       52         Filing 1010EZ Data into VISTA       52         SIGNED       54         After Receiving a Signed Application       45         Validity Checks       55         INACTIVATED       54         Validity Checks       55         INACTIVATED       56         Closing an A                                                                                                    | INTRODUCTION                                |     |
| 1010EZ PROCESSING VIA LIST MANAGER       7         VA FORM 1010EZ APPLICATION STATUS       11 <b>PROCESSING A VA FORM 10-10EZ APPLICATION</b> 14         WHAT TO DO WITH A SIGNED FORM       14         WHAT TO DO WITH A SIGNED FORM       17         LINKING APPLICANT TO PATIENT FILE (#2)       20         New Patient       23         Existing Patient       26         IN REVIEW       29         Data Comparison - Existing Patient       29         Data Comparison - New Patient       30         USING ACTION COMMANDS       31         Accept All       31         Clear All       34         Special Cases of Data Acceptance       37         Update Field       38         Reset to New       39         PRINTED, PENDING SIGNATURE       45         After Receiving a Signed Application       45         After Receiving a Signed Application       52         Filing 1010EZ MENU OPTIONS       59         10-10EZ QUICK LOOKUP [EAS EZ QUICK LOOKUP]       59         10-10EZ QUICK LOOKUP [EAS EZ QUICK LOOKUP]       59         10-10EZ QUICK LOOKUP [EAS EZ QUICK LOOKUP]       59         10-10EZ QUICK LOOKUP [EAS EZ QUICK LOOKUP]       59 <td< td=""><td>Process Overview</td><td>1</td></td<> | Process Overview                            | 1   |
| VA FORM 1010EZ APPLICATION STATUS       11         PROCESSING A VA FORM 10-10EZ APPLICATION       14         WHAT TO DO WITH A SIGNED FORM       14         WHAT TO DO WITH A SIGNED FORM       17         LINKING APPLICANT TO PATIENT FILE (#2)       20         New Patient       23         Existing Patient       23         Data Comparison – Existing Patient       29         Data Comparison – Existing Patient       30         USING ACTION COMMANDS       31         Accept All       31         Clear All       33         Accept Field       34         Special Cases of Data Acceptance       37         Update Field       38         Reset to New       39         PRINTED, PENDING SIGNATURE       42         SIGNED       45         After Receiving a Signed Application       45         FILED       52         Filing 1010EZ Data into VISTA       52         DATA ELEMENTS NOT FILED       54         Validity Checks       55         INACTIVATED       56         Closing an Application       56         OLOBEZ QUICK LOOKUP [EAS EZ QUICK LOOKUP]       59         REMOVE SIGNATURE VERIFICATION [EAS EZ REMOVE SIGNAT                                                                        | USING THE SOFTWARE                          |     |
| VA FORM 1010EZ APPLICATION STATUS       11         PROCESSING A VA FORM 10-10EZ APPLICATION       14         WHAT TO DO WITH A SIGNED FORM       14         WHAT TO DO WITH A SIGNED FORM       17         LINKING APPLICANT TO PATIENT FILE (#2)       20         New Patient       23         Existing Patient       23         Data Comparison – Existing Patient       29         Data Comparison – Existing Patient       30         USING ACTION COMMANDS       31         Accept All       31         Clear All       33         Accept Field       34         Special Cases of Data Acceptance       37         Update Field       38         Reset to New       39         PRINTED, PENDING SIGNATURE       42         SIGNED       45         After Receiving a Signed Application       45         FILED       52         Filing 1010EZ Data into VISTA       52         DATA ELEMENTS NOT FILED       54         Validity Checks       55         INACTIVATED       56         Closing an Application       56         OLOBEZ QUICK LOOKUP [EAS EZ QUICK LOOKUP]       59         REMOVE SIGNATURE VERIFICATION [EAS EZ REMOVE SIGNAT                                                                        | 1010EZ PROCESSING VIA LIST MANAGER          | 7   |
| WHAT TO DO WITH A SIGNED FORM14WHAT TO DO WITHOUT A SIGNED FORM17LINKING APPLICANT TO PATIENT FILE (#2)20New Patient23Existing Patient26IN REVIEW29Data Comparison – Existing Patient29Data Comparison – New Patient30USING ACTION COMMANDS31Accept All31Clear All31Clear All33Accept Field34Special Cases of Data Acceptance37Update Field38Reset to New39PRINTED, PENDING SIGNATURE42SIGNED45After Receiving a Signed Application45FILED52Filing 1010EZ Data into VISTA52DATA ELEMENTS NOT FILED54Validity Checks55INACTIVATED56Closing an Application56OTHER 1010EZ MENU OPTIONS5910-10EZ QUICK LOOKUP [EAS EZ QUICK LOOKUP]59REMOVE SIGNATURE VERIFICATION [EAS EZ REMOVE SIGNATURE]62HELP, HINTS, & FREQUENTLY ASKED QUESTIONS (FAQS)63HELP63FAQS67                                                                                                    |                                             |     |
| WHAT TO DO WITHOUT A SIGNED FORM.17LINKING APPLICANT TO PATIENT FILE (#2)20New Patient.23Existing Patient.26IN REVIEW29Data Comparison – Existing Patient.29Data Comparison – New Patient.30USING ACTION COMMANDS31Accept All31Clear All.33Accept Field34Special Cases of Data Acceptance.37Update Field38Reset to New.39PRINTED, PENDING SIGNATURE42SIGNED45After Receiving a Signed Application45FILED52Filing 1010EZ Data into VISTA52DATA ELEMENTS NOT FILED54Validity Checks55INACTIVATED56Closing an Application56OTHER 1010EZ MENU OPTIONS5910-10EZ QUICK LOOKUP [EAS EZ QUICK LOOKUP]59REMOVE SIGNATURE VERIFICATION [EAS EZ REMOVE SIGNATURE]62HELP, HINTS, & FREQUENTLY ASKED QUESTIONS (FAQS)63HELP6367                                                                                                    | PROCESSING A VA FORM 10-10EZ APPLICATION    |     |
| WHAT TO DO WITHOUT A SIGNED FORM.17LINKING APPLICANT TO PATIENT FILE (#2)20New Patient.23Existing Patient.26IN REVIEW29Data Comparison – Existing Patient.29Data Comparison – New Patient.30USING ACTION COMMANDS31Accept All.31Clear All.33Accept Field34Special Cases of Data Acceptance.37Update Field38Reset to New.39PRINTED, PENDING SIGNATURE42SIGNED45After Receiving a Signed Application45FILED52Filing 1010EZ Data into VISTA52DATA ELEMENTS NOT FILED54Validity Checks55INACTIVATED56Closing an Application56OTHER 1010EZ MENU OPTIONS5910-10EZ QUICK LOOKUP [EAS EZ QUICK LOOKUP]59REMOVE SIGNATURE VERIFICATION [EAS EZ REMOVE SIGNATURE]62HELP, HINTS, & FREQUENTLY ASKED QUESTIONS (FAQS)63HELP6367                                                                                                    | WHAT TO DO WITH A SIGNED FORM               |     |
| New Patient23Existing Patient26IN REVIEW29Data Comparison – Existing Patient29Data Comparison – New Patient30USING ACTION COMMANDS31Accept All31Clear All33Accept Field34Special Cases of Data Acceptance37Update Field38Reset to New39PRINTED, PENDING SIGNATURE42SIGNED45After Receiving a Signed Application52Filing 1010EZ Data into VISTA52DATA ELEMENTS NOT FILED54Validity Checks55INACTIVATED56Closing an Application56OTHER 1010EZ MENU OPTIONS5910-10EZ QUICK LOOKUP [EAS EZ QUICK LOOKUP]59REMOVE SIGNATURE VERIFICATION [EAS EZ REMOVE SIGNATURE]62HELP, HINTS, & FREQUENTLY ASKED QUESTIONS (FAQS)63HELP6363FAQs67                                                                                                    |                                             |     |
| New Patient23Existing Patient26IN REVIEW29Data Comparison – Existing Patient29Data Comparison – New Patient30USING ACTION COMMANDS31Accept All31Clear All33Accept Field34Special Cases of Data Acceptance37Update Field38Reset to New39PRINTED, PENDING SIGNATURE42SIGNED45After Receiving a Signed Application52Filing 1010EZ Data into VISTA52DATA ELEMENTS NOT FILED54Validity Checks55INACTIVATED56Closing an Application56OTHER 1010EZ MENU OPTIONS5910-10EZ QUICK LOOKUP [EAS EZ QUICK LOOKUP]59REMOVE SIGNATURE VERIFICATION [EAS EZ REMOVE SIGNATURE]62HELP, HINTS, & FREQUENTLY ASKED QUESTIONS (FAQS)63HELP6363FAQs67                                                                                                    | LINKING APPLICANT TO PATIENT FILE (#2)      |     |
| IN REVIEW29Data Comparison – Existing Patient29Data Comparison – New Patient30USING ACTION COMMANDS31Accept All31Clear All33Accept Field34Special Cases of Data Acceptance37Update Field38Reset to New39PRINTED, PENDING SIGNATURE45After Receiving a Signed Application45After Receiving a Signed Application52Filing 1010EZ Data into VISTA52DATA ELEMENTS NOT FILED52Filing an Application56OTHER 1010EZ MENU OPTIONS5910-10EZ QUICK LOOKUP [EAS EZ QUICK LOOKUP]59REMOVE SIGNATURE VERIFICATION [EAS EZ REMOVE SIGNATURE]63HELP, HINTS, & FREQUENTLY ASKED QUESTIONS (FAQS)63HELP6363FAQs67                                                                                                    |                                             |     |
| Data Comparison – Existing Patient29Data Comparison – New Patient30USING ACTION COMMANDS31Accept All31Clear All33Accept Field34Special Cases of Data Acceptance37Update Field38Reset to New39PRINTED, PENDING SIGNATURE42SIGNED45After Receiving a Signed Application45FILED52Filing 1010EZ Data into VISTA52DATA ELEMENTS NOT FILED54Validity Checks55INACTIVATED56Closing an Application56OTHER 1010EZ MENU OPTIONS5910-10EZ QUICK LOOKUP [EAS EZ QUICK LOOKUP]59REMOVE SIGNATURE VERIFICATION [EAS EZ REMOVE SIGNATURE]62HELP, HINTS, & FREQUENTLY ASKED QUESTIONS (FAQS)63HELP6363FAQs67                                                                                                    | Existing Patient                            |     |
| Data Comparison – New Patient30USING ACTION COMMANDS31Accept All31Clear All33Accept Field33Accept Field34Special Cases of Data Acceptance37Update Field38Reset to New39PRINTED, PENDING SIGNATURE42SIGNED45After Receiving a Signed Application45After Receiving a Signed Application52Filing 1010EZ Data into VISTA52DATA ELEMENTS NOT FILED52Validity Checks55INACTIVATED56Closing an Application56OTHER 1010EZ MENU OPTIONS5910-10EZ QUICK LOOKUP [EAS EZ QUICK LOOKUP]59REMOVE SIGNATURE VERIFICATION [EAS EZ REMOVE SIGNATURE]62HELP, HINTS, & FREQUENTLY ASKED QUESTIONS (FAQS)63HELP6363FAQs67                                                                                                    | •                                           |     |
| Data Comparison – New Patient30USING ACTION COMMANDS31Accept All31Clear All33Accept Field33Accept Field34Special Cases of Data Acceptance37Update Field38Reset to New39PRINTED, PENDING SIGNATURE42SIGNED45After Receiving a Signed Application45After Receiving a Signed Application52Filing 1010EZ Data into VISTA52DATA ELEMENTS NOT FILED52Validity Checks55INACTIVATED56Closing an Application56OTHER 1010EZ MENU OPTIONS5910-10EZ QUICK LOOKUP [EAS EZ QUICK LOOKUP]59REMOVE SIGNATURE VERIFICATION [EAS EZ REMOVE SIGNATURE]62HELP, HINTS, & FREQUENTLY ASKED QUESTIONS (FAQS)63HELP6363FAQs67                                                                                                    | Data Comparison – Existing Patient          |     |
| Accept All31Clear All33Accept Field34Special Cases of Data Acceptance37Update Field38Reset to New39PRINTED, PENDING SIGNATURE42SIGNED45After Receiving a Signed Application45FILED52Filing 1010EZ Data into VISTA52DATA ELEMENTS NOT FILED52DATA ELEMENTS NOT FILED54Validity Checks55INACTIVATED56Closing an Application56OTHER 1010EZ MENU OPTIONS5910-10EZ QUICK LOOKUP [EAS EZ QUICK LOOKUP]59REMOVE SIGNATURE VERIFICATION [EAS EZ REMOVE SIGNATURE]62HELP, HINTS, & FREQUENTLY ASKED QUESTIONS (FAQS)63HELP6363FAQS67                                                                                                    |                                             |     |
| Clear All.33Accept Field34Special Cases of Data Acceptance.37Update Field38Reset to New.39PRINTED, PENDING SIGNATURE42SIGNED45After Receiving a Signed Application45FILED52Filing 1010EZ Data into VISTA52DATA ELEMENTS NOT FILED52Validity Checks55INACTIVATED56Closing an Application56OTHER 1010EZ MENU OPTIONS5910-10EZ QUICK LOOKUP [EAS EZ QUICK LOOKUP]59REMOVE SIGNATURE VERIFICATION [EAS EZ REMOVE SIGNATURE]62HELP, HINTS, & FREQUENTLY ASKED QUESTIONS (FAQS)63HELP63FAQS67                                                                                                    | USING ACTION COMMANDS                       |     |
| Accept Field34Special Cases of Data Acceptance.37Update Field38Reset to New.39PRINTED, PENDING SIGNATURE42SIGNED45After Receiving a Signed Application45FILED52Filing 1010EZ Data into VISTA52DATA ELEMENTS NOT FILED54Validity Checks55INACTIVATED56Closing an Application56OTHER 1010EZ MENU OPTIONS5910-10EZ QUICK LOOKUP [EAS EZ QUICK LOOKUP]59REMOVE SIGNATURE VERIFICATION [EAS EZ REMOVE SIGNATURE]62HELP, HINTS, & FREQUENTLY ASKED QUESTIONS (FAQS)63HELP6363FAQS67                                                                                                    | Accept All                                  |     |
| Special Cases of Data Acceptance.37Update Field38Reset to New.39PRINTED, PENDING SIGNATURE42SIGNED45After Receiving a Signed Application45FileD52Filing 1010EZ Data into VISTA52DATA ELEMENTS NOT FILED54Validity Checks55INACTIVATED.56Closing an Application56OTHER 1010EZ MENU OPTIONS5910-10EZ QUICK LOOKUP [EAS EZ QUICK LOOKUP]59REMOVE SIGNATURE VERIFICATION [EAS EZ REMOVE SIGNATURE]62HELP, HINTS, & FREQUENTLY ASKED QUESTIONS (FAQS)63HELP6363FAQS67                                                                                                    | Clear All                                   |     |
| Update Field38Reset to New.39PRINTED, PENDING SIGNATURE42SIGNED45After Receiving a Signed Application45FILED52Filing 1010EZ Data into VISTA52DATA ELEMENTS NOT FILED54Validity Checks55INACTIVATED56Closing an Application56OTHER 1010EZ MENU OPTIONS.5910-10EZ QUICK LOOKUP [EAS EZ QUICK LOOKUP]59REMOVE SIGNATURE VERIFICATION [EAS EZ REMOVE SIGNATURE]62HELP, HINTS, & FREQUENTLY ASKED QUESTIONS (FAQS)63HELP63FAQS67                                                                                                    | Accept Field                                |     |
| Reset to New                                                                                                    | Special Cases of Data Acceptance            |     |
| PRINTED, PENDING SIGNATURE42SIGNED45After Receiving a Signed Application45FILED52Filing 1010EZ Data into VISTA52DATA ELEMENTS NOT FILED54Validity Checks55INACTIVATED56Closing an Application56OTHER 1010EZ MENU OPTIONS5910-10EZ QUICK LOOKUP [EAS EZ QUICK LOOKUP]59REMOVE SIGNATURE VERIFICATION [EAS EZ REMOVE SIGNATURE]62HELP, HINTS, & FREQUENTLY ASKED QUESTIONS (FAQS)63HELP63FAQS67                                                                                                    | Update Field                                |     |
| SIGNED45After Receiving a Signed Application45FILED52Filing 1010EZ Data into VISTA52DATA ELEMENTS NOT FILED54Validity Checks55INACTIVATED56Closing an Application56OTHER 1010EZ MENU OPTIONS5910-10EZ QUICK LOOKUP [EAS EZ QUICK LOOKUP]59REMOVE SIGNATURE VERIFICATION [EAS EZ REMOVE SIGNATURE]62HELP, HINTS, & FREQUENTLY ASKED QUESTIONS (FAQS)63FAQs67                                                                                                    | Reset to New                                |     |
| After Receiving a Signed Application45FILED52Filing 1010EZ Data into VISTA52DATA ELEMENTS NOT FILED54Validity Checks55INACTIVATED56Closing an Application56OTHER 1010EZ MENU OPTIONS5910-10EZ QUICK LOOKUP [EAS EZ QUICK LOOKUP]59REMOVE SIGNATURE VERIFICATION [EAS EZ REMOVE SIGNATURE]62HELP, HINTS, & FREQUENTLY ASKED QUESTIONS (FAQS)63FAQS67                                                                                                    | PRINTED, PENDING SIGNATURE                  |     |
| FILED       52         Filing 1010EZ Data into VISTA       52         DATA ELEMENTS NOT FILED       54         Validity Checks       55         INACTIVATED       56         Closing an Application       56         OTHER 1010EZ MENU OPTIONS       59         10-10EZ QUICK LOOKUP [EAS EZ QUICK LOOKUP]       59         REMOVE SIGNATURE VERIFICATION [EAS EZ REMOVE SIGNATURE]       62         HELP, HINTS, & FREQUENTLY ASKED QUESTIONS (FAQS)       63         HELP       63         FAQS       67                                                                                                    | SIGNED                                      |     |
| Filing 1010EZ Data into VISTA52DATA ELEMENTS NOT FILED54Validity Checks55INACTIVATED56Closing an Application56OTHER 1010EZ MENU OPTIONS5910-10EZ QUICK LOOKUP [EAS EZ QUICK LOOKUP]59REMOVE SIGNATURE VERIFICATION [EAS EZ REMOVE SIGNATURE]62HELP, HINTS, & FREQUENTLY ASKED QUESTIONS (FAQS)63HELP63FAQS67                                                                                                    | After Receiving a Signed Application        | 45  |
| DATA ELEMENTS NOT FILED54Validity Checks55INACTIVATED56Closing an Application56OTHER 1010EZ MENU OPTIONS5910-10EZ QUICK LOOKUP [EAS EZ QUICK LOOKUP]59REMOVE SIGNATURE VERIFICATION [EAS EZ REMOVE SIGNATURE]62HELP, HINTS, & FREQUENTLY ASKED QUESTIONS (FAQS)63HELP63FAQS67                                                                                                    |                                             |     |
| Validity Checks55INACTIVATED56Closing an Application56OTHER 1010EZ MENU OPTIONS5910-10EZ QUICK LOOKUP [EAS EZ QUICK LOOKUP]59REMOVE SIGNATURE VERIFICATION [EAS EZ REMOVE SIGNATURE]62HELP, HINTS, & FREQUENTLY ASKED QUESTIONS (FAQS)63HELP63FAQS67                                                                                                    | Filing 1010EZ Data into VISTA               | 52  |
| INACTIVATED                                                                                                    | DATA ELEMENTS NOT FILED                     |     |
| Closing an Application56OTHER 1010EZ MENU OPTIONS5910-10EZ QUICK LOOKUP [EAS EZ QUICK LOOKUP]59REMOVE SIGNATURE VERIFICATION [EAS EZ REMOVE SIGNATURE]62HELP, HINTS, & FREQUENTLY ASKED QUESTIONS (FAQS)63HELP63FAQS67                                                                                                    | Validity Checks                             | 55  |
| OTHER 1010EZ MENU OPTIONS                                                                                                    | INACTIVATED                                 |     |
| 10-10EZ QUICK LOOKUP [EAS EZ QUICK LOOKUP]                                                                                                    | Closing an Application                      |     |
| REMOVE SIGNATURE VERIFICATION [EAS EZ REMOVE SIGNATURE]    62      HELP, HINTS, & FREQUENTLY ASKED QUESTIONS (FAQS)    63      HELP    63      FAQS    67                                                                                                    | OTHER 1010EZ MENU OPTIONS                   | 59  |
| REMOVE SIGNATURE VERIFICATION [EAS EZ REMOVE SIGNATURE]    62      HELP, HINTS, & FREQUENTLY ASKED QUESTIONS (FAQS)    63      HELP    63      FAQS    67                                                                                                    | 10-10EZ OUICK LOOKUP [EAS EZ OLIICK LOOKUP] | 59  |
| HELP, HINTS, & FREQUENTLY ASKED QUESTIONS (FAQS)                                                                                                    |                                             |     |
| HELP                                                                                                    |                                             |     |
| FAQs67                                                                                                    |                                             |     |
| C C C C C C C C C C C C C C C C C C C                                                                                                    |                                             |     |
|                                                                                                    |                                             |     |

| APPENDIX A-SAMPLE LETTER FOR VA FORM 10-10EZ MAILING | . 72 |
|------------------------------------------------------|------|
| APPENDIX B-SAMPLE VA MAILMAN MESSAGE                 | . 74 |
| GLOSSARY                                             | 75   |
| INDEX                                                | . 76 |

## **Revision History**

| <b>Revision Date</b> | Brief Description                                                                                                    | Project Manager  | Author                       |
|----------------------|----------------------------------------------------------------------------------------------------|------------------|------------------------------|
| June, 2001           | Updated for patches EAS*1*1 and EAS*1*2.                                                                                                    |                  | Jan Pajerski                 |
|                      | Eliminated "training guide" aspect of the original User<br>Manual. This resulted from combining some sections,<br>rearranging the order of some sections, and eliminating<br>others from the original version entirely.                                                                                                    |                  |                              |
|                      | New material was added to explain:<br>the enhanced behavior of the Accept Field (AF) action<br>command<br>the new Remove Signature Verification menu option<br>the availability of online Help                                                                                                    |                  |                              |
| 7/14/2004            | Update for Patch EAS*1*51:<br>Updated Process Overview section<br>Added sample VA MailMan message<br>Updated 10-10EA Processing section<br>Miscellaneous formatting and grammar corrections                                                                                                    |                  | Karen Stella                 |
| 7/15/2004            | Updated list of data elements not filed (Patch EAS*1*51)                                                                                                    |                  | Marie Swall                  |
| 7/20/2004            | Updates to data elements not filed (Patch EAS*1*51)                                                                                                    |                  | Marie Swall,<br>Karen Stella |
| 7/22/2003            | Updates to data elements not filed (Patch EAS*1*51)                                                                                                    |                  | Karen Stella                 |
| 9/23/2004            | Updated manual to reflect fictitious patient-specific data                                                                                                    |                  | Karen Stella                 |
| 11/30/2004           | Updated to comply with new patient name and SSN standards set forth in SOP 192-352, Displaying Sensitive Data                                                                                                    |                  | Karen Stella                 |
| 3/29/2005            | Updates to data elements not filed (Patch EAS*1*57) as well as screen samples                                                                                                    |                  | Tom Hamilton                 |
| 9/2/2005             | Updates to data elements not filed (Patch EAS*1*66)<br>on pg. 51 (Test Director Defect #125)                                                                                                    |                  | Tom Hamilton                 |
| 2/9/06               | EAS*1*62 – Enrollment VistA Changes Early Release<br>– removed military disability from the table that lists<br>data elements not accessible via VistA screen<br>interfaces                                                                                                    | Katherine Harris | Karen Stella                 |
| 6/23/08              | EAS*1*70 – Enrollment VistA Changes, Release 2 –<br>added printing information in support of the addition of<br>accepting foreign address information via the 10-10EZ<br>and 10-10EZR forms.<br>Also added new features in the Introduction section<br>that were implemented in the effort to align the EAS<br>data comparison display and processing with the Feb<br>2005 data collection format. | Laura Prietula   | Tom Hamilton                 |
| 8/25/08              | Updated footers to reflect September 2008 Release date<br>for patch EAS*1*70 – Enrollment VistA Changes,<br>Release 2.                                                                                                    | Laura Prietula   | Tom Hamilton                 |

| <b>Revision Date</b> | Brief Description                                                                                                    | Project Manager      | Author        |
|----------------------|----------------------------------------------------------------------------------------------------|----------------------|---------------|
| 3/17/09              | Updated footers to reflect March 2009 Release date for<br>patch EAS*1*70 – Enrollment VistA Changes, Release<br>2. Removed "Draft" indicators.         | Laura Prietula       | Tom Hamilton  |
| 6/30/09              | Updated cover page to reflect new VistA LOGO, posted doc in new VES VDL site                                                                           | Sookie Spence        | Tavia Leonard |
| 7/11/09              | Updated cover page to reflect old VistA LOGO, posted doc back into the EAS VDL site                                                                    | Sookie Spence        | Tavia Leonard |
| 8/10/09              | Update for Patch EAS*1*81:<br>Added new user prompt information display to<br>distinguish new patient from existing patient that has<br>the same name. | Sookie Spence        | Tavia Leonard |
| 9/9/11               | Update for Patch EAS*1*92: Added notes regarding<br>military service not uploading if already verified and<br>locked by ESR                            | Jennifer Freese      | Jeanne Golden |
| <u>12/5/2011</u>     | <u>Update for Patch EAS*1*92: TW review. Updated</u><br><u>footers to reflect release date and patch number.</u>                                       | <u>Glenda Miller</u> | Tom Hamilton  |
| 3/27/2012            | <u>Update for Patch EAS*1*92 – Changed footer date</u><br>from January to March.                                                                       | Glenda Miller        | Tom Hamilton  |

## Introduction

#### **Process Overview**

The 1010EZ process begins when the veteran completes a VA Form 10-10EZ on the web application and indicates his or her preferred treatment facility. The online VA Form 10-10EZ is located at <u>https://www.1010ez.med.va.gov/sec/vha/1010ez/</u>.

When a veteran submits the online VA Form 10-10EZ, an email is sent to members of the G.VA1010EZ@[LOCAL SITE].VA.GOV mail group at the veteran's preferred treating facility, via its parent facility, if appropriate. VAMC staff will print the email for immediate data input. For a faster turnaround time, the veteran is encouraged to print the completed VA Form 10-10EZ, sign it, and mail or fax the form to the parent facility of the preferred treatment facility. The web site provides the correct address and fax number for the parent facilities.

The ENROLLMENT APPLICATION SYSTEM (EAS) V. 1.0 contains the VA Form 10-10EZ Enrollment Application Processor module. Once locally installed, the EAS module will receive e-mail transmissions from the web server via GATEWAY.FORUM. It places all data from the VA Form 10-10EZ into the 1010EZ HOLDING File (#712) so staff responsible for enrollment and registration functions can further process the data.

Use of the 1010EZ Enrollment Application Processor module allows site personnel to view VA Form 10-10EZ data and manage the application without committing the data to the V/STA patient database. Enrollment staff may now review information submitted by the applicant, correspond with the applicant, and verify receipt of a signed VA Form 10-10EZ before loading data into the patient database. If the enrollment clerk decides to accept the submitted information, the EAS module makes all necessary updates to the PATIENT File (#2) and other relevant files. This uploaded information is then available to all V/STA users at the site, and the veteran's data can be accessed through Registration, Enrollment, Scheduling, Integrated Billing, etc., as needed.

In support of the technology and business changes that are occurring with the implementation of the Enrollment System Redesign (ESR), ESR introduces some new and modified business functionality that required changes to the V/STA software via the release of EVC R2 (Enrollment VistA Changes Release 2).

One of the required changes in the V/STA software was in support for adding foreign addresses in patient Permanent, Temporary and Confidential addresses. Currently there is no provision on the online 10-10EZ for beneficiaries to enter a foreign permanent address. However, to collect this information in V/STA for eventual use, staff can enter foreign address information via the Registration options. V/STA will require staff to enter a country before completing or updating a permanent address. In order for the EAS data filing system and V/STA to communicate, V/STA will default the Country field with United States for any permanent address downloaded, in process, or filed. Likewise, V/STA will use the

default United States for any application received at the VA medical facility that does not have the Applicant Country field completed.

For those instances where the applicant specified a country other than United States, (e.g., the veteran mails back a foreign address) staff can enter or edit the address in the Registration option once the application has been downloaded from EAS.

**V**/ST**A** will suppress the display of the Applicant Country field on the data comparison screens.

**V**/ST**A** will print the appropriate field headings when printing a 10-10EZ and 10-10EZR form. If the Country field equals United States, County, State, and Zip fields will print. Note that when the Country field equals United States, **V**/ST**A** will not print the Country field.

If the Country field is anything other than United States, **V**/ST**A** will print the Province, Postal Code, and Country fields.

To improve usability and to promote standardization with other V/STA Registration, Enrollment and Financial Assessment options, the EAS application has aligned its data comparison display and processing with the Feb 2005 data collection format by implementing the following changes via EVC R2.

- The collection of Previous Calendar Year Gross Annual Income with the Feb 2005 Data Format was changed to collect 3 data elements rather than the 10 data elements collected with the pre Feb. 2005 format.
- The collection of Previous Calendar Year Net Worth with the Feb 2005 Data Format was changed to collect 3 data elements rather than the 5 data elements collected with the pre Feb. 2005 format.
- The marital status and dependents' means test data items of Child Has Income and Income Available expanded to Child Has Income/Net Worth and Income/Net Worth Available to identify that these responses will apply to both dependent children's gross annual income dollar amounts and the dependent children's net worth dollar amounts.
- The Deductible Expenses money category for Gross Medical Expense has been renamed to Total Non-Reimbursed Medical Expenses.
- The constraints have been removed for entry and edit of the Deductible Expenses money category for Funeral And Burial Expenses specifically, V/STA no longer requires the constraint that requires the veteran to have a spouse or dependent child.

It is important to understand that 1010EZ processing does *not* accomplish Registration, Enrollment, or Means Testing. Those functions must still be executed, when deemed necessary, through the established V/STA Patient Information Management System (PIMS) menu options. The 1010EZ module simply provides a method of managing electronically submitted applications for VA healthcare, which includes viewing and editing application data, printing the VA Form 10-10EZ with data, quick lookup of application status, and committing application data to the patient database.

## Using the Software

Enrollment clerks may process the VA Form 10-10EZ application through the following processing statuses before the data is committed to the site's patient database via the Electronic 10-10EZ Processing [EAS EZ 1010EZ PROCESSING] menu option:

New In Review Printed, Pending Signature Signed

Once the enrollment clerk decides to allow upload of the data to the patient database, the processing status becomes:

Filed

Another processing status exists, which can be used in cases where further, normal processing cannot or should not be done:

Inactivated

Each processing status is achieved as the enrollment clerk performs certain actions on the VA Form 10-10EZ application. The actions available to the enrollment clerk depend on the current processing status of the application. The enrollment clerk interface for the 1010EZ module is the **V**/ST**A** List Manager interface.

The following is an example of the 10-10EZ Status List screen (a List Manager screen) displayed when using the 1010EZ Processing menu option.

| 10 | 10-10EZ Status List Nov 09, 2000 13:29:56 Page: 1 of 1 |             |            |          |       |       |      |
|----|--------------------------------------------------------|-------------|------------|----------|-------|-------|------|
| Ap | plication Status: IN                                   | I REVIEW    |            |          |       |       |      |
|    | Applicant                                              | SSN         | Vet. Type  | Rec'd    | Print | То    | #qqA |
| 1  | EASPATIENT, ONE                                        | 000-14-9999 | SC <50%    | 11/02/00 | Vet   | 473GB | 000  |
| 2  | EASPATIENT, ONE                                        | 000-14-8111 | NSC        | 11/02/00 | VA    | 473GB | 000  |
| 3  | EASPATIENT, ONE                                        | 000-77-9111 | SC <50%    | 10/27/00 | VA    | 473GB | 000  |
| 4  | EASPATIENT, ONE                                        | 000-84-3111 | SC <50%    | 11/02/00 | VA    | 473GB | 000  |
| 5  | EASPATIENT, ONE                                        | 000-67-3111 | NSC        | 11/02/00 | Vet   | 473GB | 000  |
| 6  | EASPATIENT, ONE                                        | 000-46-9111 | NSC        | 11/02/00 | Vet   | 473GB | 000  |
| 7  | EASPATIENT, ONE                                        | 000-77-4111 | NSC        | 11/02/00 | VA    | 473GB | 000  |
| 8  | EASPATIENT, ONE                                        | 000-78-5111 | NSC        | 10/27/00 | VA    | 473GB | 000  |
| 9  | EASPATIENT, ONE                                        | 000-54-8111 | SC 50-100% | 11/02/00 | VA    | 473GB | 000  |
|    |                                                        |             |            |          |       |       |      |
|    |                                                        |             |            |          |       |       |      |
|    | Select an Application to view.                         |             |            |          |       |       |      |
| ΕZ | EZ 1010EZ Processing                                   |             |            |          |       |       |      |
| Se | Select Action: Quit// EZ=4 1010EZ Processing           |             |            |          |       |       |      |
|    | EXCUSE ME, LET ME PUT YOU ON 'HOLD' FOR A SECOND       |             |            |          |       |       |      |

There are eight actions available for this In Review application. They appear in the bottom portion of the 10-10EZ Processing screen; each has a two-letter code, which can be used to select and initiate the action.

#### Screen 1

For example, if the enrollment clerk wants to accept the data appearing on Line 5 (i.e., the Sex), then s/he would type AF for Accept Field and indicate the field location by typing =5 as follows:

Select Action: Next Screen// AF=5

The Accept Field action requires a line number to be specified because it is an action that pertains to a particular data item. Update Field is another action that requires a line number to be specified.

All the remaining actions listed on this screen example are actions that pertain to the VA Form 10-10EZ application as a whole; therefore, no line number needs to be specified.

For example, if the enrollment clerk wants to accept all data elements contained on the application, then s/he would enter AZ for the Accept All action, as demonstrated below.

Select Action: Next Screen// AZ

### 1010EZ Processing via List Manager

A number of List Manager action items will be available to the enrollment clerk for 1010EZ processing. Use of any particular action depends upon the processing status of the application.

| List Manager<br>Action Item | Effect                                                                                                    |  |  |  |
|-----------------------------|----------------------------------------------------------------------------------------------------|--|--|--|
| Accept All (AZ)             | The enrollment clerk accepts all VA Form 10-10EZ data. Every non-null data field on the data display appears highlighted on the List Manager screen.                                                                                                    |  |  |  |
|                             | If the applicant is an existing patient in $V/STA$ , then existing data is over-written with data when the File 1010EZ (FZ) action is performed. Data fields that appear blank (i.e., null) on ot overwrite existing patient database fields. If authoritative military service data has already been received from ESR, the filing of MSE data from the electronic 10-10EZ with be blocked. This will be indicated by the MSE data not being highlighted.                                                                                                    |  |  |  |
|                             | Accept All (AZ) action can only be done when in processing status of In Review.                                                                                                    |  |  |  |
| Accept Field (AF)           | The enrollment clerk may accept data items on a field-by-field basis. When a data item is accepted, it appears highlighted on the List Manager screen. <u>If authoritative military</u> service data has already been received from ESR, the filing of MSE data from the electrconic 10-10EZ will be blocked and a message will be displayed to the user. The message reads "Sorry, that data element cannot be 'Accepted for 'Filing'. Authoritative ESR data for military service exists. After filing this Application to VistA, use Register a Patient or Patient Enrollment to enter/upate data as needed" |  |  |  |
|                             | If the enrollment clerk performs a second Accept Field (AF) action on a data item that has already been accepted, the data item is set back to a non-accepted state.                                                                                                    |  |  |  |
|                             | Accept Field (AF) action can only be done when in processing status of In Review.                                                                                                    |  |  |  |
| Clear All (CZ)              | The enrollment clerk resets all accepted data elements to non-accepted, and removes any direct edits done through the Update Field (UF) action.                                                                                                    |  |  |  |
|                             | Clear All (CZ) action can only be done when in a processing status of In Review.                                                                                                    |  |  |  |

| List Manager              | Effect                                                                                                    |
|---------------------------|----------------------------------------------------------------------------------------------------|
| Action Item               |                                                                                                    |
| File 1010EZ (FZ)          | The enrollment clerk commits all accepted data items to the $V/STA$ patient database. Date of action and identity of user are recorded.                                                                                                    |
|                           | File 1010EZ (FZ) action can only be done when in processing status of Signed.                                                                                                    |
|                           | File 1010EZ (FZ) action changes the processing status of the electronic VA Form 10-10EZ to Filed.                                                                                                    |
|                           | Once Filed, the data is available for normal patient processing, e.g., full Registration,<br>Means Testing, etc. After filing, the electronic VA Form 10-10EZ application is no longer<br>available for processing, but can be viewed onscreen or printed.                                                                                               |
|                           | Any health insurance-related information filed will be immediately available only to Integrated Billing users through the INSURANCE BUFFER File (#355.33). As with all new insurance data entered through the Registration menu options, this information must be verified and accepted by IB before it becomes available to other $V/STA$ applications. |
| Inactivate 1010EZ<br>(IZ) | If further processing cannot or should not be undertaken on a particular application, it may be inactivated. If problems arise during processing, the decision to Inactivate (IZ) an application must be made before the Verify Signature (VZ) action is performed.                                                                                      |
|                           | Inactivate 1010EZ (IZ) action can be done when in processing statuses of New, In Review or Printed, Pending Signature. Date of action and identity of the enrollment clerk are recorded.                                                                                                    |
|                           | After executing the Inactivate 1010EZ (IZ) action, the processing status of the electronic VA Form 10-10EZ application becomes Inactivated.                                                                                                    |
|                           | Once Inactivated, no action can be taken on the application beyond simple viewing on the List Manager screen. Should it be later determined that the inactivated application should be processed, all data would need to be re-submitted via the web-based online VA Form 10-10EZ application.                                                           |

| List Manager<br>Action Item  | Effect                                                                                                    |
|------------------------------|----------------------------------------------------------------------------------------------------|
| Link to Patient File<br>(LZ) | In order to initiate processing of the electronic VA Form 10-10EZ, the enrollment clerk must link the New applicant to the site's <b>V</b> /ST <b>A</b> patient database. This linkage is performed using standard patient lookup/duplicate checking functionality. The veteran applicant is then associated with an existing <b>V</b> /ST <b>A</b> patient record or a new patient record is created.<br>If a new patient record is created, it contains only the following data:<br>NAME (#.01) |
|                              | SEX (#.02)<br>DATE OF BIRTH (#.03)<br>SOCIAL SECURITY NUMBER (#.09)<br>REMARKS (#.091)<br>TYPE (#391)<br>VETERAN (Y/N)? (#1901)                                                                                                    |
|                              | Link to Patient File (LZ) action can only be done when in the processing status of New.<br>Date of action and identity of the enrollment clerk are recorded.                                                                                                    |
|                              | Link to Patient File (LZ) action places the electronic VA Form 10-10EZ application into the In Review processing status.                                                                                                    |
| Print 1010EZ (PZ)            | The enrollment clerk prints a system-generated version of the VA Form 10-10EZ application with data. The data used will be all accepted data items. Any form field that does not have accepted data will be filled-in with existing <b>V</b> /ST <b>A</b> patient data, whenever such data is available. The printed form may be sent to the applicant for signature.<br><b>Note</b> : Now that <b>V</b> /ST <b>A</b> accepts a Foreign Address, it will print the appropriate field              |
|                              | headings when printing a 10-10EZ and 10-10EZR form. If the Country field equals<br>United States, County, State, and Zip fields will print. Note that when the Country<br>field equals United States, <b>V</b> /ST <b>A</b> will not print the Country field.<br>If the Country field is anything other than United States, <b>V</b> /ST <b>A</b> will print the Province,<br>Postal Code, and Country fields.                                                                                    |
|                              | Print 1010EZ (PZ) action can be done for applications in processing statuses of In Review,<br>Printed, Pending Signature, Signed, or Filed.                                                                                                    |
|                              | The first time the Print 1010EZ (PZ) action is performed on an In Review application, its status is changed to Printed, Pending Signature. Date of action and identity of the enrollment clerk are recorded.                                                                                                    |
| Reset to New (RZ)            | The enrollment clerk may break the linkage to the <b>V</b> /ST <b>A</b> patient database, set all previously accepted data items to non-accepted status, remove any direct edits of data, and erase all audit information recorded about the application to date by executing the Reset to New (RZ) action.                                                                                                    |
|                              | Reset to New (RZ) can be performed on applications with processing status of In Review or Printed, Pending Signature.                                                                                                    |
|                              | Reset to New (RZ) action places the electronic VA Form 10-10EZ application back to the New processing status.                                                                                                    |

| List Manager<br>Action Item | Effect                                                                                                    |
|-----------------------------|----------------------------------------------------------------------------------------------------|
| Update Field (UF)           | The Update Field (UF) action allows the enrollment clerk to overwrite a VA Form 10-10EZ application data item. This would normally be done to correct obvious typographical errors or to update the electronic VA Form 10-10EZ with hand-written insertions made by the applicant when signing a paper-copy of the form. VA FileMan editing functionality is used to perform each update. |
|                             | Update Field (UF) action can be executed on applications with a processing status of In Review or Signed. Date of action and identity of user are recorded for each field updated.                                                                                                    |
|                             | After data has been filed to <b>V</b> <i>I</i> ST <b>A</b> , the enrollment clerk can make any further updates needed by using the appropriate Registration or Means Test menu option.                                                                                                    |
| Verify Signature<br>(VZ)    | The enrollment clerk is able to verify that the applicant has signed and dated the printed VA Form 10-10EZ application.                                                                                                    |
|                             | Verify Signature (VZ) can be done on electronic VA Form 10-10EZ applications in a processing status of In Review or Printed, Pending Signature. Date of action and identity of user are recorded.                                                                                                    |
|                             | Verify Signature (VZ) changes the status of the application to Signed. Data on a VA Form 10-10EZ cannot be placed into the $V/STA$ patient database until after signature verification.                                                                                                    |

### VA Form 1010EZ Application Status

The following table provides an overview of each processing status and the valid action commands associated with it. Specific instructions and guidance regarding each status and action are included in the subsequent sections of this manual.

| Processing<br>Status | Definition                                                                                                    | Available Actions                                                                                                    | Next Expected Action                                                                                                    |
|----------------------|----------------------------------------------------------------------------------------------------|----------------------------------------------------------------------------------------------------|----------------------------------------------------------------------------------------------------|
| New                  | These are VA Form 10-10EZs<br>that have been received by the<br>VAMC electronically after being<br>completed on-line by veteran<br>applicants. Its data has been<br>filed in the 1010EZ HOLDING<br>File (#712) record.                                                                                                    | LZ Link to Patient File<br>IZ Inactivate 1010EZ<br>To print a simple listing of<br>all the data, use the List<br>Manager hidden command<br>of PS Print Screen. The<br>PS command can always | LZ Link to Patient File<br>Veteran applicant is<br>matched to V <i>ISTA</i> patient<br>database through the<br>normal patient lookup<br>function. Applicant is<br>then linked to an existing                                                            |
|                      | The enrollment clerk may view and print New application data.                                                                                                    | be used, regardless of processing status.                                                                                                    | patient or newly created record.                                                                                                    |
| In Review            | For an application In Review,<br>the link to the VistA database is<br>established. If the applicant is<br>linked to an existing patient, the<br>data from that patient record is<br>displayed on the screen along<br>side the VA Form 10-10EZ data<br>for comparison. If the applicant<br>cannot be matched to an existing<br>patient record, then a new patient<br>record is created. Of course, in<br>this case, no comparison data is<br>displayed.<br>If the linkage is found to be<br>incorrect, the enrollment clerk<br>will need to reset the status of<br>the application back to New and | AF Accept Field<br>AZ Accept All<br>CZ Clear All<br>RZ Reset to New<br>PZ Print 1010EZ<br>VZ Verify Signature<br>UF Update Field<br>IZ Inactivate 1010EZ                                    | AF Accept Field<br>AZ Accept All<br>Continue to review<br>application data, as<br>needed. During this<br>process, the enrollment<br>clerk may accept all or<br>selected data elements<br>from the application for<br>eventual upload to V <i>IST</i> A. |

| Processing<br>Status                    | Definition                                                                                                    | Available Actions                                                                                                    | Next Expected Action                                                                                                    |
|-----------------------------------------|----------------------------------------------------------------------------------------------------|----------------------------------------------------------------------------------------------------|----------------------------------------------------------------------------------------------------|
| Status<br>Printed,<br>Pending Signature | The application must be In<br>Review before the VA Form 10-<br>10EZ can be printed. Once the<br>application has been printed, its<br>status becomes Printed, Pending<br>Signature.<br>The printed form will contain<br>accepted data elements from the<br>VA Form 10-10EZ. Data<br>elements that were not accepted<br>cannot be filed. If the applicant<br>was matched to an existing<br><b>V</b> <i>IST</i> <b>A</b> patient, then data from<br>that patient record will be used<br>on the printed form in place of<br>not-accepted or blank VA Form<br>10-10EZ data. | RZ Reset to New<br>PZ Print 1010EZ<br>VZ Verify Signature<br>IZ Inactivate 1010EZ<br>The form can be printed as<br>often as necessary. But<br>once printed, data review<br>and edit commands (i.e.,<br>AF) cannot be used.<br>The usual reason for<br>printing the VA Form 10-<br>10EZ is to obtain the<br>applicant's signature<br>whenever<br>the applicant never mailed<br>in a signed form<br>the user has made changes<br>to the original VA Form<br>10-10EZ data. | VZ Verify Signature<br>The printed form is sent to<br>the applicant for signature.<br>When returned, the<br>enrollment clerk can<br>verify receipt of the<br>signed form.                                                                                                    |
| Signed                                  | After the enrollment clerk<br>verifies that a VA Form 10-10EZ<br>has been received with the<br>applicant's signature, its status is<br>Signed.<br>It is not necessary to use Print<br>1010EZ before using Verify<br>Signature. If the enrollment<br>clerk has not made any<br>significant change to the original<br>VA Form 10-10EZ data, and if<br>the applicant sent a signed VA<br>Form 10-10EZ to the site, then<br>the enrollment clerk can issue<br>the VZ command when the<br>application is In Review.                                                         | PZ Print 1010EZ<br>FZ File 1010EZ<br>UF Update Field<br>Once Signed, the<br>application may not be<br>Inactivated. If some<br>problem exists that<br>prevents further<br>processing, the application<br>should be Inactivated<br>before the signature is<br>verified.                                                                                                    | <ul> <li>FZ File 1010EZ</li> <li>The application data may be immediately Filed to <i>VISTA</i>.</li> <li>It is possible that the Signed form has had data elements further modified by the applicant. The enrollment clerk may edit data through the UF Update Field action. Any data element which is directly edited by the enrollment clerk is automatically accepted.</li> </ul> |
| Filed                                   | Only data from a Signed form<br>may be Filed to <i>VISTA</i> .<br>Only accepted data will be<br>placed in the patient record.<br>After filing, the applicant's data,<br>now in a patient record, can be<br>viewed and modified via the<br><i>VISTA</i> registration and means<br>test screens.                                                                                                    | PZ Print 1010EZ<br>The VA Form 10-10EZ<br>may still be printed; the<br>dates on which the<br>applicant signature was<br>verified and on which the<br>data was filed will appear<br>on the form.                                                                                                    | Processing for this VA<br>Form 10-10EZ application<br>has been completed.<br>Once filed to the <b>V</b> <i>IST</i> <b>A</b><br>database, no further<br>processing action can be<br>taken on a VA Form 10-<br>10EZ application.                                                                                                    |

| Processing<br>Status | Definition                                                                                                    | Available Actions                                                                                                    | Next Expected Action                                                                                                    |
|----------------------|----------------------------------------------------------------------------------------------------|----------------------------------------------------------------------------------------------------|----------------------------------------------------------------------------------------------------|
| Inactivated          | It may happen that an application<br>is determined to be invalid,<br>unacceptable, unnecessary, or for<br>some reason cannot be processed<br>further. The enrollment clerk<br>may inactivate (i.e., close) the<br>application to prevent<br>inadvertent filing of the data. | Processing of a VA Form<br>10-10EZ application may<br>be Inactivated at any time<br>before the application has<br>been Signed.<br>After it has been<br>Inactivated, application<br>data may only be viewed<br>on screen. | The application is no<br>longer available for<br>processing.<br>Should there be a need to<br>resume processing the<br>application, it would need<br>to be re-submitted via<br>online VA Form 10-10EZ. |

<u>Note</u>

The status can remain Signed indefinitely--the enrollment clerk must intentionally perform a File 1010EZ (FZ) action to store the data to V/STA.

A VA Form 10-10EZ application cannot be inactivated once it moves to the Signed status; the Inactivate 1010EZ (IZ) action can only be done to a form with status of New, In Review or Printed, Pending Signature.

## Processing a VA Form 10-10EZ Application

#### What to do with a signed form ...

... mailed by the veteran at the time of submission of the electronic VA Form 10-10EZ

Enrollment clerks should set time aside on a daily or other routine basis to check the V/STA system for New applications. Some veterans will complete the online form, print it, sign it, and mail it to the preferred medical treatment facility. The form, however, may take several days to reach the enrollment clerk. The enrollment clerk will know if there are applications

This should occur within 5 days of the veteran sending the electronic 10-10EZ.

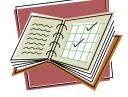

signed and in the mail by viewing the list of New applications within the 1010EZ module.

To view the New applications, the enrollment clerk types New or 1 at the prompt, as shown in the following screen.

```
10-10EZ Application Processing --
     Select one of the following:
          1
                    New
          2
                    In Review
          3
                    Printed, Pending Signature
          4
                    Signed
          5
                    Filed
          6
                    Inactivated
Select Applications to View: 1 New
Please wait while processing...
10-10EZ Status List
                              Nov 09, 2000 13:29:56
                                                             Page: 1 of 1
Application Status: NEW
                                    Vet. Type Rec'd
                                                         Print To
   Applicant
                       SSN
                                                                      App#
  EASPATIENT, ONE
                       000-14-9999 SC <50%
                                               11/02/00
                                                         Vet 473GB
                                                                      000
1
2 EASPATIENT, ONE
                                               11/02/00
                      000-14-8111 NSC
                                                         VA
                                                               473GB
                                                                      000
  EASPATIENT, ONE
3
                      000-77-9111 SC <50%
                                               10/27/00
                                                         VA
                                                               473GB
                                                                      000
```

| 6  | EASPATIENT, ONE     | 000-46-9111  | NSC        | 11/02/00 | Vet | 473GB |
|----|---------------------|--------------|------------|----------|-----|-------|
| 7  | EASPATIENT, ONE     | 000-77-4111  | NSC        | 11/02/00 | VA  | 473GB |
| 8  | EASPATIENT, ONE     | 000-78-5111  | NSC        | 10/27/00 | VA  | 473GB |
| 9  | EASPATIENT, ONE     | 000-54-8111  | SC 50-100% | 11/02/00 | VA  | 473GB |
|    |                     |              |            |          |     |       |
|    | Select an App       | plication to | view.      |          |     |       |
| ΕZ | 1010EZ Processing   |              |            |          |     |       |
|    |                     |              |            |          |     |       |
| Se | lect Action: Quit// |              |            |          |     |       |
|    |                     |              |            |          |     |       |
|    |                     |              |            |          |     |       |
|    |                     |              |            |          |     |       |

000-84-3111 SC <50%

000-67-3111 NSC

4

5

EASPATIENT, ONE

EASPATIENT, ONE

11/02/00

11/02/00

VA

Vet

473GB

473GB

000

After the enrollment clerk selects New applications to be viewed, the initial List Manager screen displays. Notice the column with the header "Print". Applications that show "Vet" in this column are those for which the veteran has indicated that he/she will print a copy, sign it, and send to the Enrollment Coordinator at their selected facility.

As with other List Manager applications, the enrollment clerk enters the command and the line number of interest at the Select Action: prompt.

| 10 | -10EZ Status List  | Nov 0                | 9, 2000 13: | 29:56    | Pa    | age: 1 | of 1 |
|----|--------------------|----------------------|-------------|----------|-------|--------|------|
| Ap | plication Status:  | NEW                  |             |          |       |        |      |
|    | Applicant          | SSN                  | Vet. Type   | Rec'd    | Print | То     | App# |
| 1  | EASPATIENT, ONE    | 000-14-9999          | SC <50%     | 11/02/00 | Vet   | 473GB  | 000  |
| 2  | EASPATIENT, ONE    | 000-14-8111          | NSC         | 11/02/00 | VA    | 473GB  | 000  |
| 3  | EASPATIENT, ONE    | 000-77-9111          | SC <50%     | 10/27/00 | VA    | 473GB  | 000  |
| 4  | EASPATIENT, ONE    | 000-84-3111          | SC <50%     | 11/02/00 | VA    | 473GB  | 000  |
| 5  | EASPATIENT, ONE    | 000-67-3111          | NSC         | 11/02/00 | Vet   | 473GB  | 000  |
| 6  | EASPATIENT, ONE    | 000-46-9111          | NSC         | 11/02/00 | Vet   | 473GB  | 000  |
| 7  | EASPATIENT, ONE    | 000-77-4111          | NSC         | 11/02/00 | VA    | 473GB  | 000  |
| 8  | EASPATIENT, ONE    | 000-78-5111          | NSC         | 10/27/00 | VA    | 473GB  | 000  |
| 9  | EASPATIENT, ONE    | 000-54-8111          | SC 50-100%  | 11/02/00 | VA    | 473GB  | 000  |
|    |                    |                      |             |          |       |        |      |
|    |                    |                      |             |          |       |        |      |
|    | Select an          | Application to       | view.       |          |       |        |      |
| ΕZ | 1010EZ Processin   | ıg                   |             |          |       |        |      |
|    |                    |                      |             |          |       |        |      |
| Se | lect Action: Quit/ | / <b>EZ=1</b> 1010EZ | Processing  |          |       |        |      |
|    |                    |                      |             |          |       |        |      |
|    | .EXCUSE ME, LET ME | PUT YOU ON 'HO       | LD' FOR A S | ECOND    |       |        |      |

In this example, the next List Manager screen displays data for Application #000, which is the application on Line 1. The current date and time and the List Manager page number are displayed at the top of the screen. The page number indicates the enrollment clerk's current viewing location, as well as the total number of data screens available for display.

| 10-10EZ Process | sing           | Nov  | 09, | 2000 | 13:33:54  | Page:     | 1 0   | of 9 |
|-----------------|----------------|------|-----|------|-----------|-----------|-------|------|
| Application #:  | 000 (47        | 3GB) |     |      | Status:   | NEW       |       |      |
| Applicant:      | EASPATIENT, ON | Ε    |     |      | Date Rec  | 'd: 11/0  | 2/200 | 00   |
| Web ID #:       | 0000-223110-2  | 000  |     |      | Vet Sendi | ng Signed | Forma | YES  |

The next three lines show basic application data, such as the application number, applicant name, and status. The Web ID # field is important because this is the unique identifying number assigned to this application by the web application software. Applicants are instructed to refer to the Web Submission ID when contacting a facility with questions about the VA Form 10-10EZ application. The Web Submission ID is the same as the web identification number listed on this screen and is viewable only in the 10-10EZ processing menus. The Application # is an internal identifying number used by EAS v1.0.

Notice in the following example that at the Vet Sending Signed Form?: field, the response is YES. Here, the veteran has indicated that s/he printed, signed, and mailed the VA Form 10-10EZ application to the preferred medical treatment facility.

| 10-10EZ Process | sing       | Nov     | 09, | 2000 | 13:33:54    | Page:  | 1    | of  | 9   |
|-----------------|------------|---------|-----|------|-------------|--------|------|-----|-----|
| Application #:  | 000        | (473GB) |     |      | Status:     | NEW    |      |     |     |
| Applicant:      | EASPATIENT | , ONE   |     |      | Date Rec'd: | 11/02  | /200 | 0   |     |
| Web ID #:       | 0000-22311 | 0-2000  |     |      | Vet Sending | Signed | Form | ı?: | YES |

Further down on this screen, the right-hand column VistA Data is blank. This is because this is a New application and the applicant has not been matched to the site's patient database.

#### Screen 2

The previous screen is the first of nine screens of data for Application #000, EASPATIENT,ONE. The enrollment clerk can view each subsequent screen by hitting Enter at the Select Action: Next Screen// prompt. The enrollment clerk can also print the data screens in their entirety by entering the hidden List Manager action PS (Print Screen).

If the enrollment clerk wishes to continue processing of Application # 000, the data must first be linked to the site's patient database through the Link to Patient File (LZ) action. This action invokes the standard patient lookup functionality associated with V/STA Registration. There are only two possible scenarios for patient lookup: the applicant cannot be matched to any patient record and a new patient record is created, or the applicant is matched to an existing patient record. (See later sections on *New Patient* and *Existing Patient*.)

The facility should receive the mailed 10-10EZ within 30 days of the veteran sending it.

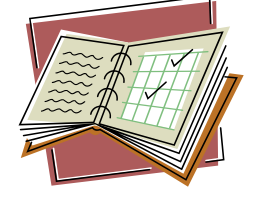

Because the applicant has printed the VA Form 10-10EZ from his web browser and mailed a signed copy to the parent facility, the enrollment clerk can suspend any further action on the application until receipt of the signed form.

#### What to do without a signed form...

## ... not mailed by the veteran at the time of VA Form 10-10EZ Electronic submission

As indicated in the previous section, enrollment clerks should set time aside on a daily or other routine basis to check the V/STA system for New applications. Many veterans will complete the online VA Form 10-10EZ, but leave it up to the preferred medical treatment facility to print and mail the VA Form 10-10EZ for signature. These procedures outline actions the enrollment clerk needs to take in processing an application when a signed copy cannot be expected via surface mail from the veteran.

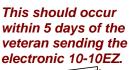

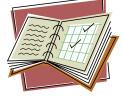

As with other List Manager applications, the enrollment clerk enters the command and the line number of interest at the Select Action: prompt.

| SSN         Vet. Type         Rec'd         Print To         App           E         000-14-9999         SC <50%         11/02/00         Vet         473GB         000           E         000-14-8111         NSC         11/02/00         VA         473GB         000 |
|----------------------------------------------------------------------------------------------------|
| C 000-14-8111 NSC 11/02/00 VA 473GB 000                                                                                                    |
|                                                                                                    |
| E 000-77-9111 SC <50% 10/27/00 VA 473GB 000                                                                                                    |
| E 000-84-3111 SC <50% 11/02/00 VA 473GB 000                                                                                                    |
| E 000-67-3111 NSC 11/02/00 Vet 473GB 000                                                                                                    |
| E 000-46-9111 NSC 11/02/00 Vet 473GB 000                                                                                                    |
| E 000-77-4111 NSC 11/02/00 VA 473GB 000                                                                                                    |
| E 000-78-5111 NSC 10/27/00 VA 473GB 000                                                                                                    |
| E 000-54-8111 SC 50-100% 11/02/00 VA 473GB 000                                                                                                    |
| E 000-77-4111 NSC 11/02/00 VA 473G<br>E 000-78-5111 NSC 10/27/00 VA 473G                                                                                                    |

In this example, the next List Manager screen displays data for Application #000. The current date and time and the List Manager page number are displayed at the top of the screen. The page number indicates the enrollment clerk's current viewing location, as well as the total number of data screens available for display.

| 10-10EZ Process | sing            | Nov 09, | 2000 | 13:33:54 | Page:        | 1 of        | 9 |
|-----------------|-----------------|---------|------|----------|--------------|-------------|---|
| Application #:  | 000 (473G       | В)      |      | Status   | : NEW        |             |   |
| Applicant:      | EASPATIENT, ONE |         |      | Da       | te Rec'd:    | 11/02/2000  |   |
| Web ID #:       | 00000-534310-2  | 000     |      | Vet Se   | nding Signed | d Form?: NC | ) |

The next three lines show basic application data, such as the application number, applicant name, and status. The Web ID # field is important because this is the unique identifying number assigned to this application by the web application software. Applicants are instructed to refer to the Web Submission ID when contacting a facility with questions about the VA Form 10-10EZ application. The Web Submission ID is the same as the web identification number listed on this screen. The Application # is an internal identifying number used by EAS V. 1.0.

Notice in the following example that at the Vet Sending Signed Form?: field, the response is NO. This indicates that the veteran did not mail a signed VA Form 10-10EZ to the preferred medical treatment facility when the electronic VA Form 10-10EZ was submitted. Therefore, it is the responsibility of the facility to print out the VA Form 10-10EZ and mail it to the veteran for signature.

| 10-10EZ Process | sing            | Nov 09, | 2000 | 13:33:54    | Page:  | 1 of   | 9  |
|-----------------|-----------------|---------|------|-------------|--------|--------|----|
| Application #:  | 000 (473G       | В)      |      | Status:     | NEW    |        | _  |
| Applicant:      | EASPATIENT, ONE |         |      | Date Rec'd: | 11/02/ | 2000   |    |
| Web ID #:       | 00000-534310-2  | 000     |      | Vet Sending | Signed | Form?: | NO |

Further down on this screen, the right-hand column VistA Data is blank. This is because this is a new application and the applicant has not been matched to the site's patient database.

|      | 10EZ Processing              |                | 09, 2   | 000  | 13:33:54       | Page:       | 1 of     | 9          |
|------|------------------------------|----------------|---------|------|----------------|-------------|----------|------------|
|      | lication #: 000              |                |         |      | Status:        |             |          | <b>~</b> ~ |
|      | licant: EASPA<br>ID #: 00000 |                |         |      |                | e Rec'd:    |          |            |
| web  | ID #• 00000                  | -554510-2000   |         |      | Vet Sen        | aing signed | i FOIM?• | INU        |
|      | Data Item                    | 10-10E         | Z Data  |      | Vist           | A Data      |          |            |
| 1    | Applying for Hea             | lth YES        |         |      |                |             |          |            |
|      | Facility Applyin             |                |         |      |                |             |          |            |
|      | Applicant Name               |                |         | ONE  |                |             |          |            |
|      | Mother's Maiden              | Name MAIDE     | N,ONE   |      |                |             |          |            |
| -    | Sex                          | MALE           |         |      |                |             |          |            |
|      | Span/Hisp/Latino             |                |         |      |                |             |          |            |
|      | Black/African Am             |                |         |      |                |             |          |            |
|      | Asian?                       | YES (          | ,       |      |                |             |          |            |
| -    | SSN                          | 000-1          |         |      |                |             |          |            |
| -    | Claim #<br>DOB               | 36366<br>12/10 |         |      |                |             |          |            |
|      | Religion                     | IZ/IU<br>BAPTI | -       |      |                |             |          |            |
|      | Place of Birth C             |                |         |      |                |             |          |            |
| +    |                              | or more actio  |         |      |                |             |          |            |
|      | Link to Patient              |                |         | Ir   | activate 1010E | Z           |          |            |
| -    |                              |                |         |      |                |             |          |            |
| Sele | ect Action: Next             | Screen// LZ    | Link to | o Pa | tient File     |             |          |            |

The previous screen is the first of nine screens of data for Application #000, EASPATIENT,ONE. The enrollment clerk can view each subsequent screen by hitting Enter at the Select Action: Next Screen// prompt. The enrollment clerk can also print the data screens in their entirety by entering the hidden List Manager action PS (Print Screen). The enrollment clerk will need to continue processing the application by first executing the Link to Patient File (LZ) action. This action invokes the standard patient lookup functionality associated with V/STA Registration. There are only two possible scenarios for patient lookup: the applicant cannot be matched to any patient record and a new patient record is created, or the applicant is matched to an existing patient record. (See later section on *Linking Applicant to Patient File.*)

In this example, let's assume the applicant did not exist in the facility's patient database. At the conclusion of the Link to Patient File (LZ) action, the 10-10EZ applicant will be linked to a newly created patient record. The status of the 10-10EZ application will have changed from New to In Review.

Notice the expanded list of actions (in the command section at the lower part screen), which are available to In Review applications.

|        |                              | ing            |                | 09,   | 2000   | 13:33:5 | 54    | Pag                    | ge:   | 1 of   | 9     |
|--------|------------------------------|----------------|----------------|-------|--------|---------|-------|------------------------|-------|--------|-------|
|        |                              |                |                |       |        |         |       | s:                     |       |        |       |
|        |                              | EASPATIENT,ONE |                |       |        |         |       | ate Rec'd<br>ending Si |       |        |       |
| web    | ID #• 0                      | JUUUU-534310-2 | 000            |       |        |         | vel S | enaing si              | LGIIE |        | NO NO |
|        | Data Item                    | 10             | -10EZ          | Z Dat | a      |         | Vi    | stA Data               |       |        |       |
| 1      | Applying for                 | r Health YE    | S              |       |        |         |       |                        |       |        |       |
| 2      | Facility App                 | plying To YC   | UR VA          | AMC   |        |         |       |                        |       |        |       |
| 3      |                              | ame EA         |                |       | ONE    |         | EAS   | SPATIENT,              | ONE   |        |       |
| 4      | Mother's Mai                 |                | IDEN,          | ONE   |        |         |       |                        |       |        |       |
| 5<br>6 | Sex                          |                |                |       |        |         | MA    | LE                     |       |        |       |
| о<br>7 | Span/Hisp/La<br>Black/Africa |                | ) (S)<br>S (S) |       |        |         |       |                        |       |        |       |
|        | Asian?                       |                | S (S)          |       |        |         |       |                        |       |        |       |
| 9      | SSN                          |                | 0-54-          |       |        |         | 000   | )-54-8111              |       |        |       |
| 10     | Claim #                      | 36             | 36633          | 33    |        |         |       |                        |       |        |       |
|        | DOB                          |                | /04/1          |       |        |         | 04/   | /04/1949               |       |        |       |
|        |                              |                |                | I/NO  | PREFE  | RENC    |       |                        |       |        |       |
|        |                              | rth City MY    |                |       |        |         |       |                        |       |        |       |
| +      |                              | ?? for more a  |                |       |        |         |       |                        | - ' ' | -      |       |
|        | -                            | d RZ           |                |       |        |         | UF    | -                      |       |        |       |
|        | -                            | PZ             |                |       |        |         | ΙZ    | Inactiva               | ate   | TOTOEZ |       |
|        |                              | VZ             | Ve:            | rıty  | ' Sıgı | nature  |       |                        |       |        |       |
| Sel    | ect Action: N                | Next Screen//  |                |       |        |         |       |                        |       |        |       |

Because the applicant is new to this site, the enrollment clerk created a new record in the PATIENT File (#2) with minimal data. That data is shown on the right side of the screen as VistA Data. Most of the data elements shown in the center 10-10EZ Data portion of the screen appear highlighted. Highlighting indicates that the data has been "accepted". All 10-10EZ data is automatically "accepted" for applicants who are new patients. (Refer to the Data Comparison section of this manual for further information.) Only "accepted"10-10EZ data appears on a printed VA Form 10-10EZ application. (Refer to the Printed, Pending Signature section of this manual for further information.)

At this point the enrollment clerk must print this application using the Print 1010EZ (PZ) action. The status of the application will have changed from In Review to Printed, Pending Signature.

The printed application is then sent to the veteran for signature. The enrollment clerk must suspend any further action on the application until receipt of the signed form.

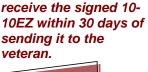

The facility should

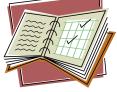

### Linking Applicant to PATIENT File (#2)

If the enrollment clerk wishes to complete processing of the VA Form 10-10EZ application, the applicant must first be linked to the site's patient database through the Link to Patient File (LZ) action. This action invokes the standard patient lookup functionality associated with V/STA Registration. There are only two possible scenarios for patient lookup: the applicant cannot be matched to any patient record and a new patient record is created, or the applicant is matched to an existing patient record.

Enrollment clerks familiar with **V**/ST**A** Registration functionality will know that the way in which they respond to the select PATIENT NAME: prompt will greatly affect the system's response. Enrollment clerks should follow the lookup method approved at their site. This may include one or more of the following:

- Initial of last name plus the last four digits of the SSN
- First few letters of last name
- Full last name
- Full SSN
- Full name (e.g., Last, First MI)

For example, the enrollment clerk queried the patient database by entering the first few letters of the last name, which in this case provided no possible match.

| Select | PATIENT NAME: TEST |          |           |                     |
|--------|--------------------|----------|-----------|---------------------|
| 1      | EASPATIENT, ONE    | 11-23-66 | 000112222 | NON-VETERAN (OTHER) |
| 2      | EASPATIENT, ONE    | 12-12-12 | 00000123  | NSC VETERAN         |
| 3      | EASPATIENT, ONE    | 10-05-28 | 000998888 | NSC VETERAN         |
| 4      | EASPATIENT, ONE D  | 02-10-50 | 000000456 | NSC VETERAN         |

The enrollment clerk then entered the initial of the last name plus the last four digits of the SSN, which also produced no match.

CHOOSE 1-4: Select PATIENT NAME: E99999 ?? Then the enrollment clerk tried the last name without the first name to be sure no match existed before entering the applicant's full name.

```
Select PATIENT NAME: EASPATIENT ??
Select PATIENT NAME: EASPATIENT,ONE
   ARE YOU ADDING ' EASPATIENT,ONE ' AS A NEW PATIENT (THE 3032ND)?
No// YES (Yes)
```

At the conclusion of the Link to Patient File (LZ) action, the 10-10EZ applicant will be linked to either an existing patient in the facility's V/STA database, or to a newly created patient record.

For example, the enrollment clerk queried the patient database by entering the first few letters of last name, which in this case provided no possible match.

| Select | PATIENT NAME:   | EASPATIENT |           |                     |
|--------|-----------------|------------|-----------|---------------------|
| 1      | EASPATIENT, ONE | 12-13-71   | 000112222 | NON-VETERAN (OTHER) |
| 2      | EASPATIENT, ONE | 10-18-21   | 00000123  | NSC VETERAN         |

The enrollment clerk then entered the initial of last name plus the last four digits of the SSN, which also produced no match.

```
CHOOSE 1-4:
Select PATIENT NAME: P8111 ??
```

Then the enrollment clerk tried last name with first name to be sure of no match before entering the applicant's full name.

A 10-10EZ applicant who *is not* a patient at a given facility may have the same name as a person who *is* a patient there and hence has a record in the facility's patient database. In this scenario, if the enrollment clerk enters the 10-10EZ applicant's name but not SSN, an erroneous match will result. To help prevent inappropriate linkages, whenever the applicant is matched to an existing patient record, a new user prompt inquiring whether this is the correct patient will automatically display. If the clerk replies 'NO', a new instruction will appear to enter the name of the 10-10EZ patient in double quotation marks. After the enrollment clerk has complied, processing continues as described in the section entitled "New Patient."

If the 10-10EZ applicant already *is* a patient at the facility and is thus represented in its database, the enrollment clerk should respond 'YES' to the 'Is this is the correct patient?' prompt, provided that the lookup has made the proper match. In this scenario, where the reply to the prompt is 'YES', processing immediately continues as described in the section entitled "Existing Patient."

```
`IS THIS THE CORRECT PATIENT? YES//' Prompt Is Answered `NO':
Select OPTION NAME: EAS EZ MENU 10-10EZ Menu
```

QL 10-10EZ Quick Lookup ΕZ Electronic 10-10EZ Processing RS Remove Signature Verification You have PENDING ALERTS Enter "VA to jump to VIEW ALERTS option Select 10-10EZ Menu Option: EZ Electronic 10-10EZ Processing 10-10EZ Application Processing --Select one of the following: 1 New In Review 2 3 Printed, Pending Signature 4 Signed Filed 5 6 Inactivated Select Applications to View: 1 New Please wait while processing... **10-10EZ Status List** Jul 14, 2009@13:56:40 Page: 1 of 1 Application Status: NEW 
 Applicant
 SSN
 Operation
 Operation
 Operation
 Operation
 Operation
 Operation
 Operation
 Operation
 Operation
 Operation
 Operation
 Operation
 Operation
 Operation
 Operation
 Operation
 Operation
 Operation
 Operation
 Operation
 Operation
 Operation
 Operation
 Operation
 Operation
 Operation
 Operation
 Operation
 Operation
 Operation
 Operation
 Operation
 Operation
 Operation
 Operation
 Operation
 Operation
 Operation
 Operation
 Operation
 Operation
 Operation
 Operation
 Operation
 Operation
 Operation
 Operation
 Operation
 Operation
 Operation
 Operation
 Operation
 Operation
 Operation
 Operation
 Operation
 Operation
 Operation
 Operation
 Operation
 Operation
 Operation
 Operation
 Operation
 Operation
 Operation
 Operation
 Operation
 Operation
 Operation
 Operation
 Operation
 Operation
 Oper Vet. Type Rec'd Print To App.# 325 442GC 309 442GC 312 4 EASPatient, Four 000-00-0000 NSC 09/22/04 Vet 442GC 313 5 EASPatient, Five 000-00-0000 NSC 02/21/07 VA 999 327  ${f S}$ elect an Application to view. EZ 1010EZ Processing Select Action: Quit// EZ 1010EZ Processing Select 1010EZ(s): (1-5): 1 Jul 14, 2009@13:56:51 10-10EZ Processing Page: 2 of 13 
 10-10EZ Processing
 Jul 14, 2005@

 Application #: 327
 (999)
 Status: NEW Applicant: **EASPATIENT,One** Web ID #: XXXX-XXXX-XXXX Date Rec'd: 02/16/07 Vet Sending Signed Form?: NO 10-10EZ Data VistA Data Data Item 13 Street Address 1 MAIN ST 14 City 15 State ALBANY NEW YORK 16 Zipcode 12208 17 ALBANY (001) County 18 Home Phone (518)343-9883 19 Email ARI@HOTMAIL.COM ARI@HOTMAIL.CO (518)333-8888 20 Cell Phone 21 Pager # (518)333-8888 22 Appointment Request YES 23 Seen at VA Med. Fac NO 24 Marital Status MARRIED Enter ?? for more actions + LZ Link to Patient File IZ Inactivate 1010EZ

```
Select Action: Next Screen// LZ Link to Patient File
Applicant Data
                      Application #: 325 Received: FEB 16, 2007
Name: EASPATIENT, One
                  DOB: 03/05/1948
SSN: 000-00-0000
                                            Sex: Male
Veteran Type: NSC
Enter Applicant data as prompted --
Select PATIENT NAME: EASPATIENT, One EASPATIENT, One 1-15-80
                                                             555041212
NO
     NSC VETERAN
WARNING : ** This patient has been flagged with a Bad Address Indicator.
Enrollment Priority: Category: IN PROCESS End Date:
                                                  End Date: 12/31/2009
Combat Vet Status: ELIGIBLE
Press ENTER to continue
IS THIS THE CORRECT PATIENT? YES// NO <Note: 'No' triggers new user instruction>
    If there are already one or more patients with the same name,
    re-enter the name in double quotes, for example, "DOE, JOHN".
Select PATIENT NAME: "EASPATIENT, One"
  ARE YOU ADDING EASPATIENT, One AS A NEW PATIENT (THE 61985TH)? No// Y (Yes)
```

#### **New Patient**

This example uses the scenario where the applicant cannot successfully be matched to the facility patient database and a new patient record must be created.

As explained earlier, the enrollment clerk uses several patient lookup methods in trying to find a match with the applicant. Since there is no match, the enrollment clerk eventually enters the applicant's full name and responds YES to the ARE YOU ADDING A NEW PATIENT? question.

There are several pieces of basic demographic data required to establish the patient record. To help the enrollment clerk answer the prompts correctly, the applicant's basic identifying data is displayed at the top of the screen. The screen display below shows the additional prompts answered by the enrollment clerk.

Applicant Data Application #: 000 Received: 10/01/2000 Name: EASPATIENT, ONE SSN: 000-14-9999 DOB: 12/10/1921 Veteran Type: SC <50% Enter Applicant data as prompted --Select PATIENT NAME: EAS 

 1
 EASPATIENT, ONE
 11-23-66
 000112222
 NON-VETERAN (OTHER)

 2
 EASPATIENT, ONE
 12-12-12
 000000123
 NSC VETERAN

 3
 EASPATIENT, ONE
 10-05-28
 000998888
 NSC VETERAN

 4
 EASPATIENT, ONE
 02-10-50
 000000456
 NSC VETERAN

 CHOOSE 1-4: Select PATIENT NAME: E9999 ?? Select PATIENT NAME: EASPATIENT, ONE ARE YOU ADDING ' EASPATIENT, ONE ' AS A NEW PATIENT (THE 3032ND)? No// N (No) Select PATIENT NAME: EASPATIENT, ONE ARE YOU ADDING ' EASPATIENT, ONE ' AS A NEW PATIENT (THE 3032ND)? No// Y (Yes) PATIENT SEX: M MALE PATIENT DATE OF BIRTH: 12/10/1921 (DEC 10, 1921) PATIENT SOCIAL SECURITY NUMBER: 000-14-9999 PATIENT TYPE: SC VETERAN PATIENT VETERAN (Y/N)?: Y YES [additional system responses may appear here for MPI inquiry] Attempting to connect to the Master Patient Index in Austin... If no or inexact DOB or common name, this request may take some time, please be patient ... Patient was not found in the MPI... Could not connect to MPI, Assigning Local ICN... One moment please... Preparing for data comparison to VistA Patient database... . . . . Please wait while processing...

The application is again opened in the main screen, the review has begun and the system has automatically changed the processing status from New to In Review.

| 10- | 10EZ Processing          | Nc    | v 09,  | 2000  | 13:33:54 | Page:          | 1 of      | 9   |
|-----|--------------------------|-------|--------|-------|----------|----------------|-----------|-----|
| App | lication #: 000 (4       | 73GB) |        |       | Statu    | ıs: IN F       | REVIEW    |     |
| App | licant: EASPATIENT,O     | NE    |        |       | Dat      | e Rec'd: 11    | L/02/2000 | )   |
| Web | ID #: 0000-223110-       | 2000  |        |       | Vet S    | Sending Signed | d Form?:  | YES |
|     |                          |       |        |       |          |                |           |     |
|     | Data Item                | 10-1  | 0EZ D  | ata   | Vis      | stA Data       |           |     |
| 1   |                          |       |        |       |          |                |           |     |
|     | Applying for Health      |       | 573 MC |       |          |                |           |     |
|     | Facility Applying To     |       |        |       |          |                |           |     |
| 3   | Applicant Name           |       |        |       | EAS      | SPATTENT, ONE  |           |     |
| 4   | Mother's Maiden Name     |       |        | Е     |          | _              |           |     |
| 5   | Sex                      | MALE  |        |       | MAL      | ı£             |           |     |
|     | Span/Hisp/Latino?        |       | -      |       |          |                |           |     |
|     | Black/African Am.?       | YES   |        |       |          |                |           |     |
| -   | Asian?                   | YES   | (S)    |       |          |                |           |     |
| 9   | SSN                      | 000-  | 14-99  | 99    | 000      | M-14-9999      |           |     |
| 10  | Claim #                  | 3636  | 6333   |       |          |                |           |     |
| 10  | DOB                      | 12/1  | 0/192  | 1     | 12/      | 10/1921        |           |     |
| 11  | Religion                 | BAPI  | IST    |       |          |                |           |     |
| 12  | Place of Birth City      | MYTC  | WN     |       |          |                |           |     |
| +   | Enter ?? for more        | acti  | ons    |       |          |                |           |     |
| AF  | Accept Field             | RZ    | Reset  | to Ne | ew UF    | Update Field   | 1         |     |
| AZ  | Accept All               | ΡZ    | Print  | 10101 | EZ IZ    | Inactivate 1   | LO10EZ    |     |
|     | Clear All                |       |        |       |          |                |           |     |
|     | ect Action: Next Screen/ |       |        |       |          |                |           |     |

Because the applicant is new to this site's PATIENT File (#2), the enrollment clerk created a new record in the patient file with minimal data. That data is also shown on the right side of the screen as VistA Data.

Notice the center portion of the screen where 10-10EZ Data is displayed. On this initial page of data, as well as on all the following pages (there are 9 pages for this applicant), most of the data elements in the 10-10EZ Data column will be highlighted in reverse video. Highlighting of a data element indicates that it is 'accepted'. The 1010EZ module automatically 'accepts' data for an applicant who is associated with a new patient record. (Refer to the Data Comparison section of this manual for further information.)

#### **Existing Patient**

In the next example, the screens display a patient lookup scenario when the applicant is matched to an existing patient record. First, a New application is selected from the initial List Manager screen.

| 10-10EZ Status List Nov 09, 2000 13:29:56 Page: 1 of 1 |                    |                      |              |          |       |       |      |  |
|--------------------------------------------------------|--------------------|----------------------|--------------|----------|-------|-------|------|--|
| Application Status: NEW                                |                    |                      |              |          |       |       |      |  |
|                                                        | Applicant          | SSN                  | Vet. Type    | Rec'd    | Print | Τo    | App# |  |
| 1                                                      | EASPATIENT, ONE    | 000-14-8111          |              | 11/02/00 | VA    | 473GB | 000  |  |
| 2                                                      | EASPATIENT, ONE    | 000-77-9111          |              | 10/27/00 |       | 473GB | 000  |  |
| 3                                                      | EASPATIENT, ONE    | 000-84-3111          |              | 11/02/00 |       | 473GB | 000  |  |
| 4                                                      | EASPATIENT, ONE    | 000-67-3111          | NSC          | 11/02/00 | Vet   | 473GB | 000  |  |
| 5                                                      | EASPATIENT, ONE    | 000-46-9111          | NSC          | 11/02/00 | Vet   | 473GB | 000  |  |
| 6                                                      | EASPATIENT, ONE    | 000-77-4111          | NSC          | 11/02/00 | VA    | 473GB | 000  |  |
| 7                                                      | EASPATIENT, ONE    | 000-78-5111          | NSC          | 10/27/00 | VA    | 473GB | 000  |  |
| 8                                                      | EASPATIENT, ONE    | 000-54-8111          | SC 50-100%   | 11/02/00 | VA    | 473GB | 000  |  |
|                                                        |                    |                      |              |          |       |       |      |  |
|                                                        |                    |                      |              |          |       |       |      |  |
|                                                        |                    | Application to       | view.        |          |       |       |      |  |
| ΕZ                                                     | 1010EZ Processin   | ıg                   |              |          |       |       |      |  |
| Se                                                     | lect Action: Quit/ | / <u>EZ=3</u> 1010EZ | Processing   |          |       |       |      |  |
|                                                        | .EXCUSE ME, LET ME | PUT YOU ON 'HO       | LD' FOR A SI | ECOND    |       |       |      |  |

Next, the enrollment clerk selects the LZ action:

| 10-10EZ Processing         | Nov 09, 2000             | 13:33:54       | Page:      | 1 of   | 9   |  |  |  |  |  |
|----------------------------|--------------------------|----------------|------------|--------|-----|--|--|--|--|--|
| Application #: 000         |                          |                | NEW        |        |     |  |  |  |  |  |
| Applicant: EASPATIENT      |                          | Date Re        |            |        |     |  |  |  |  |  |
| Web ID #: 00000-54584      | 15-2000                  | Vet Send       | ing Signed | Form?: | YES |  |  |  |  |  |
|                            | 10 10                    |                |            |        |     |  |  |  |  |  |
| Data Item                  | IU-IUEZ Data             | VISTA          | Data       |        |     |  |  |  |  |  |
| 1 Applying for Health      | YES                      |                |            |        |     |  |  |  |  |  |
| 2 Facility Applying To     |                          |                |            |        |     |  |  |  |  |  |
| 3 Applicant Name           | EASPATIENT ONE           |                |            |        |     |  |  |  |  |  |
| 4 Mother's Maiden Name     | MAIDEN, ONE              |                |            |        |     |  |  |  |  |  |
| 5 Sex                      | MALE                     |                |            |        |     |  |  |  |  |  |
| 6 Span/Hisp/Latino?        | NO (S)                   |                |            |        |     |  |  |  |  |  |
| 7 Black/African Am.?       | YES (S)                  |                |            |        |     |  |  |  |  |  |
| 8 Asian?                   | YES (S)                  |                |            |        |     |  |  |  |  |  |
| 9 SSN<br>10 Claim #        | 000-84-3111              |                |            |        |     |  |  |  |  |  |
| 10 Claim #                 | 0000000                  |                |            |        |     |  |  |  |  |  |
| 11 DOB                     |                          |                |            |        |     |  |  |  |  |  |
| 5                          | UNKNOWN/NO PREFI         | ERENC          |            |        |     |  |  |  |  |  |
| 13 Place of Birth City     |                          |                |            |        |     |  |  |  |  |  |
| + Enter ?? for more        |                          |                |            |        |     |  |  |  |  |  |
| LZ Link to Patient Fil     | e IZ                     | Inactivate 101 | LOEZ       |        |     |  |  |  |  |  |
|                            |                          |                |            |        |     |  |  |  |  |  |
| Select Action: Next Screen | n// <b>LZ</b> Link to Pa | atient File    |            |        |     |  |  |  |  |  |

Basic application data is displayed at the top of the next screen so the patient lookup process can begin. The enrollment clerk enters the first few letters of applicant's last name, and in this example, is presented with four possible matches.

Applicant DataApplication #: 000Received: 11/02/2000Name: EASPATIENT,ONE SSN:000-84-3111DOB: 04/19/1948Veteran Type: SC <50%</td>DOB: 04/19/1948Enter Applicant data as prompted --Select PATIENT NAME:TEST1EASPATIENT,ONE4-19-48000834111SC VETERAN2EASPATIENT,ONE11-21-49000040449NSC VETERAN3EASPATIENT,ONE4-14-31000994949NSC VETERAN4EASPATIENT,ONE3-13-48000355300NSC VETERANCHOOSE 1-4:1EASPATIENT,ONE4-19-48000843111One moment please...Preparing for data comparison to VistA Patient database......Please wait while processing...Heaspace...

To continue with this example, the enrollment clerk has decided that the first choice among the four possibilities listed is likely to be a match. Data from the selected patient's record is displayed on the right side of the main data comparison screen, which now appears.

|     |                              |                     | 33:54 Page: 1 of 9            |  |  |  |  |  |  |  |
|-----|------------------------------|---------------------|-------------------------------|--|--|--|--|--|--|--|
|     | lication #: 000 (            |                     | Status: IN REVIEW             |  |  |  |  |  |  |  |
|     | licant: EASPATIENT,          |                     | Date Rec'd: 11/02/2000        |  |  |  |  |  |  |  |
| Web | ID #: 00000-54584            | 5-2000              | Vet Sending Signed Form?: YES |  |  |  |  |  |  |  |
|     |                              |                     |                               |  |  |  |  |  |  |  |
|     | Data Item                    | 10-10EZ Data        | VistA Data                    |  |  |  |  |  |  |  |
| 1   | Applying for Health          | YES                 |                               |  |  |  |  |  |  |  |
| 2   | Facility Applying To         |                     |                               |  |  |  |  |  |  |  |
| 3   | Applicant Name               | EASPATIENT, ONE     | EASPATIENT, ONE               |  |  |  |  |  |  |  |
| 4   | Mother's Maiden Name         | MAIDEN, ONE         | MAIDEN, ONE                   |  |  |  |  |  |  |  |
| 5   | Sex                          | MALE                | MALE                          |  |  |  |  |  |  |  |
|     | Span/Hisp/Latino?            | NO (S)              | NO (S)                        |  |  |  |  |  |  |  |
|     | Black/African Am.?           | YES (S)             | YES (S)                       |  |  |  |  |  |  |  |
| 8   | Asian?                       | YES (S)             | YES (S)                       |  |  |  |  |  |  |  |
| 9   | SSN                          | 000-84-3111         | 000-83-4111                   |  |  |  |  |  |  |  |
| 10  | Claim #                      | 36366333            |                               |  |  |  |  |  |  |  |
| 11  | DOB                          | 04/19/1948          | 04/19/1948                    |  |  |  |  |  |  |  |
| 12  | Religion                     | UNKNOWN/NO PREFEREN | C UNKNOWN/NO PREFERENC        |  |  |  |  |  |  |  |
| 13  | Place of Birth City          | MYTOWN              | MYTOWN                        |  |  |  |  |  |  |  |
| +   | Enter ?? for mor             | e actions           |                               |  |  |  |  |  |  |  |
| AF  | Accept Field                 | RZ Reset to New     | UF Update Field               |  |  |  |  |  |  |  |
| AZ  | Accept All                   | PZ Print 1010EZ     | IZ Inactivate 1010EZ          |  |  |  |  |  |  |  |
| CZ  | Clear All                    | VZ Verify Signatur  | e                             |  |  |  |  |  |  |  |
| Sel | Select Action: Next Screen// |                     |                               |  |  |  |  |  |  |  |

Notice that the processing status has changed from New to In Review.

Unlike the previous example in which a new patient record was created, notice that this screen display does not show highlighted data elements in the 10-10EZ Data column. When the applicant has been matched to an existing patient record, the 10-10EZ data must be accepted by the enrollment clerk field-by-field. An accepted 10-10EZ data element will eventually overwrite data in the **V**/ST**A** patient record; data that is not accepted will not be filed into the patient record. If authoritative military service data has already been received from ESR, the filing of MSE data from the electrconic 10-10EZ will be blocked and a message will be displayed to the user. The message reads "Sorry, that data element cannot be 'Accepted for 'Filing'. Authoritative ESR data for military service exists. After filing this Application to VistA, use Register a Patient or Patient Enrollment to enter/upate data as needed"

(Refer to the Data Comparison section of this manual for further information.)

The enrollment clerk should review all pages of data available to be sure that the applicant and the selected patient are indeed a match. The enrollment clerk may decide after further review that the 1010EZ applicant and the V/STA patient selected are not, in fact, the same person. The Reset to New (RZ) action command should then be used to break the linkage between the applicant and the patient record, and the application will be reset to a status of New. (See the *Reset to New* section later in this manual.)

<u>Note</u>

Establishing the PATIENT File (#2) link avoids the need for the enrollment clerk to re-process the applicant through **V**/ST**A**'s patient lookup, duplicate checking, name standardization, Master Patient lookup, etc., functions each time the data comparison screen is entered.

#### In Review

#### **Data Comparison – Existing Patient**

Data comparison is done whenever the applicant has been matched to an existing patient record.

The In Review application is displayed in the middle column with data from the site's patient database in the right-hand column.

| 10-      | 10EZ Process        | sing          | N     | ov 09  | , 2000       | 13:33: | 54     | Page:                  | 1 of      | 9   |
|----------|---------------------|---------------|-------|--------|--------------|--------|--------|------------------------|-----------|-----|
|          |                     | 000 (4        |       | )      |              |        |        |                        | I REVIEW  |     |
|          |                     | EASPATIENT, C |       |        |              |        |        | Rec'd: 1               |           |     |
| Web      | ID #:               | 00000-545845  | 5-200 | 0      |              |        | Vet Se | nding Sign             | ed Form?: | YES |
|          | <b>D</b> 1 <b>T</b> |               | 10 1  |        |              |        |        |                        |           |     |
|          | Data Item           |               | 10-1  | UEZ Da | ata          |        | VIS    | tA Data                |           |     |
| 1        | Applying fo         | or Health     | YES   |        |              |        |        |                        |           |     |
| 2        |                     | oplying To    | YOUR  | VAMC   |              |        |        |                        |           |     |
| 3        | Applicant 1         | Name          | EASP. | ATIENT | Γ,ONE        |        | EA     | SPATIENT,O             | NE        |     |
| 4        | Mother's Ma         | aiden Name    | MAID  | EN,ON  | E            |        | MA     | IDEN,ONE               |           |     |
| 5        | Sex                 |               | MALE  |        | _            |        | MA     | LE                     |           |     |
| 6        |                     | Latino?       | NO (  |        |              |        |        | (S)                    |           |     |
|          |                     | can Am.?      | YES   |        |              |        |        | S (S)                  |           |     |
| -        | Asian?              |               | YES   |        |              |        |        | S (S)                  |           |     |
| 9        | SSN                 |               |       | 34-31  | 11           |        | 00     | 0-84-3111              |           |     |
| -        | Claim #             |               | 3636  |        | <b>`</b>     |        | 0.4    | 10 10 40               |           |     |
| 11<br>12 | DOB                 |               |       | 9/1948 | )<br>D PREFI |        |        | /19/1948<br>KNOWN/NO D | DEFEDENC  |     |
|          | Religion            | irth City     |       |        | ) PREFI      | ERENC  |        | KNOWN/NO P<br>TOWN     | REFERENC  |     |
| +        |                     | r ?? for more |       |        |              |        | PII    | TOMIN                  |           |     |
|          |                     |               |       |        | to Ne        | W      | UF     | Update Fi              | eld       |     |
|          | Accept All          |               |       |        | 1010E        |        |        | Inactivat              |           |     |
| CZ       |                     |               | VZ    | Verif  | v Sian       | ature  |        |                        |           |     |
|          |                     | Next Screen   |       |        | 2            |        |        |                        |           |     |
|          |                     |               |       |        |              |        |        |                        |           |     |

In this example, the enrollment clerk should carefully inspect all the data elements presented on the nine List Manager screens, which show comparison between applicant EASPATIENT,ONE and V/STA patient EASPATIENT,ONE. The enrollment clerk may also wish to inspect other information for the patient available in the V/STA database by using other menu options, e.g., Patient Inquiry, View Registration Data, and View a Past Means Test. If it is determined that the applicant and the patient are not the same person, then the Reset to New (RZ) action is used to break the linkage with the V/STA database record and start over.

The basic intent of data comparison is for the enrollment clerk to determine which 10-10EZ data elements are to be accepted for eventual upload to the site's V/STA database. Any data element which is not accepted will not appear on the printed VA Form 10-10EZ; nor will it ever be filed to the patient database. Each data element that is accepted will overwrite existing data when the enrollment clerk performs the File 1010EZ (FZ) action.

There are five commands available that initiate actions relevant to data comparison and to the In Review application in general. They are:

- AF Accept Field mark a single or range of 10-10EZ data elements as accepted
- AZ Accept All mark all 10-10EZ data elements as accepted
- UF Update Field directly edit a single 10-10EZ data element
- CZ Clear All resets all 10-10EZ data elements to non-accepted
- RZ Reset to New break the link to the V/STA patient database and start over

#### Data Comparison – New Patient

The AF and AZ actions are particularly useful in data comparison situations where the 10-10EZ applicant data is being compared to existing V/STA patient data. However, all five actions mentioned above can be used when the applicant has been linked to a new patient record as well. Applicants that are *new* to the site's patient database will have all possible10-10EZ data elements *automatically* accepted so there is generally no need to use the Accept All (AZ) action.

| 10-                        | 10EZ Process                 | sing         | N     | ov 09  | , 2000   | 13:33: | 54      | Pa              | ige:   | 1 of   | 9  |
|----------------------------|------------------------------|--------------|-------|--------|----------|--------|---------|-----------------|--------|--------|----|
| App                        | lication #:                  | 000 (4       | 73GB) |        |          |        | Statu   | s:              | IN R   | EVIEW  |    |
| Applicant: EASPATIENT, ONE |                              |              |       |        |          |        |         | Rec'd:          |        |        |    |
| Web                        | ID #:                        | 00000-53431  | 0-200 | 0      |          |        | Vet S   | ending S        | Signed | Form?: | NO |
|                            | Data Itam                    |              | 10 1  |        | . + .    |        | 77-     | ath Data        |        |        |    |
|                            | Data Item                    |              | 10-1  |        | ala<br>  |        | ⊥ v<br> | SLA Dala        |        |        |    |
| 1                          | Applying fo                  | or Health    | YES   |        |          |        |         |                 |        |        |    |
| 2                          | Facility Ap                  | pplying To   | YOUR  | VAMC   |          |        |         |                 |        |        |    |
| 3                          | Applicant 1                  | Name         | EASP  | ATIEN  | Γ,ONE    |        | E.      | ASPATIEN        | T,ONE  |        |    |
| 4                          | Mother's Ma                  | aiden Name   |       | EN,ON  | E        |        | М       | AIDEN, ON       | ΙE     |        |    |
| 5                          | Sex                          |              | MALE  |        |          |        |         | ALE             |        |        |    |
| 6                          |                              | Latino?      |       |        |          |        |         | O (S)           |        |        |    |
|                            | Black/Afric                  | can Am.?     | YES   |        |          |        |         | ES (S)          |        |        |    |
| 8                          | Asian?                       |              | YES   |        |          |        |         | ES (S)          |        |        |    |
| 9                          | SSN                          |              |       | 54-81  | 11       |        | 0       | 00-54-81        | .11    |        |    |
| -                          | Claim #                      |              | 3636  |        | <u>_</u> |        | 0       | 4 / 0 4 / 1 0 4 | 0      |        |    |
| 11                         | DOB                          |              |       | 4/1949 |          |        | 0       | 4/04/194        | .9     |        |    |
|                            | Religion                     | irth City    |       |        | ) PREFI  | ERENC  |         |                 |        |        |    |
| +                          |                              | r ?? for mor |       |        |          |        |         |                 |        |        |    |
|                            |                              | ld           |       |        | to Ne    | W      | UF      | Update          | Field  |        |    |
|                            | Accept All                   |              |       |        |          | Z      | -       | - 1             |        |        |    |
| CZ                         | -                            |              | VZ    | Verif  | y Sign   | ature  |         |                 |        |        |    |
| Sel                        | Select Action: Next Screen// |              |       |        |          |        |         |                 |        |        |    |

Notice a few 1010EZ data elements appearing in the example above are not highlighted, which indicates they are not 'accepted'. Those particular data elements cannot be 'accepted" because they are basic patient identifiers, and should only be modified under special circumstances. The data appearing under the column header VistA Data are the answers the enrollment clerk provided when entering the new patient data for this applicant through the standard Registration interface. (Refer to the Linking Applicant to PATIENT File [#2] section of this manual for further information.) This set of basic patient identifiers and other 1010EZ data elements, which cannot be accepted, are discussed in more detail in the Data Elements Not Filed section of this manual.

The Accept Field (AF) action command can be used to toggle acceptance of most 1010EZ data elements from "accepted" to "not accepted" or vice versa. In the example above, for instance, the enrollment clerk could use an AF=7 command to toggle Religion data element to "not accepted". A second use of the AF=7 command would toggle the Religion data element back to "accepted". (Refer to the Accept Field section of this manual for further information.).

#### **Using Action Commands**

#### Accept All

A quick way to mark all the 10-10EZ data as accepted is by use of the Accept All (AZ) command. The following example uses the AZ action in the case of an applicant matched to an existing patient record.

| 10- | 10EZ Process                    | sing         | No     | v 09, | 2000   | 13:33: | 54     | Pag       | e:    | 1 of   | 9   |
|-----|---------------------------------|--------------|--------|-------|--------|--------|--------|-----------|-------|--------|-----|
|     | lication #:                     |              |        |       |        | Status | :      | IN RE     | CVIEW |        |     |
|     |                                 | EASPATIENT,  |        |       |        |        | Date   | Rec'd:    | 11/0  | 2/2000 |     |
| Web | ID #:                           | 52361-54584  | 5-2000 |       |        |        | Vet Se | nding Si  | gned  | Form?: | YES |
|     |                                 |              |        |       |        |        |        |           |       |        |     |
|     | Data Item                       |              | 10-10  | EZ Da | ta     |        | Vis    | tA Data   |       |        |     |
| 1   | Applving fo                     | or Health    | YES    |       |        |        |        |           |       |        |     |
|     |                                 | pplying To   |        | VAMC  |        |        |        |           |       |        |     |
| 3   |                                 | Name         |        |       | , ONE  |        | EA     | SPATIENT  | , ONE |        |     |
| 4   |                                 | aiden Name   |        |       |        |        | MA     | IDEN, ONE | -     |        |     |
| 5   | Sex                             |              | MALE   |       |        |        | MA     | LE        |       |        |     |
| 6   | Span/Hisp/I                     | Latino?      | NO (S  | )     |        |        | NO     | (S)       |       |        |     |
|     | Black/Afric                     | can Am.?     | YES (  | 5)    |        |        | YES    | 5 (S)     |       |        |     |
|     | Asian?                          |              |        |       |        |        | YES    | 5 (S)     |       |        |     |
| 9   | SSN                             |              | 000-84 | 1-311 | 1      |        | 00     | 0-84-311  | 1     |        |     |
| 10  | Claim #                         |              | 36366  | 333   |        |        | 36     | 366333    |       |        |     |
| 11  | DOB                             |              | 04/19, | 1948  |        |        | 04     | /19/1948  |       |        |     |
|     | Religion                        |              |        |       | PREFE  | ERENC  | UN     | KNOWN/NO  | PREF  | ERENC  |     |
|     |                                 | irth City    |        |       |        |        | MY     | TOWN      |       |        |     |
| +   |                                 | r ?? for mor |        |       |        |        |        |           |       |        |     |
| AF  | Accept Fiel                     | ld           | RZ R   | eset  | to New | W      | UF     | Update    | Field | 1      |     |
| AZ  | Accept All                      |              | PZ P   | rint  | 1010E  | Z      | ΙZ     | Inactiv   | ate 1 | 010EZ  |     |
| CZ  | Clear All                       |              | VZ V   | erify | Signa  | ature  |        |           |       |        |     |
| Sel | Select Action: Next Screen// AZ |              |        |       |        |        |        |           |       |        |     |

|                          | cessing                      |        |         | 2000       | 13:33:54 | 1                 | Page:         | 1 of     | 9   |
|--------------------------|------------------------------|--------|---------|------------|----------|-------------------|---------------|----------|-----|
|                          | 1 #: 000 (                   |        |         |            |          |                   | : IN H        |          |     |
| Applicant: EASPATIENT, O |                              |        |         |            |          |                   | ec'd: 11/0    |          |     |
| Web ID #:                | 00000-54584                  | 15-200 | 0       |            | V        | /et Se            | nding Signed  | d Form?: | YES |
| Data It                  |                              | 10 1   |         | <b>+</b> - |          | <b>T</b> <i>T</i> |               |          |     |
| Dala Il                  | em                           | 10-1   | UEL Da  | ld         |          | VIS               | LA Dala       |          |     |
| 1 Applvin                | ig for Health                | YES    |         |            |          |                   |               |          |     |
| 2 Facilit                | y Applying To                | YOUF   | VAMC    |            |          |                   |               |          |     |
| 3 Applica                | int Name                     | EASF   | ATIENT  | , ONE      |          | EA                | SPATIENT, ONE | 2        |     |
|                          | s Maiden Name                | MAII   | EN, ONE |            |          | MA                | IDEN,ONE      |          |     |
| 5 Sex                    |                              | MALE   |         |            |          | MALE              |               |          |     |
|                          | .sp/Latino?                  | NO (   | NO (S)  |            |          | NO (S)            |               |          |     |
|                          | frican Am.?                  | YES    | (S)     |            | YES (S)  |                   |               |          |     |
| 8 Asian?                 |                              | YES    | (S)     |            |          | YES (S)           |               |          |     |
| 9 SSN                    |                              | 000-   | 84-311  | 1          |          | 00                | 0-84-3111     |          |     |
| 10 Claim #               | ÷                            | 3636   | 6333    |            |          | 36                | 366333        |          |     |
| 11 DOB                   |                              |        | 9/1948  |            |          | 04                | /19/1948      |          |     |
| 12 Religio               |                              |        | OWN/NO  | PREFI      | ERENC    | UN                | KNOWN/NO PRE  | EFERENC  |     |
|                          | of Birth City                |        |         |            |          | MY                | TOWN          |          |     |
|                          | inter ?? for mon             |        |         |            |          |                   |               |          |     |
| AF Accept                | Field                        | RZ     | Reset   | to New     | Ŵ        | UF                | Update Fiel   | ld       |     |
| AZ Accept                | All                          | ΡZ     | Print   | 1010E      | Z        | ΙZ                | Inactivate    | 1010EZ   |     |
| CZ Clear A               | 11                           | VZ     | Verify  | ' Signa    | ature    |                   |               |          |     |
| Select Acti              | Select Action: Next Screen// |        |         |            |          |                   |               |          |     |

Data on all nine display screens for this VA Form 10-10EZ are accepted using the Accept All (AZ) action.

#### Note

Any question contained in the On-Line 10-10EZ application, which was not answered by the applicant, will not appear on the data comparison screens of the 1010EZ module. So in the preceding example, if the applicant had not provided a home telephone number when filling out the on-line form, then a line for Home Telephone would not appear on the data comparison screen. Therefore, the Home Telephone for the existing **V**/ST**A** patient would not be displayed.

## **Clear All**

The Clear All (CZ) action can be used to reset all 10-10EZ data elements to a non-accepted condition. Note, though, that this action is not an option for a new patient. The enrollment coordinator can, however, employ the Accept Field (AF) action to toggle-off accept, one field at a time.

| 10- | 10EZ Process                                                                         | sing                   | No      | v 09,         | 2000   | 13:33:5 | 54          | Pa         | age:    | 1 of   | 9 |
|-----|--------------------------------------------------------------------------------------|------------------------|---------|---------------|--------|---------|-------------|------------|---------|--------|---|
|     |                                                                                      | 000 (4<br>EASPATIENT,0 |         |               |        |         |             | :<br>ec'd: |         |        |   |
|     | Web ID #: 00000-545845-2000                                                          |                        |         |               |        | Vet Se  | nding S     | Signed     | Form?:  | YES    |   |
|     | Data Item                                                                            |                        | 10-10   | EZ Da         | ta     |         | Vis         | tA Data    | a       |        |   |
| 1   | Applying fo                                                                          | or Health              | YES     |               |        |         |             |            |         |        |   |
|     | Facility Ap                                                                          | oplying To             | YOUR    | VAMC          |        |         |             |            |         |        |   |
| 3   | Applicant N                                                                          | Name                   | EASPA'  | <b>FIEN</b> T | , ONE  |         | EA          | SPATIEN    | IT,ONE  |        |   |
| 4   | Mother's Ma                                                                          | aiden Name             | MAIDE   | N,ONE         |        |         | MAIDEN, ONE |            |         |        |   |
| 5   | Sex                                                                                  |                        | MALE    |               |        |         | MALE        |            |         |        |   |
| 6   | Span/Hisp/I                                                                          | Latino?                | NO (S)  |               |        |         | NO (S)      |            |         |        |   |
| 7   | Black/Afric                                                                          | can Am.?               | YES (S) |               |        |         | YES (S)     |            |         |        |   |
| -   | Asian?                                                                               |                        | YES (   | S)            |        |         | YE          | S (S)      |         |        |   |
| -   | SSN                                                                                  |                        | 000-8   | 4-311         | 1      |         | 000-84-3111 |            |         |        |   |
| 10  | Claim #                                                                              |                        | 36366   | 333           |        |         | 36          | 366333     |         |        |   |
| 11  | DOB                                                                                  |                        | 04/19   | /1948         |        |         | 04          | /19/194    | 8       |        |   |
| 12  | Religion                                                                             |                        | UNKNO   | N/NO          | PREFI  | ERENC   | UN          | KNOWN/N    | IO PREI | FERENC |   |
| 13  | Place of Bi                                                                          | irth City              | MYTOW   | N             |        |         | MY          | TOWN       |         |        |   |
| +   | Enter                                                                                | r ?? for more          | e acti  | ons           |        |         |             |            |         |        |   |
| AF  | Accept Fiel                                                                          | ld                     | RZ R    | eset          | to Nev | W       | UF          | Update     | e Fiel  | d      |   |
| AZ  | Accept All                                                                           |                        | PZ P    | rint          | 1010E  | Z       | ΙZ          | Inacti     | lvate   | 1010EZ |   |
| CZ  | Clear All                                                                            |                        | VZ V    | erify         | Signa  | ature   |             |            |         |        |   |
| Sel | CZ Clear All VZ Verify Signature<br>Select Action: Next Screen// <b>CZ</b> Clear All |                        |         |               |        |         |             |            |         |        |   |

When this action is selected, the system will remove all highlighting in the 10-10EZ Data column and 10-10EZ data elements that have been accepted will be reset to non-accepted. After using the Clear All (CZ) action, the Accept Field (AF) and Accept All (AZ) actions can be used again as needed to accept the desired 10-10EZ data elements.

| 10-      | 10EZ Process                 | sing         | Nov    | · 09, | 2000   | 13:33: | 54     | Pa              | age:    | 1 of   | 9   |
|----------|------------------------------|--------------|--------|-------|--------|--------|--------|-----------------|---------|--------|-----|
|          |                              | 000 (        |        |       |        |        |        | :               |         |        |     |
|          |                              | EASPATIENT,  |        |       |        |        | Date R |                 |         |        |     |
| Web      | ID #:                        | 00000-54584  | 5-2000 |       |        |        | Vet Se | nding S         | Signed  | Form?: | YES |
|          |                              |              |        |       |        |        |        |                 |         |        |     |
|          | Data Item                    |              | 10-10E | Z Da  | ta     |        | Vis    | tA Data         | a       |        |     |
| 1        | Applving fo                  | or Health    | YES    |       |        |        |        |                 |         |        |     |
| 2        |                              | oplying To   |        | AMC   |        |        |        |                 |         |        |     |
| 3        |                              | Name         |        |       | , ONE  |        | EA     | SPATIEN         | NT, ONE |        |     |
| 4        | Mother's Ma                  | aiden Name   | MAIDEN | , ONE |        |        | MA     | IDEN, ON        | JE      |        |     |
| 5        | Sex                          |              | MALE   |       |        |        | MALE   |                 |         |        |     |
|          |                              | Latino?      |        |       |        |        | NO (S) |                 |         |        |     |
|          |                              | can Am.?     |        |       |        |        |        | S(S)            |         |        |     |
| -        |                              |              |        |       |        |        |        | S (S)           |         |        |     |
|          | SSN                          |              | 000-84 |       | L      |        |        | 0-84-31         | 111     |        |     |
|          |                              |              |        |       |        |        |        | 366333          | 10      |        |     |
| 11<br>12 | DOB<br>Religion              |              | 04/19/ |       |        |        |        | /19/194         |         | FEDENC |     |
|          | 5                            | irth City    |        |       | PREFI  | SKENC  |        | KNOWN/1<br>TOWN | NO PREI | FERENC |     |
| +        |                              | r ?? for mor |        |       |        |        | PII    | TOMIN           |         |        |     |
|          |                              | ld           |        |       | to Nev | W      | UF     | Update          | e Fiel  | d      |     |
| AZ       | Accept All                   |              | PZ Pr  | int   | 1010E  | Z      | ΙZ     | Inact           | ivate   | 1010EZ |     |
| CZ       | Clear All                    |              | VZ Ve  | rify  | Signa  | ature  |        |                 |         |        |     |
| Sel      | Select Action: Next Screen// |              |        |       |        |        |        |                 |         |        |     |

## **Accept Field**

Another way for the enrollment clerk to accept 10-10EZ data is with the Accept Field (AF) action. The Accept Field action allows the enrollment clerk to accept a single 10-10EZ data element. This action is useful when the enrollment clerk wants to select a limited number of 10-10EZ data elements for eventual filing to the **V**/ST**A** patient record. Accepted data appears highlighted on the screen.

When using the Accept Field (AF) action, the enrollment clerk will also need to specify a data element line or a range of data element lines.

```
Select Action: Next Screen//AF=13
or
Select Action: Next Screen//AF=5,11,13
or
Select Action: Next Screen//AF=5,7-13
```

In the following example, the enrollment clerk typed AF=20 to accept the applicant's Home Phone.

| 10-10EZ Processing         | Nov 09, 2000 13:33:            | :54 Page: 1 of 9<br>Status: IN REVIEW |
|----------------------------|--------------------------------|---------------------------------------|
|                            |                                |                                       |
| Applicant: EASPATIENT      | , ONE                          | Date Rec'd: 11/02/2000                |
| Web ID #: 00000-54584      | 15-2000                        | Vet Sending Signed Form?: YES         |
| Data Item                  | 10-10EZ Data                   | VistA Data                            |
| 1 Applying for Health      | YES                            |                                       |
| 2 Facility Applying To     | YOUR VAMC                      |                                       |
| 3 Applicant Name           | EASPATIENT, ONE<br>MAIDEN, ONE | EASPATIENT, ONE                       |
| 4 Mother's Maiden Name     | MAIDEN, ONE                    | MAIDEN, ONE                           |
| 5 Sex                      | MALE                           | MALE                                  |
| 6 Span/Hisp/Latino?        | NO (S)                         | NO (S)                                |
| 7 Black/African Am.?       | YES (S)                        | YES (S)                               |
| 8 Asian?                   | YES (S)                        | YES (S)                               |
| 9 SSN                      | 000-84-3111                    | 000-84-3111                           |
| 10 Claim #                 | 36366333                       | 36366333                              |
| 11 DOB                     | 04/19/1948                     | 04/19/1948                            |
| 12 Religion                | UNKNOWN/NO PREFERENC<br>MYTOWN | UNKNOWN/NO PREFERENC                  |
| 13 Place of Birth City     | MYTOWN                         | MYTOWN                                |
| 14 Place of Birth State    | MYSTATE                        | MYSTATE                               |
| 15 Street Address          | 123 ANYWHERE ST.               | 123 ANYWHERE ST.                      |
| 16 City                    | MYTOWN                         | MYTOWN                                |
|                            | MYSTATE                        | MYSTATE                               |
| - <u>L</u>                 | 99999                          | 99999                                 |
|                            | MYCOUNTY                       | MYCOUNTY                              |
| 20 Home Phone              | (999) 999-9998                 | (999) 999-9999                        |
| + Enter ?? for mon         |                                |                                       |
| AF Accept Field            | RZ Reset to New                | UF Update Field                       |
| AZ Accept All              | PZ Print 1010EZ                | IZ Inactivate 1010EZ                  |
| CZ Clear All               | VZ Verify Signature            |                                       |
| Select Action: Next Screen | n// <b>AF=20</b>               |                                       |

| 10- | 10EZ Processing         | Nov 09, 2000 13:33:54 |                              |
|-----|-------------------------|-----------------------|------------------------------|
| App | lication #: 000 (       | (473GB) S             | tatus: IN REVIEW             |
| App | licant: EASPATIENT,     | ONE Date              | Rec'd: 11/02/2000            |
| Web | ID #: 00000-54584       | 15-2000 Ve            | et Sending Signed Form?: YES |
|     | Data Item               | 10-10EZ Data          | VistA Data                   |
|     |                         | 10-10EZ Data          |                              |
| 1   | Applying for Health     | YES                   |                              |
|     | Facility Applying To    |                       |                              |
| 3   | Applicant Name          |                       | EASPATIENT, ONE              |
| 4   | Mother's Maiden Name    |                       | MAIDEN, ONE                  |
| 5   | Sex                     | MALE                  | MALE                         |
|     | Span/Hisp/Latino?       |                       | NO (S)                       |
|     | Black/African Am.?      | YES (S)               | YES (S)                      |
|     | Asian?                  | YES (S)               | YES (S)                      |
| 9   | SSN                     | 000-84-3111           | 000-84-3111                  |
| 10  | Claim #                 | 36366333              | 36366333                     |
|     | DOB                     | 04/19/1948            | 04/19/1948                   |
| 12  | Religion                | UNKNOWN/NO PREFERENC  | UNKNOWN/NO PREFERENC         |
| 13  | Place of Birth City     | MYTOWN                | MYTOWN                       |
| 14  | Place of Birth State    | MYSTATE               | MYSTATE                      |
| 15  | Street Address          | 123 ANYWHERE ST.      | 123 ANYWHERE ST.             |
| 16  | City                    | MYTOWN                | MYTOWN                       |
|     | State                   | MYSTATE               | MYSTATE                      |
|     | Zip                     | 99999                 | 99999                        |
|     | County                  | MYCOUNTY              | MYCOUNTY                     |
|     | Home Phone              | (999)999-9998         | (999) 999-9999               |
| +   | Enter ?? for mor        |                       |                              |
| AF  | Accept Field            | RZ Reset to New       | UF Update Field              |
| AZ  | Accept All              | PZ Print 1010EZ       | IZ Inactivate 1010EZ         |
| CZ  | Clear All               | VZ Verify Signature   |                              |
|     | ect Action: Next Screen |                       |                              |
|     |                         |                       |                              |

Note

Once accepted, any data element can be placed back into a non-accepted condition by performing another Accept Field (AF) action on the same data element. This can occur reiteratively until the enrollment clerk is satisfied with the result.

### **Special Cases of Data Acceptance**

There are some 10-10EZ data elements which the system automatically accepts (pre-accepted) without any action by the enrollment clerk.

This is true for data related to health insurance and Medicare coverage. If the VA Form 10-10EZ application is filed eventually to the V/STA database, then health insurance and Medicare information always will be filed, so acceptance cannot be toggled-off for those data elements. The data is passed to Integrated Billing for further review.

Another case of pre-acceptance relates to spouse and dependent data that is stored in files associated with income testing; it cannot be toggled-off. Because of the inter-dependencies involved and the need to preserve database integrity, the filing of data to these income-related files must be complete and consistent. All income-related data elements will be filed as long as the applicant does not have an income test for the current income-reporting year at the preferred medical treatment facility that received the VA Form 10-10EZ application. Note that the current income-reporting year is the year immediately preceding the current year, i.e., 2000 is the current income-reporting year for applications received in 2001.

However, the enrollment clerk may use the Update Field (UF) action to edit any pre-accepted 10-10EZ data element, if needed. All the data filed into the V/STA patient database by the 1010EZ module can be edited when using V/STA Registration, Enrollment, and/or Means Test menu options.

## **Update Field**

An Update Field (UF) action allows the enrollment clerk to directly edit a selected field. The editing is done through FileMan.

| 10- | 10EZ Processing                                                                               | Nov 09, 2000 13:33             | :54 Page: 1 of 9                |  |  |  |  |  |  |
|-----|-----------------------------------------------------------------------------------------------|--------------------------------|---------------------------------|--|--|--|--|--|--|
| App | lication #: 000                                                                               | (473GB)                        | :54Page: 1 of 9Status:IN REVIEW |  |  |  |  |  |  |
| App | licant: EASPATIENT,                                                                           | ONE D                          | ate Rec'd: 11/02/2000           |  |  |  |  |  |  |
| Web | ID #: 00000-54584                                                                             |                                | Vet Sending Signed Form?: YES   |  |  |  |  |  |  |
|     |                                                                                               |                                |                                 |  |  |  |  |  |  |
|     | Data Item                                                                                     | 10-10EZ Data                   | VistA Data                      |  |  |  |  |  |  |
| 1   | Applying for Health                                                                           |                                |                                 |  |  |  |  |  |  |
| 2   | Facility Applying To                                                                          | YOUR VAMC                      |                                 |  |  |  |  |  |  |
| 3   |                                                                                               | EASPATIENT, ONE                | EASPATIENT, ONE                 |  |  |  |  |  |  |
| 4   | Mother's Maiden Name                                                                          | MAIDEN, ONE                    | MAIDEN, ONE                     |  |  |  |  |  |  |
| 5   | Sex                                                                                           | MALE                           | MALE                            |  |  |  |  |  |  |
| 6   | Span/Hisp/Latino?                                                                             | NO (S)                         | NO (S)                          |  |  |  |  |  |  |
| 7   | Span/Hisp/Latino?<br>Black/African Am.?                                                       | YES (S)                        | YES (S)                         |  |  |  |  |  |  |
| 8   | Asian?                                                                                        | YES (S)                        | YES (S)                         |  |  |  |  |  |  |
| 9   | SSN                                                                                           | 000-84-3111                    | 000-84-3111                     |  |  |  |  |  |  |
| -   | Claim #                                                                                       | 36366333                       | 36366333                        |  |  |  |  |  |  |
| 11  | DOB                                                                                           | 04/19/1948                     | 04/19/1948                      |  |  |  |  |  |  |
| 12  | Religion                                                                                      | UNKNOWN/NO PREFERENC           | UNKNOWN/NO PREFERENC            |  |  |  |  |  |  |
| 13  | Place of Birth City                                                                           | UNKNOWN/NO PREFERENC<br>MYTOWN | MYTOWN                          |  |  |  |  |  |  |
| 14  | Place of Birth State                                                                          | MYSTATE                        | MYSTATE                         |  |  |  |  |  |  |
|     |                                                                                               | 123 ANYWHERE ST.               |                                 |  |  |  |  |  |  |
|     | City                                                                                          | MYTOWN                         | MYTOWN                          |  |  |  |  |  |  |
| 17  | State                                                                                         | MYSTATE                        | MYSTATE                         |  |  |  |  |  |  |
| 18  | Zip                                                                                           | 99999                          | 99999                           |  |  |  |  |  |  |
|     | County                                                                                        | MYCOUNTY                       | MYCOUNTY                        |  |  |  |  |  |  |
| _   | Home Phone                                                                                    | (999)999-9998                  | (999) 999-9999                  |  |  |  |  |  |  |
|     | Enter ?? for mon                                                                              |                                | UF Update Field                 |  |  |  |  |  |  |
|     | 1                                                                                             | RZ Reset to New                | ±                               |  |  |  |  |  |  |
|     | -                                                                                             | PZ Print 1010EZ                | IZ Inactivate 1010EZ            |  |  |  |  |  |  |
| CZ  | Clear All                                                                                     |                                |                                 |  |  |  |  |  |  |
|     | Select Action: Next Screen// UF=15 Update Field<br>APPLICANT STREET ADDRESS: 123 ANYWHERE ST. |                                |                                 |  |  |  |  |  |  |
| APP | LICANT STREET ADDRESS:                                                                        | 123 ANIWHERE ST.               |                                 |  |  |  |  |  |  |

When the enrollment clerk selects UF, an updated data element is automatically accepted, as seen in the next screen display where the data for Street Line 1 is highlighted to indicate acceptance.

| 10- | 10EZ Processing                         | Nov 09, 2000 13:33   | 3:54 Page: 1 of 9                           |
|-----|-----------------------------------------|----------------------|---------------------------------------------|
| App | lication #: 000 (                       | 473GB)               | Status: IN REVIEW<br>Date Rec'd: 11/02/2000 |
| App | licant: EASPATIENT,                     | ONE D                | Date Rec'd: 11/02/2000                      |
| Web | ID #: 00000-54584                       | 5-2000               | Vet Sending Signed Form?: YES               |
|     |                                         |                      |                                             |
|     | Data Item                               | 10-10EZ Data         | VistA Data                                  |
| 1   | Applying for Health                     | YES                  |                                             |
| 2   | Facility Applying To                    |                      |                                             |
| 3   | Applicant Name                          | EASPATIENT, ONE      | EASPATIENT, ONE                             |
| 4   | Mother's Maiden Name                    | MAIDEN, ONE          | MAIDEN, ONE                                 |
| 5   | Sex                                     | MALE                 | MALE                                        |
| 6   | Span/Hisp/Latino?                       | NO (S)               | NO (S)                                      |
| 7   | Span/Hisp/Latino?<br>Black/African Am.? | YES (S)              | YES (S)                                     |
| 8   | Asian?                                  | YES (S)              | YES (S)                                     |
| 9   | SSN                                     | 000-84-3111          | 000-84-3111                                 |
| 10  | Claim #                                 | 36366333             | 36366333                                    |
| 11  | DOB                                     | 04/19/1948           | 04/19/1948                                  |
| 12  | Religion                                | UNKNOWN/NO PREFERENC | UNKNOWN/NO PREFERENC                        |
| 13  | Place of Birth City                     | MYTOWN               | MYTOWN                                      |
|     | Place of Birth State                    |                      | MYSTATE                                     |
| 15  | Street Address                          | 1234 ANYWHERE ST.    | 123 ANYWHERE ST.                            |
|     |                                         | MYTOWN               | MYTOWN                                      |
| 17  | State                                   | MYSTATE              | MYSTATE                                     |
| 18  | Zip                                     | 99999                | 99999                                       |
| 19  | County                                  | MYCOUNTY             | MYCOUNTY                                    |
| 20  | Home Phone                              | (999) 999-9998       | (999) 999-9999                              |
| +   | Enter ?? for mor                        |                      |                                             |
|     |                                         | RZ Reset to New      | UF Update Field                             |
|     | Accept All                              |                      | IZ Inactivate 1010EZ                        |
| CZ  | Of COL TIPE                             |                      |                                             |
| Sel | ect Action: Next Screen                 | L//                  |                                             |

Note

The Update Field (UF) action should be used judiciously to correct obvious typographical errors, or to amend data to comply with official sources or as directed by the applicant.

Any 10-10EZ data element directly edited via Update Field (UF) is automatically accepted for eventual filing into the V/STA database. This acceptance cannot be toggled off by executing an Accept Field (AF) command on the data element. To reinstate the original data values to updated fields requires the enrollment clerk to Reset to New (RZ).

#### **Reset to New**

Reset to New (RZ) allows the enrollment clerk to scrap everything done to a VA Form 10-10EZ application and to start over again. Reset to New is only available for applications in the status of In Review or Printed, Pending Signature.

This Reset to New action sets the processing status of the application back to New. When this occurs:

- (1) Any accepted data items are placed back in their original state, i.e., all Accept Field (AF) actions are reversed.
- (2) Original data is restored to any data element that was edited through Update Field (UF).
- (3) The link (i.e., match-up) to the PATIENT File (#2) established through the Link to Patient File (LZ) action is broken.
- (4) The application is placed back on the New application list.

| 10- | 10EZ Processing         | Nov 09, 2000 13:33             | :54 Page: 1 of 9                                        |
|-----|-------------------------|--------------------------------|---------------------------------------------------------|
| App | lication #: 000 (       | 473GB)                         | Status: IN REVIEW                                       |
| App | licant: EASPATIENT,     | ONE                            | Date Rec'd: 11/02/2000<br>Vet Sending Signed Form?: YES |
| Web | ID #: 00000-54584       | 15-2000                        | Vet Sending Signed Form?: YES                           |
|     | Data Item               | 10-10EZ Data                   | VistA Data                                              |
| 1   | Applying for Health     | YES                            |                                                         |
| 2   | Facility Applying To    |                                |                                                         |
| 3   | Applicant Name          | EASPATIENT, ONE                | EASPATIENT, ONE                                         |
| 4   | Mother's Maiden Name    | MAIDEN, ONE                    | MAIDEN, ONE                                             |
| 5   | Sex                     | MALE                           | MALE                                                    |
| 6   | Span/Hisp/Latino?       | NO (S)                         | NO (S)                                                  |
| 7   | Black/African Am.?      | YES (S)                        | YES (S)                                                 |
| 8   | Asian?                  | YES (S)                        | YES (S)                                                 |
| 9   | SSN                     | 000-84-3111                    | 000-84-3111                                             |
| 10  | Claim #                 | 36366333                       | 36366333                                                |
| 11  | DOB                     |                                | 04/19/1948                                              |
| 12  | Religion                | UNKNOWN/NO PREFERENC<br>MYTOWN | UNKNOWN/NO PREFERENC                                    |
| 13  | Place of Birth City     | MYTOWN                         | MYTOWN                                                  |
| 14  | Place of Birth State    | MYSTATE                        | MYSTATE                                                 |
|     | Street Address          | 1234 ANYWHERE ST.              | 123 ANYWHERE ST.                                        |
|     | City                    | MYTOWN                         | MYTOWN                                                  |
| 17  | State                   | MYSTATE                        | MYSTATE                                                 |
|     | Zip                     | 99999                          | 99999                                                   |
| 19  | County                  | MYCOUNTY                       | MYCOUNTY                                                |
|     |                         | (999) 999-9998                 | (999) 999-9999                                          |
| +   | Enter ?? for mor        |                                |                                                         |
|     | Accept Field            | RZ Reset to New                | UF Update Field                                         |
| AZ  | Accept All<br>Clear All | PZ Print 1010EZ                | IZ Inactivate 1010EZ                                    |
|     |                         |                                |                                                         |
| Sel | ect Action: Next Screen | 1// <b>RZ</b> Reset to New     |                                                         |

Notice on the following screen, the street address now reads as it was originally received and the application Status is New.

| 10-                                                                                                    | 10EZ Process                                                                                                    | sing                            | Nov 09                                                                                                    | 9, 2000                                           | 13:33: | 54        | Page:      | 1 of   | 9   |
|----------------------------------------------------------------------------------------------------|----------------------------------------------------------------------------------------------------|---------------------------------|----------------------------------------------------------------------------------------------------|---------------------------------------------------|--------|-----------|------------|--------|-----|
| App                                                                                                    | lication #:                                                                                                    | 000 (*                          | 473GB)                                                                                                    |                                                   |        | Status:   |            |        |     |
| App                                                                                                    | licant:                                                                                                    | EASPATIENT,                     | ONE                                                                                                    |                                                   |        | Date Rec  |            |        |     |
| Web                                                                                                    | ID #:                                                                                                    | 00000-54584                     | 5-2000                                                                                                    |                                                   |        | Vet Sendi | ing Signed | Form?: | YES |
|                                                                                                    | Data Item                                                                                                    |                                 | 10-10EZ I                                                                                                    | Data                                              |        | VistA     | Data       |        |     |
| $\begin{array}{c} 2\\ 3\\ 4\\ 5\\ 6\\ 7\\ 8\\ 9\\ 10\\ 112\\ 13\\ 14\\ 15\\ 16\\ 17\\ 18\\ 19\end{array}$ | Facility Ar<br>Applicant M<br>Mother's Ma<br>Sex<br>Span/Hisp/I<br>Black/Afric<br>Asian?<br>SSN<br>Claim #<br>DOB<br>Religion<br>Place of Bi<br>Place of Bi<br>Street Addm<br>City<br>State<br>Zip<br>County<br>Home Phone | irth City<br>irth State<br>ress | YOUR VAMO<br>EASPATIEN<br>MAIDEN, ON<br>MALE<br>NO (S)<br>YES (S)<br>YES (S)<br>000-84-31<br>36366333<br>04/19/194<br>UNKNOWN/N<br>MYTOWN<br>MYSTATE<br>123 ANYWH<br>MYTOWN<br>MYSTATE<br>99999<br>MYCOUNTY<br>(999) 999 | IT,ONE<br>NE<br>.11<br>18<br>10 prefi<br>Here ST. |        |           |            |        |     |
|                                                                                                    |                                                                                                    | tient File                      |                                                                                                    | Z Inact                                           | tivate | 1010EZ    |            |        |     |
|                                                                                                    |                                                                                                    |                                 |                                                                                                    |                                                   |        |           |            |        |     |
| Sel                                                                                                    | ect Action:                                                                                                    | Next Screen                     | //                                                                                                    |                                                   |        |           |            |        |     |
|                                                                                                    |                                                                                                    |                                 |                                                                                                    |                                                   |        |           |            |        |     |

## Printed, Pending Signature

If the applicant indicated that a signed copy of the VA Form 10-10EZ submission would be mailed to the facility, and if the signed copy is not received within 30 days, then the enrollment clerk should use the Print 1010EZ (PZ) action to print the form and mail it to the veteran for signature. Another 30 days should be allowed for the applicant to return the signed form.

If the applicant indicated that he would not print the VA Form 10-10EZ, and expects the facility to print and send a copy to him for signature, then the enrollment clerk should use the Print 1010EZ (PZ) action as soon as possible to generate the form. If it is not returned by the applicant within 30 days, another copy should be generated and sent for signature. As above, if the first 30-day If the facility has not received the signed 10-10EZ within 30 days, the facility should print and mail another copy. Allow an additional 30 days for the veteran to sign and mail back the form.

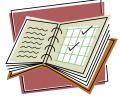

period passes without receiving the signed form from the veteran, then it should be printed and mailed again, allowing an additional 30 days for a returned signature.

When the enrollment clerk selects the Print 1010EZ (PZ) action, the accepted data will be printed on a VA Form 10-10EZ. Any data element that has not been marked as accepted will not appear on the printed form. If V/STA data exists for a non-accepted 10-10EZ data element, then the V/STA data will appear on the printed form.

In the screen below, the enrollment clerk selects the Print 1010EZ (PZ) action to print the form. The form requires 132 columns. It cannot be displayed on the screen and must be sent to a valid system print device; it cannot be sent to a printer connected to a personal computer system.

The VA Form 10-10EZ printed from V/STA has been implemented to follow the format of the VA Form 10-10EZ seen in the web application to the greatest degree possible. It includes the Privacy Act, Paperwork Reduction Act, medical release consent, and signature blocks.

The enrollment clerk will see that the processing status, seen in the upper right portion of the screen, has changed from In Review to Printed, Pending Signature.

| 10-   | 10EZ Processing                                                     | Nov 09, 2000 13:33        | :54 Page: 1 of                                                              | 9 |  |  |  |  |  |
|-------|---------------------------------------------------------------------|---------------------------|-----------------------------------------------------------------------------|---|--|--|--|--|--|
| App   | lication #: 000 (                                                   | 473GB)                    | Status: IN REVIEW<br>Date Rec'd: 11/02/2000<br>Vet Sending Signed Form?: YE |   |  |  |  |  |  |
| App   | licant: EASPATIENT,                                                 | ONE                       | Date Rec'd: 11/02/2000                                                      |   |  |  |  |  |  |
| Web   | ID #: 00000-54584                                                   | 5-2000                    | Vet Sending Signed Form?: YE                                                | S |  |  |  |  |  |
|       |                                                                     |                           |                                                                             |   |  |  |  |  |  |
|       | Data Item                                                           | 10-10EZ Data              | VistA Data                                                                  | _ |  |  |  |  |  |
| 1     | Applying for Health                                                 | YES                       | YES                                                                         | _ |  |  |  |  |  |
| 2     | Facility Applying To                                                | YOUR VAMC                 |                                                                             |   |  |  |  |  |  |
| 3     | Applicant Name<br>Mother's Maiden Name                              | EASPATIENT, ONE           | EASPATIENT, ONE                                                             |   |  |  |  |  |  |
| 4     | Mother's Maiden Name                                                | MAIDEN, ONE               | MAIDEN, ONE                                                                 |   |  |  |  |  |  |
| 5     | Sex                                                                 | MALE                      | MALE                                                                        |   |  |  |  |  |  |
| 6     | Span/Hisp/Latino?                                                   | NO (S)                    | NO (S)                                                                      |   |  |  |  |  |  |
| 7     | Black/African Am.?                                                  | YES (S)                   | YES (S)                                                                     |   |  |  |  |  |  |
| 8     | Asian?                                                              | YES (S)                   | YES (S)                                                                     |   |  |  |  |  |  |
| 9     | SSN                                                                 | 000-84-3111               | 000-84-3111                                                                 |   |  |  |  |  |  |
| 10    | Claim #                                                             | 36366333                  | 36366333                                                                    |   |  |  |  |  |  |
| 11    | DOB                                                                 | 04/19/1948                | 04/19/1948                                                                  |   |  |  |  |  |  |
| 12    | Religion                                                            | UNKNOWN/NO PREFERENC      | UNKNOWN/NO PREFERENC                                                        |   |  |  |  |  |  |
| 13    | Place of Birth City                                                 | MYTOWN                    | MYTOWN                                                                      |   |  |  |  |  |  |
| +     | Enter ?? for mor                                                    | e actions                 |                                                                             |   |  |  |  |  |  |
| AF    | Accept Field                                                        | RZ Reset to New           | UF Update Field                                                             |   |  |  |  |  |  |
| AZ    | Accept All                                                          | PZ Print 1010EZ           | IZ Inactivate 1010EZ                                                        |   |  |  |  |  |  |
|       | Clear All                                                           |                           |                                                                             |   |  |  |  |  |  |
| Sel   | ect Action: Next Screen                                             | // <b>PZ</b> Print 1010EZ |                                                                             |   |  |  |  |  |  |
|       |                                                                     |                           |                                                                             |   |  |  |  |  |  |
|       |                                                                     | a 132 column output pr    | inter.                                                                      |   |  |  |  |  |  |
| DDTT  | Output to SCREEN will                                               | be unreadable.            |                                                                             |   |  |  |  |  |  |
|       | DEVICE: HOME// P-HP132                                              |                           |                                                                             |   |  |  |  |  |  |
| кеq   | Requested Start Time: NOW// <enter> (NOV 19, 2000@20:22:53)</enter> |                           |                                                                             |   |  |  |  |  |  |
| DIO   | Please wait while processing                                        |                           |                                                                             |   |  |  |  |  |  |
| Ent   | er RETURN to continue o                                             | r''                       |                                                                             |   |  |  |  |  |  |
| JIIIC | CI REFORM CO CONCINCE O                                             | I CO CAIC.                |                                                                             |   |  |  |  |  |  |

|      | 10EZ Processing              |                 |        |       |         | 54          | Page:     | 1 of     | 9  |
|------|------------------------------|-----------------|--------|-------|---------|-------------|-----------|----------|----|
| App  | lication #: 000              | (473GB          | )      |       |         | Status: PRI | ,         |          |    |
| App. | licant: EASP                 | ATIENT, ONE     | _      |       |         | ate Rec'd:  |           |          |    |
| Web  | ID #: 0000                   | 0-545845-200    | 0      |       | V       | et Sending  | signed    | Form?: Y | ES |
|      | Data Item                    | 10-1            | 0EZ Da | ta    |         | VistA D     | ata       |          |    |
| 1    | Applying for He              | alth YES        |        |       |         | YES         |           |          |    |
| 2    | Facility Applyi              |                 | VAMC   |       |         | 110         |           |          |    |
|      | Applicant Name               |                 |        | , ONE |         | EASPAT      | IENT, ONE | ]        |    |
| 4    | Mother's Maiden              |                 | EN, ON |       |         | MAIDEN      | , ONE     |          |    |
| 5    | Sex                          | MALE            |        |       |         | MALE        |           |          |    |
| 6    | Span/Hisp/Latin              | .o? <b>NO (</b> | S)     |       |         | NO (S)      |           |          |    |
|      | Black/African A              | m.? YES         | (S)    |       |         | YES (S      | )         |          |    |
|      | Asian?                       | YES             |        |       |         | YES (S      |           |          |    |
| -    | SSN                          |                 | 34-311 | 1     |         | 000-84      |           |          |    |
|      | Claim #                      | 3636            |        |       |         | 363663      |           |          |    |
|      | DOB                          |                 | 9/1948 |       |         | 04/19/      |           |          |    |
|      | Religion<br>Place of Birth   |                 | OWN/NO | PREFI | SRENC   | MYTOWN      | N/NO PRE  | FERENC   |    |
| +    |                              | for more act    |        |       |         | MIIOWN      |           |          |    |
|      |                              |                 |        |       |         |             |           |          |    |
| RZ   | Reset to New                 | VZ              | Veri   | ty Si | gnature | 2           |           |          |    |
| ΡZ   | Print 1010EZ                 | IZ              | Inac   | tivat | e 1010E | Z           |           |          |    |
| Sele | Select Action: Next Screen// |                 |        |       |         |             |           |          |    |

Note

The enrollment clerk may obtain a printed copy of all 1010EZ data along with any existing **V**/ST**A** patient data by using the hidden List Manager of Print Screen (PS) which prints all the data comparison screens. This printed output is for internal use only and should not be sent to the veteran.

## Signed

## After Receiving a Signed Application

It is not until the enrollment clerk receives a signed application from the veteran that data can actually be stored in V/STA. When the enrollment clerk receives a signed application from a veteran, the veteran's electronic VA Form 10-10EZ should be located and retrieved for viewing. The enrollment clerk may receive the signed form at the start of the application processing in V/STA, or may have to wait up to 30 days for the signed application. Or, if the veteran requested the printed VA Form 10-10EZ to be sent to him/her for signature, a wait time of 60 days is recommended.

The wait may be up to 60 days if the form was printed and sent to the veteran for signature.

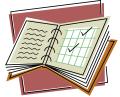

The electronic VA Form 10-10EZ application will most likely be in either a New or Printed, Pending Signature status, although some may be in an In Review status as well.

Applications still in the New status will be those where the applicant indicated he has printed his VA Form 10-10EZ and intends to sign and send it to the medical facility.

Those applications in the Printed, Pending Signature status will generally be those where the applicant has indicated he wants the VA facility to print and send the completed form for signature.

Regardless of which category the signed application falls into, the enrollment clerk may face a situation where the veteran has made hand-written changes to data on the printed (i.e., paper) form. In other words, the enrollment clerk may need to edit the electronic VA Form 10-10EZ data with the veteran's hand-written changes on the printed VA Form 10-10EZ. Direct edits to 10-10EZ data are accomplished through the Update Field (UF) action. Update Field is available only for applications in either the In Review or the Signed processing status.

If the application is still New, then in order to use the Update Field (UF) action, the enrollment clerk must first place the application into the In Review status by using the Link to Patient File (LZ) command. The Update Field (UF) action can be seen in the command section at the lower part of the List Manager screen for the In Review application.

If the application is Printed, Pending Signature, the enrollment clerk must first place the application into the Signed status in order to use the Update Field (UF) action; this is done by using the Verify Signature (VZ) command. The Update Field (UF) action can be seen in the command section at the lower part of the List Manager screen for the Signed application.

For example, the enrollment clerk has received a signed, printed application, returned by veteran ONE, EASPATIENT (SSN 000-45-6789) via surface mail. The enrollment clerk can clearly see that this paper VA Form 10-10EZ was printed from the VistA 10-10EZ module, and not from the online VA Form 10-10EZ web site. Therefore, the status of this application must be Printed, Pending Signature.

First, the enrollment clerk locates the application from the list of applications in the Printing, Pending Signature status.

| 10   | -10EZ Status List                            | Nov 0           | 9, 2000 13:  | 29:56    | Pa    | age: 1 | of 1 |  |  |  |
|------|----------------------------------------------|-----------------|--------------|----------|-------|--------|------|--|--|--|
| 7.00 | plication Status.                            | DENDING GIGNATU | DF           |          |       |        |      |  |  |  |
| AP.  | Application Status: PENDING SIGNATURE        |                 |              |          |       |        |      |  |  |  |
|      | Applicant                                    | SSN             | Vet. Type    | Rec'd    | Print | То     | App# |  |  |  |
| 1    | EASPATIENT, ONE                              | 000-14-8111     | NSC          | 11/02/00 | VA    | 473GB  | 000  |  |  |  |
| 2    | EASPATIENT, ONE                              | 000-77-9111     | SC <50%      | 10/27/00 | VA    | 473GB  | 000  |  |  |  |
| 3    | EASPATIENT, ONE                              | 000-84-3111     | SC <50%      | 11/02/00 | VA    | 473GB  | 000  |  |  |  |
| 4    | EASPATIENT, ONE                              | 000-67-3111     | NSC          | 11/02/00 | Vet   | 473GB  | 000  |  |  |  |
| 5    | EASPATIENT, ONE                              | 000-46-9111     | NSC          | 11/02/00 | Vet   | 473GB  | 000  |  |  |  |
| 6    | EASPATIENT, ONE                              | 000-77-4111     | NSC          | 11/02/00 | VA    | 473GB  | 000  |  |  |  |
| 7    | EASPATIENT, ONE                              | 000-78-5111     | NSC          | 10/27/00 | VA    | 473GB  | 000  |  |  |  |
| 8    | EASPATIENT, ONE                              | 000-54-8111     | SC 50-100%   | 11/02/00 | VA    | 473GB  | 000  |  |  |  |
| 9    | EASPATIENT, ONE                              | 000-45-6789     | NSC          | 11/12/00 | Vet   | 473GB  | 000  |  |  |  |
|      |                                              |                 |              |          |       |        |      |  |  |  |
|      |                                              | Application to  | view.        |          |       |        |      |  |  |  |
| ΕZ   | 1010EZ Processin                             | ıg              |              |          |       |        |      |  |  |  |
| C.c. |                                              |                 |              |          |       |        |      |  |  |  |
|      | Select Action: Quit// EZ=9 1010EZ Processing |                 |              |          |       |        |      |  |  |  |
| ••   | .EXCUSE ME, LET ME                           | PUT YOU ON 'HO  | LD' FOR A SI | ECOND    |       |        |      |  |  |  |

| 10- | 10EZ Processing              | Nov      | <sup>,</sup> 09, | 2000   | 13:33:54 | Page: 1 of 9                 |  |  |  |  |
|-----|------------------------------|----------|------------------|--------|----------|------------------------------|--|--|--|--|
| App | lication #: 000 (            | 173GB)   |                  |        |          | Status: PRINTED, PENDING SIG |  |  |  |  |
| App | licant: EASPATIENT           | , ONE    |                  |        |          | Date Rec'd: 11/12/2000       |  |  |  |  |
| Web | ID #: 00000-3389             | 00-2000  |                  |        | Vet      | Sending Signed Form?: YES    |  |  |  |  |
|     |                              |          |                  |        |          |                              |  |  |  |  |
|     | Data Item                    | 10-10    | )EZ D            | ata    |          | VistA Data                   |  |  |  |  |
| 1   | Applying for Health          | YES      |                  |        |          |                              |  |  |  |  |
| 2   | Facility Applying To         | YOUR V   | AMC              |        |          |                              |  |  |  |  |
| 3   | Applicant Name               | EASPAT   | IENT             | , ONE  |          | EASPATIENT, ONE              |  |  |  |  |
| 4   | Mother's Maiden Name         | MAIDEN   | , ONI            | C      |          |                              |  |  |  |  |
| 5   | Sex                          | FEMALE   |                  |        |          | FEMALE                       |  |  |  |  |
| 6   | Span/Hisp/Latino?            | NO (S    |                  |        |          |                              |  |  |  |  |
| 7   | Black/African Am.?           | YES (S   | 5)               |        |          |                              |  |  |  |  |
| 8   | Asian?                       | YES (S   | 5)               |        |          |                              |  |  |  |  |
| -   | SSN                          | 000-45   | 6-678            | 9      |          | 000456789                    |  |  |  |  |
| 10  | Claim #                      | 000000   | 000              |        |          |                              |  |  |  |  |
|     | DOB                          | 04/09/   | 1967             |        |          | 04/09/1967                   |  |  |  |  |
|     | Religion                     | BAPTIS   | _                |        |          |                              |  |  |  |  |
| 13  | Place of Birth City          |          |                  |        |          |                              |  |  |  |  |
| +   | Enter ?? for mo              | re actio | ons              |        |          |                              |  |  |  |  |
| RZ  | Reset to New                 | VZ Ve    | erify            | Signa  | ature    |                              |  |  |  |  |
| ΡZ  | Print 1010EZ                 | IZ II    | acti             | vate 1 | LO1OEZ   |                              |  |  |  |  |
| [م2 | Select Action: Next Screen// |          |                  |        |          |                              |  |  |  |  |
| DCT | Select Action: Next Screen// |          |                  |        |          |                              |  |  |  |  |

This brings up the data comparison screens for Application #000.

To continue with our example, the enrollment clerk notices on the paper VA Form 10-10EZ that the veteran has changed data in question block 10. Religion. Ms. Smith crossed out her previous answer of BAPTIST and wrote in PRESBYTERIAN. To make this same change on the electronic VA Form 10-10EZ, the enrollment clerk must first place the application in the Signed status. The enrollment clerk will type VZ at the prompt.

| 10- | 10EZ Process                                            | ing         | Nov      | 09, 2000  | 13:33:54 | Page:                                | 1 of 9     |  |  |
|-----|---------------------------------------------------------|-------------|----------|-----------|----------|--------------------------------------|------------|--|--|
|     | lication #:                                             |             |          |           |          | Status: PRINTED,                     |            |  |  |
|     | licant:<br>ID #:                                        |             |          |           | Mot      | Date Rec'd: 11/1<br>Sending Signed F |            |  |  |
| web | ID #·                                                   | 00000-33890 | 0-2000   |           | vel      | Senaring Signed F                    | OTU: · IES |  |  |
|     | Data Item                                               |             | 10-10E   | Z Data    |          | VistA Data                           |            |  |  |
| 1   | Applying fo                                             | or Health   | YES      |           |          |                                      |            |  |  |
| 2   | Facility Ap                                             | plying To   | YOUR VAI | MC        |          |                                      |            |  |  |
| 3   | Applicant N                                             |             |          |           |          | EASPATIENT, ONE                      |            |  |  |
| 4   | Mother's Ma                                             | iden Name   | MAIDEN,  | ONE       |          |                                      |            |  |  |
| 5   | Sex                                                     |             | FEMALE   |           |          | FEMALE                               |            |  |  |
| 6   | Span/Hisp/L                                             | atino?      | NO (S)   |           |          |                                      |            |  |  |
| 7   | Black/Afric                                             | an Am.?     | YES (S)  |           |          |                                      |            |  |  |
| 8   | Asian?                                                  |             | YES (S)  |           |          |                                      |            |  |  |
| 9   | SSN                                                     |             | 000-45-  | 6789      |          | 000456789                            |            |  |  |
| 10  | Claim #                                                 |             | 0000000  | 0         |          |                                      |            |  |  |
| 11  | DOB                                                     |             | 04/09/19 | 967       |          | 04/09/1967                           |            |  |  |
| 12  | Religion                                                |             | BAPTIST  |           |          |                                      |            |  |  |
| 13  | Place of Bi                                             |             |          |           |          |                                      |            |  |  |
| +   |                                                         | ?? for mor  |          |           |          |                                      |            |  |  |
|     | Reset to Ne                                             |             |          |           |          |                                      |            |  |  |
| ΡZ  | Print 1010E                                             | ïΖ          | 12 Ina   | ctivate 1 | OIOEZ    |                                      |            |  |  |
| Sel | Select Action: Next Screen// <u>VZ</u> Verify Signature |             |          |           |          |                                      |            |  |  |
|     | Applicant signature is verified                         |             |          |           |          |                                      |            |  |  |
| Ple | Please wait while processing                            |             |          |           |          |                                      |            |  |  |

After execution of the VZ function, the application's status changes from Printed, Pending Signature to Signed, as shown below. Now, the Update Field (UF) action can be seen in the command section of the List Manager screen and the Inactivate 1010EZ (IZ) action is no longer available.

| 10- | 10EZ Proces                  | sing         | Nov     | · 09, | 2000            | 13:33:5                       | 4  |         | Page:  | 1 of | 9 |
|-----|------------------------------|--------------|---------|-------|-----------------|-------------------------------|----|---------|--------|------|---|
| App | lication #:                  | 000 (4       | 73GB)   |       |                 |                               |    | Status  | SIGNED |      |   |
| App | licant:                      | EASPATIENT,  | ONE     |       |                 | Date Rec'd: 11/12/2000        |    |         |        |      |   |
| Web | Neb ID #: 00000-33890        |              |         |       |                 | Vet Sending Signed Form?: YES |    |         |        |      |   |
|     |                              |              |         |       |                 |                               |    |         |        |      |   |
|     | Data Item                    |              | 10-10   | EZ Da |                 |                               |    |         | a      |      |   |
| 1   | Applying fo                  | or Health    | YES     |       |                 |                               |    |         |        |      |   |
| 2   |                              | pplying To   |         | AMC   |                 |                               |    |         |        |      |   |
| 3   | Applicant 1                  | EASPAT       | IENT,   | ONE   | EASPATIENT, ONE |                               |    |         |        |      |   |
| 4   |                              | aiden Name   |         |       |                 |                               |    |         |        |      |   |
| 5   | Sex                          | ex FEMALE    |         |       |                 |                               | FF | EMALE   |        |      |   |
| 6   | Span/Hisp/I                  | Latino?      | NO (S)  |       |                 |                               |    |         |        |      |   |
| 7   | Black/Afri                   | can Am.?     | YES (S  | •)    |                 |                               |    |         |        |      |   |
| 8   | Asian?                       |              | YES (S  | •)    |                 |                               |    |         |        |      |   |
| 9   | SSN                          |              | 000-45  | -6789 | 9               | 000456789                     |    |         |        |      |   |
| 10  | Claim #                      |              | 000000  | 00    |                 |                               |    |         |        |      |   |
| 11  | DOB                          |              | 04/09/  | 1967  |                 |                               | 04 | 1/09/19 | 67     |      |   |
| 12  | Religion                     |              | BAPTIS  | т     |                 |                               |    |         |        |      |   |
| 13  | Place of B                   | irth City    | MYTOWN  |       |                 |                               |    |         |        |      |   |
| +   | Ente                         | r ?? for mor | e actio | ns    |                 |                               |    |         |        |      |   |
| ΡZ  | Print 1010                   | EZ           | UF Ur   | date  | Field           | d E                           | FZ | File    | 1010EZ |      |   |
|     |                              |              |         |       |                 |                               |    |         |        |      |   |
| Sel | Select Action: Next Screen// |              |         |       |                 |                               |    |         |        |      |   |
|     |                              |              |         |       |                 |                               |    |         |        |      |   |

The enrollment clerk can now select the Update Field (UF) action if necessary to update any 1010EZ data element that may have been manually edited by the applicant. This may occur when a printed VA Form 10-10EZ is sent to the veteran for signature, and the veteran decides to change certain information or to fill-in missing information as requested by the enrollment clerk.

In this case, the enrollment clerk specifies command UF=12 in order to update the religion data element appearing on Line 12 of the List Manager screen. The UF command initiates a FileMan edit dialog, and the enrollment clerk may select a new religion from the valid selections.

| 10-10EZ Processing                                               | Nov 09, 2000 13 | :33:54 Page: 1 of 9           |
|------------------------------------------------------------------|-----------------|-------------------------------|
| Application #: 000 (                                             | 473GB)          | Status: SIGNED                |
| Applicant: EASPATIENT                                            | , ONE           | Date Rec'd: 11/12/2000        |
| Web ID #: 00000-3389                                             |                 | Vet Sending Signed Form?: YES |
|                                                                  |                 |                               |
| Data Item                                                        | 10-10EZ Data    | VistA Data                    |
| 1 Applying for Health                                            |                 |                               |
| 2 Facility Applying To                                           | YOUR VAMC       |                               |
| <ol> <li>Facility Applying To</li> <li>Applicant Name</li> </ol> | EASPATIENT, ONE | EASPATIENT, ONE               |
| 4 Mother's Maiden Name                                           | MAIDEN, ONE     |                               |
| 5 Sex                                                            | FEMALE          | FEMALE                        |
| 6 Span/Hisp/Latino?                                              | NO (S)          |                               |
| 7 Black/African Am.?                                             | YES (S)         |                               |
| 8 Asian?                                                         | YES (S)         |                               |
| 9 SSN                                                            | 000-45-6789     | 000456789                     |
| 10 Claim #                                                       | 0000000         |                               |
| 11 DOB                                                           | 04/09/1967      | 04/09/1967                    |
| 12 Religion                                                      | BAPTIST         |                               |
| 13 Place of Birth City                                           | MYTOWN          |                               |
| + Enter ?? for mo                                                | re actions      |                               |
| PZ Print 1010EZ                                                  | UF Update Field | FZ File 1010EZ                |
| Choose from:<br>ADVENTIST                                        | 9               |                               |
| ASSEMBLY OF GOD                                                  | 10              |                               |
| BAPTIST                                                          | 3               |                               |
| BRETHREN                                                         | 11              |                               |
| BUDDHIST                                                         | 31              |                               |
| CATHOLIC                                                         | 0               |                               |
| CHRISTIAN SCIENTIST                                              | 12              |                               |
| CHURCH OF CHRIST                                                 | 13              |                               |
| CHURCH OF GOD                                                    | 14              |                               |
| DISCIPLES OF CHRIST                                              | 15              |                               |
| EASTERN ORTHODOX                                                 | 2               |                               |
| EPISCOPALIAN                                                     | 8               |                               |
| EVANGELICAL COVENANT                                             | 16              |                               |
| FRIENDS                                                          | 17              |                               |
| ISLAM                                                            | 20<br>18        |                               |
| JEHOVAH'S WITNESS<br>JEWISH                                      | 18              |                               |
|                                                                  | 1               |                               |
|                                                                  |                 |                               |
| LATTER-DAY SAINTS                                                | 19              |                               |
|                                                                  |                 |                               |
| LATTER-DAY SAINTS<br>LUTHERAN                                    | 19              |                               |
| LATTER-DAY SAINTS<br>LUTHERAN                                    | 19<br>5         |                               |

| cation #: 000 (4<br>cant: EASPATIENT,<br>D #: 00000-33890<br>ata Item<br>pplying for Health<br>acility Applying To<br>pplicant Name<br>other's Maiden Name<br>ex | ONE<br>0-2000<br>10-10EZ Data<br>YES<br>YOUR VAMC<br>EASPATIENT,ONE                                                  | Status: SIGNED<br>Date Rec'd: 11/12/2000<br>Vet Sending Signed Form?: YES<br>VistA Data<br>EASPATIENT,ONE                                                                                                    |
|----------------------------------------------------------------------------------------------------|----------------------------------------------------------------------------------------------------|----------------------------------------------------------------------------------------------------|
| D #: 00000-33890<br>ata Item<br>pplying for Health<br>acility Applying To<br>pplicant Name<br>other's Maiden Name                                                | 0-2000<br>10-10EZ Data<br>YES<br>YOUR VAMC<br>EASPATIENT,ONE<br>MAIDEN, ONE                                          | Vet Sending Signed Form?: YES<br>VistA Data                                                                                                    |
| ata Item<br>pplying for Health<br>acility Applying To<br>pplicant Name<br>other's Maiden Name                                                                    | 10-10EZ Data<br>YES<br>YOUR VAMC<br>EASPATIENT,ONE<br>MAIDEN, ONE                                                    | VistA Data                                                                                                    |
| pplying for Health<br>acility Applying To<br>pplicant Name<br>other's Maiden Name                                                                                | YES<br>YOUR VAMC<br>EASPATIENT,ONE<br>MAIDEN, ONE                                                                    |                                                                                                    |
| pplying for Health<br>acility Applying To<br>pplicant Name<br>other's Maiden Name                                                                                | YES<br>YOUR VAMC<br>EASPATIENT,ONE<br>MAIDEN, ONE                                                                    |                                                                                                    |
| acility Applying To<br>pplicant Name<br>other's Maiden Name                                                                                                    | YOUR VAMC<br>EASPATIENT,ONE<br>MAIDEN, ONE                                                                           | EASPATIENT, ONE                                                                                                    |
| pplicant Name<br>other's Maiden Name                                                                                                    | EASPATIENT,ONE<br>MAIDEN, ONE                                                                                        | EASPATIENT, ONE                                                                                                    |
| other's Maiden Name                                                                                                    | MAIDEN, ONE                                                                                                    | EASPATIENT, ONE                                                                                                    |
|                                                                                                    | /                                                                                                    |                                                                                                    |
| ex                                                                                                    | EEMAT E                                                                                                    |                                                                                                    |
|                                                                                                    | FERALE                                                                                                    | FEMALE                                                                                                    |
| pan/Hisp/Latino?                                                                                                    | NO (S)                                                                                                    |                                                                                                    |
| lack/African Am.?                                                                                                    | YES (S)                                                                                                    |                                                                                                    |
| sian?                                                                                                    | YES (S)                                                                                                    |                                                                                                    |
| SN                                                                                                    | 000-45-6789                                                                                                    | 000456789                                                                                                    |
| laim #                                                                                                    | 0000000                                                                                                    |                                                                                                    |
| OB                                                                                                    | 04/09/1967                                                                                                    | 04/09/1967                                                                                                    |
| eligion                                                                                                    | CHURCH OF GOD                                                                                                    |                                                                                                    |
| lace of Birth City                                                                                                    | MYTOWN                                                                                                    |                                                                                                    |
| Enter ?? for mor                                                                                                    | e actions                                                                                                    |                                                                                                    |
| rint 1010EZ                                                                                                    | UF Update Field                                                                                                    | d FZ File 1010EZ                                                                                                    |
|                                                                                                    | lack/African Am.?<br>sian?<br>SN<br>Laim #<br>DB<br>eligion<br>Lace of Birth City<br>Enter ?? for mor<br>rint 1010EZ | Lack/African Am.?       YES (S)         sian?       YES (S)         SN       000-45-6789         Laim #       00000000         DB       04/09/1967         eligion       CHURCH OF GOD         Lace of Birth City       MYTOWN         Enter ?? for more actions |

The next screen displays the updated data element.

<u>Note</u>

Once the signature has been verified with the Verify Signature (VZ) command, the application is in a Signed status. The enrollment clerk can then update (i.e., directly edit) a data element on the VA Form 10-10EZ through the Update Field (UF) action.

The reason for not allowing the Update Field (UF) for an application in the Printed, Pending Signature status is to prevent inadvertent changes to 10-10EZ data. An application in the Printed, Pending Signature is assumed to have been mailed to the veteran for signature. Changes should not be made to the data or to the form while awaiting receipt of the signed VA Form 10-10EZ.

## Filed

## Filing 1010EZ Data into VISTA

After receipt of a signed form has been verified, the enrollment clerk can file the data into the V/STA patient database by selecting the File 1010EZ (FZ) action at the Select Action: prompt, as shown below. By doing so, the application's status is set to Filed.

| 10-10EZ Processing          | Nov 09, 2000 13:33      | 3:54 Page: 1 of 9             |
|-----------------------------|-------------------------|-------------------------------|
| Application #: 000 (4       | 173GB)                  | Status: SIGNED                |
| Applicant: EASPATIENT       | , ONE                   | Date Rec'd: 11/12/2000        |
| Web ID #: 00000-33890       | 00-2000                 | Vet Sending Signed Form?: YES |
| Data Item                   | 10-10EZ Data            | VistA Data                    |
| 1 Applying for Health       | YES                     |                               |
| 2 Facility Applying To      |                         |                               |
| 3 Applicant Name            |                         | EASPATIENT, ONE               |
| 4 Mother's Maiden Name      |                         |                               |
| 5 Sex                       | FEMALE                  | FEMALE                        |
| 6 Span/Hisp/Latino?         | NO (S)                  |                               |
| 7 Black/African Am.?        | YES (S)                 |                               |
| 8 Asian?                    | YES (S)                 |                               |
| 9 SSN                       | 000-45-6789             | 000456789                     |
| 10 Claim #                  | 0000000                 |                               |
| 11 DOB                      | 04/09/1967              | 04/09/1967                    |
| 12 Religion                 | CHURCH OF GOD           |                               |
| 13 Place of Birth City      | MYTOWN                  |                               |
| + Enter ?? for more         | re actions              |                               |
| PZ Print 1010EZ             | UF Update Field         | FZ File 1010EZ                |
| Select Action: Quit// FZ    | File 1010EZ             |                               |
| Requested Start Time: NOW,  |                         | 2:17)                         |
| 10-10EZ data is being file  | ed as a background job. |                               |
| Task #: 9280                |                         |                               |
| Enter RETURN to continue of | or '^' to exit:         |                               |

The actual process of filing data to the patient database can be rather lengthy. The filing process is tasked as a background job.

When the File 1010EZ (FZ) action is performed, processing of the electronic VA Form 10-10EZ is complete. The data comparison screen is closed and the enrollment clerk is returned to the application selection screen. If the enrollment clerk needs to view this VA Form 10-10EZ again, it may be selected from the list of Filed applications for up to 30 days after filing. The entire VA Form 10-10EZ remains in the 1010EZ HOLDING file (#712), but can only be viewed by using the 10-10EZ Quick Lookup menu option.

Once Filed, the majority of the 10-10EZ data is available for normal patient processing within VISTA (e.g., registration, means testing, and enrollment) and can be viewed onscreen. After the majority of the 10-10EZ data is Filed, the electronic VA Form 10-10EZ application can be printed, but cannot be processed further. Should the enrollment clerk need to make any further updates, s/he can do so via the appropriate V/STA Registration menu option.

There is a subset of 10-10EZ data that is filed into the V/STA patient database, but is not accessible via any V/STA screen interface. The following table outlines the specific 10-10EZ data that is filed and stored in V/STA, but cannot be accessed for any further updates.

| 10-10EZ Data Element Name     | Section – Item # | Displayed on |
|-------------------------------|------------------|--------------|
|                               | on VA Form 10-   | VISTA        |
|                               | 10EZ             | screens?     |
| MEDICARE CLAIM NUMBER         | II – 10          | NO           |
| DID YOU SERVE IN COMBAT AFTER | IV - 2D          | NO           |
| 11/11/1998?                   |                  |              |

## Data Elements Not Filed

Certain 10-10EZ data elements cannot be filed in the patient database. There are three possible reasons why filing is not done for a given data element:

- 1. Filing of the data element cannot be done without initiating further patient processing (e.g., full Registration and/or Enrollment).
- 2. A storage location for the data element does not exist in the current patient database.
- 3. Filing of the data element cannot be done because other data is required that is not collected on the VA Form 10-10EZ.

The following table outlines the 10-10EZ data elements that are *not* filed in the V/STA patient database, and the corresponding reason number from the list above.

| 10-10EZ Data Element Name                             | Section – Item #<br>on VA Form<br>10-10EZ | Reason for<br>not filing |
|-------------------------------------------------------|-------------------------------------------|--------------------------|
| VETERAN NAME                                          | I - 1                                     | 1                        |
| SOCIAL SECURITY NUMBER                                | I - 7                                     | 1                        |
| DATE OF BIRTH                                         | I - 9                                     | 1                        |
| TYPE OF BENEFIT APPLIED FOR (Health Services, Nursing | I - 12                                    | 1                        |
| Home, Domiciliary, Dental)                            |                                           |                          |
| PREFERRED MEDICAL CENTER OR OUTPATIENT CLINIC         | I - 13                                    | 1                        |
| NEED RELATED TO JOB INJURY?                           | II - 11                                   | 1                        |
| NEED RELATED TO ACCIDENT?                             | II - 12                                   | 1                        |
| PURPLE HEART AWARD RECIPIENT?                         | IV - 2A                                   | 3                        |
| DID YOU RECEIVE NOSE AND THROAT RADIUM                | IV-2I                                     | 3                        |
| TREATMENTS WHILE IN THE MILITARY?                     |                                           |                          |
| DO YOU HAVE A SPINAL CORD INJURY?                     | IV-J                                      | 1                        |

Since these data items cannot be filed into the patient database, they are not available to the enrollment clerk for the Accept Field (AF) or to the Update Field (UF) actions. If any one of these fields is selected for the AF or UF actions, the screen will display an informational message indicating that the action cannot be completed.

#### Validity Checks

During the filing process, the system employs FileMan validity checks. Any data element that does not pass the validity checks will not be filed into the patient record, even though the VA Form 10-10EZ itself indicates a status of Filed.

For example, if the enrollment clerk decides not to accept the applicant's employment status data element, but does accept the employer name, employer address and employer telephone number. After the **FZ** action is completed, the enrollment clerk will find that none of the employer data was filed with the patient record. The FileMan validity checks will not allow employer data without an employment status. In other words, data cannot be filed into the patient record through the 10-10EZ module that would not have been accepted through **V**/ST**A** Registration.

The Registration menu options (e.g., *Register a Patient, Load/Edit Patient Data*) operate interactively and give the user immediate feedback on invalid data. The File 1010EZ (FZ) action results in an update to the patient record that occurs as a queued background job. Therefore, the user who filed the data is provided with an informational message concerning any validity checks that produced errors and prevented update of the patient record. The following is an example message:

Subj: EAS 1010EZ Error Report for APP #000 [#3249] 27 Mar 01 17:17 From: POSTMASTER In 'IN' basket. Page 1 \_\_\_\_\_ Errors were returned by the FileMan validator when filing 1010EZ data for --Applicant: EASPATIENT, ONE Application #: 120 Filing Date: MAR 27, 2001 1010EZ data for APPLICANT was not filed to Field #.117 of File #2 because: The value 'BUXBY' for field COUNTY in file PATIENT is not valid. 1010EZ data for APPLICANT was not filed to Field #.07 of File #408.22 because: The value '0' for field AMOUNT CONTRIBUTED TO SPOUSE in file INCOME RELATION is not valid. 1010EZ data for CHILD #3 was not filed to Field #.09 of File #408.13 because: The value '777777777' for field SOCIAL SECURITY NUMBER in file INCOME PERSON is not valid.

The enrollment clerk may wish to follow-up immediately on this informational message by correcting the data through the Load/Edit Patient Data menu option. In other cases, it may be sufficient to edit the data during normal registration, enrollment and/or means testing.

## Inactivated

## **Closing an Application**

Any time prior to verifying the signature of an application, an enrollment clerk may determine that a VA Form 10-10EZ application cannot be processed further. One circumstance may be that the applicant did not return a signed application to the facility in the maximum 60-day time period allotted. Changing the status of the electronic VA Form 10-10EZ to Inactivated allows the application to be viewed at any time if needed, but it will not be available for normal application processing. Note, however, that an inactivated application will remain viewable for up to 30 days after inactivation. The entire VA Form 10-10EZ application remains in the 1010EZ HOLDING File (#712), and its basic information can be viewed only through using the 10-10EZ Quick Lookup menu option.

If a veteran has not provided a signed 10-10EZ within 60 days, the enrollment clerk may inactivate the application.

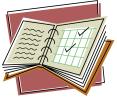

In the screen below, the enrollment clerk enters Inactivate 1010EZ (IZ) at the Select Action: prompt.

| 10- | 10EZ Process | ing         | ]      | lov         | 09,   | 2000  | 13:33 | 8:54                         |                        | Page:         | 1 of   | 9 |  |
|-----|--------------|-------------|--------|-------------|-------|-------|-------|------------------------------|------------------------|---------------|--------|---|--|
| App | lication #:  | 000 (4      | 73GB   | )           |       |       |       |                              | S                      | tatus: IN REV | /IEW   |   |  |
| App | licant:      | EASPATIENT, | ONE    |             |       |       |       |                              | Date Rec'd: 11/14/2000 |               |        |   |  |
| Web | ID #:        | 0-2000 V    |        |             |       |       |       | Vet Sending Signed Form?: NO |                        |               |        |   |  |
|     | Data Item    |             | 10.    | -10 ह       | ים 7' | ata   |       |                              | Viq                    | tA Data       |        |   |  |
|     |              |             |        |             |       |       |       |                              |                        |               |        |   |  |
| 1   | Applying fo  | or Health   | YES    |             |       |       |       |                              |                        |               |        |   |  |
|     | Facility Ap  |             |        | r va        | MC    |       |       |                              |                        |               |        |   |  |
| 3   | Applicant N  |             |        |             |       | ONE   |       |                              | EAS                    | SPATIENT, ONE |        |   |  |
| 4   | Mother's Ma  |             |        |             |       |       |       |                              |                        |               |        |   |  |
| 5   | Sex          |             | FEM2   | · ·         |       |       |       |                              | FEN                    | MALE          |        |   |  |
| 6   | Span/Hisp/L  | atino?      | NO (S) |             |       |       |       |                              |                        |               |        |   |  |
| 7   | Black/Afric  | an Am.?     | YES    | (S)         |       |       |       |                              |                        |               |        |   |  |
| 8   | Asian?       |             | YES    | (S)         |       |       |       |                              |                        |               |        |   |  |
| 9   | SSN          |             | 000    | -45-        | 678   | 9     |       |                              | 000                    | 0456789       |        |   |  |
| 10  | Claim #      |             | 000    | 0000        | 0     |       |       |                              |                        |               |        |   |  |
| 11  | DOB          |             | 04/0   | 9/1         | 967   |       |       |                              | 04/09/1967             |               |        |   |  |
| 12  | Religion     |             | CHUE   | CH          | OF    | FOD   |       |                              |                        |               |        |   |  |
| 13  | Place of Bi  | rth City    | MYTC   | WN          |       |       |       |                              |                        |               |        |   |  |
| +   | Enter        | ?? for mor  | e act  | ion         | s     |       |       |                              |                        |               |        |   |  |
| AF  | Accept Fiel  |             |        |             |       | to Ne | W     |                              | UF                     | Update Field  | 1      |   |  |
| AZ  | Accept All   |             | ΡZ     | Pri         | nt 1  | 1010E | Z     |                              | ΙZ                     | Inactivate 1  | L010EZ |   |  |
| CZ  | Clear All    |             | VZ     | Ver         | ify   | Sign  | ature |                              |                        |               |        |   |  |
|     |              |             |        |             |       |       |       |                              |                        |               |        |   |  |
| Sel | ect Action:  | Next Screen | // 1   | <b>z</b> In | act   | ivate | 1010E | ΞZ                           |                        |               |        |   |  |
| Ap  | plication ha | s been clos | ed/i   | nact        | iva   | ted   | •     |                              |                        |               |        |   |  |
|     |              |             |        |             |       |       |       |                              |                        |               |        |   |  |
| Ple | ase wait whi | le processi | ng     |             |       |       |       |                              |                        |               |        |   |  |
|     |              |             |        |             |       |       |       |                              |                        |               |        |   |  |

When the application is viewed again, its processing status is Inactivated, all accepted fields are reset to non-accepted, any updated data elements have been replaced with original data, and the linkage to the site's patient database has been removed.

| 10-3 | 10EZ Process               | sing         | Nov      | 09,  | 2000 | 13:33:54 | L         | Page:     | 1 of     | 9  |
|------|----------------------------|--------------|----------|------|------|----------|-----------|-----------|----------|----|
|      |                            | 000 (4       |          |      |      |          |           | s: INACTI | VATED    |    |
| App  | Applicant: EASPATIENT, ONE |              |          |      |      |          | Date Re   | c'd: 11/1 | 4/2000   |    |
| Web  | ID #:                      | 00000-89788  | 0-2000   |      |      | V        | Vet Sendi | ng Signed | l Form?: | NO |
|      |                            |              |          |      |      |          |           |           |          |    |
|      | Data Item                  |              | 10-10E   | Z Da | ata  |          | VistA D   | ata       |          |    |
| 1    | Applying fo                | or Health    | YES      |      |      |          |           |           |          |    |
| 2    | Facility Ap                | pplying To   | YOUR VA  | MC   |      |          |           |           |          |    |
| 3    |                            |              |          |      |      |          |           |           |          |    |
| 4    |                            |              |          |      |      |          |           |           |          |    |
| 5    | 5 Sex FEMALE               |              |          |      |      |          |           |           |          |    |
| 6    | Span/Hisp/Latino? NO (S)   |              |          |      |      |          |           |           |          |    |
| 7    | Black/Afric                | can Am.?     | YES (S)  |      |      |          |           |           |          |    |
| 8    | Asian?                     |              | YES (S)  |      |      |          |           |           |          |    |
| 9    | SSN                        |              | 000-45-  | 6789 | 9    |          |           |           |          |    |
| 10   | Claim #                    |              | 0000000  | 0    |      |          |           |           |          |    |
| 11   | DOB                        |              | 04/09/1  | 967  |      |          |           |           |          |    |
| 12   | Religion                   |              | BAPTIST  |      |      |          |           |           |          |    |
| 13   | Place of B                 | irth City    | MYTOWN   |      |      |          |           |           |          |    |
| +    | Enter                      | r ?? for mor | e action | s    |      |          |           |           |          |    |
| QΖ   | Quit                       |              |          |      |      |          |           |           |          |    |
|      |                            |              |          |      |      |          |           |           |          |    |
| Sel  | ect Action                 | : Next Scr   | een//    |      |      |          |           |           |          |    |

<u>Note</u>

An application cannot be inactivated once the Verify Signature (VZ) action has been performed. An application that is Inactivated cannot be processed further. If it is determined that the application should be processed, then all 10-10EZ data would need to be re-entered at the Online VA Form 10-10EZ web site as a new application.

## Other 1010EZ Menu Options

## 10-10EZ Quick Lookup [EAS EZ QUICK LOOKUP]

As indicated in previous sections, enrollment coordinators who need to review 10-10EZ data for those applications already dropped from Filed or Inactivated lists, may do so through the 10-10EZ Quick Lookup menu option. At the select 10-10EZ Menu Option: prompt, select QL.

```
Select 10-10EZ Menu Option: ?
QL 10-10EZ Quick Lookup
EZ Electronic 10-10EZ Processing
Enter ?? for more options, ??? for brief descriptions, ?OPTION for help text.
Select 10-10EZ Menu Option: QL 10-10EZ Quick Lookup
```

When prompted, the enrollment coordinator can enter any one of the following types of information.

```
10-10EZ Application Quick Lookup --
At the prompt, you may enter any one of the following:
     (1) Application ID
         Example: 120
     (2) Web Submission ID
         Example: 0000-122010-2000
                  Hyphens must appear just as received from
                  the On-Line 1010-EZ application.
     (3) Applicant Name
         Examples: EASPATIENT, ONE
                   EASPATIENT, O
                   No space between last and first name.
     (4) Applicant SSN
         Example: 000-12-0000
                   Must be entered as nnn-nn-nnnn.
     Or enter "^" to exit.
Select 1010EZ HOLDING APPLICATION #: 000
                                               ← This is the Application #.
```

At the next screen, the enrollment clerk will notice that the application Status is highlighted.

```
0000-122010-2000
App #:
        000
                                       Web ID:
        473GB
                                       Date Rec'd: OCT 20, 2000
To:
Status: FILED
Applicant: EASPATIENT, ONE
                                       SSN: 000-12-0000
                                                            DOB: 03/03/1948
Vet Type: NSC
                                       Veteran new to Vista?:
                                                                   NO
Financial Disclosure: YES
                                       Expect copy from veteran?: YES
Review start date: OCT 27,2000
                                       Print date:
Sign date:
                   NOV 10,2000
                                       File date:
                                                    NOV 10,2000
Inactivate date:
Services Requested: outpatient visits and prescriptions
Appt. Requested:
                   NO
e-mail Address:
                    jclover@aol.com
Enter RETURN to continue or '^' to exit:
                                            ←Screen pauses
```

If the enrollment clerk enters ^, the main menu will display. If the enrollment clerk hits the Enter key, the second screen of information will appear.

```
App #: 000 Web ID: 0000-122010-2000

Status: FILED

Applicant: EASPATIENT,ONE

Comments --

This is comment Line 1.

This is comment Line 2.

This is comment Line 3.

Enter RETURN to continue or '^' to exit: ← The screen pauses
```

The enrollment clerk is returned to the Select prompt and may query another application. When the enrollment clerk enters ^ at this prompt, the menu displays.

Select 1010EZ HOLDING APPLICATION #: ^ Select 10-10EZ Menu Option: ? QL 10-10EZ Quick Lookup EZ ELECTRONIC 10-10EZ PROCESSING Enter ?? for more options, ??? for brief descriptions, ?OPTION for help text. Select 10-10EZ Menu Option:

As explained in the opening screen, other ways to lookup an application are by using the web submission ID, applicant name, or applicant SSN. The applicant name method is the only one of the four lookup methods that uses alphabetic characters. But if web submission ID or applicant SSN methods are used, they must be entered exactly as they appear on the VA Form 10-10EZ, i.e., exactly as provided by the On-Line VA Form 10-10EZ application.

An applicant SSN must be entered as nnn-nn-nnnn. Likewise, the Web Submission ID must be entered as all numeric with hyphens inserted as needed.

```
Select 1010EZ HOLDING APPLICATION #: 000121812001 ??
Select 1010EZ HOLDING APPLICATION #: 000-12181-2001 132
                                                    000-12181-2001
App #: 000
                                       Web ID:
To:
                                       Date Rec'd: FEB 28, 2001
Status: IN REVIEW
                                      SSN: 000-44-5555
                                                           DOB: 01/14/1957
Applicant: EASPATIENT, ONE
Vet Type: SC 50-100%
                                       Veteran new to Vista?:
                                                                  YES
Financial Disclosure: NO
                                      Expect copy from veteran?: YES
Review start date: FEB 28,2001
                                      Print date:
Sign date:
                                      File date:
Inactivate date:
Services Requested: testing
Appt. Requested:
                   NO
e-mail Address:
Enter RETURN to continue or '^' to exit: ^
```

Entering a partial number is also acceptable, such as 000-12. Since this could possibly be the beginning of an applicant SSN, as well as a web submission ID number, the user may need to select one of several matches.

Select 10-10EZ Menu Option: QL 10-10EZ Quick Lookup 10-10EZ Application Quick Lookup --At the prompt, you may enter any one of the following: (1) Application ID Example: 000 (2) Web Submission ID Example: 0000-15222-2001 Hyphens must appear just as received from the On-Line 1010-EZ application. (3) Applicant Name Examples: EASPATIENT, ONE EASPATIENT, O No space between last and first name. (4) Applicant SSN Example: 000-22-3333 Must be entered as nnn-nn-nnnn. Or enter "^" to exit. Select 1010EZ HOLDING APPLICATION #: 000-12 ← This is an SSN match 000-12-7677&03/21/1930 000 1 This is the Web Submission ID match 000-12181-2001 000 2 CHOOSE 1-2:

## Remove Signature Verification [EAS EZ REMOVE SIGNATURE]

Once the Verify Signature (VZ) action is performed on the 1010EZ application data, it must be filed into the patient database. It is no longer possible to break the linkage to the PATIENT File (#2) (i.e., Reset to New) or to discard the application (i.e., Inactivate 1010EZ) through the normal List Manager processing tool.

However, a separate menu option has been provided to allow enrollment staff to remove signature verification. The Enrollment Coordinator at each facility can decide how this menu option should be used, and if local option locking should be enforced to prevent wider distribution. (Menu option locking should be discussed with IRM support staff at the local facility.)

Signature verification may be removed only on those 1010EZ applications which are in a status of Signed, and which have not yet been Filed to the patient database.

In the example, user responses are bolded and underlined:

```
Select 10-10EZ Menu Option: ?
        Electronic 10-10EZ Processing
  ΕZ
   OL
         10-10EZ Quick Lookup
  RS
        Remove Signature Verification
Enter ?? for more options, ??? for brief descriptions, ?OPTION for help text.
Select 10-10EZ Menu Option: RS Remove Signature Verification
Lookup and selection for Signature Verification Removal
is by Application # only.
Only Applications with a Signature Verification Date, but no
Filing Date may be selected.
Select 1010EZ HOLDING APPLICATION #: ?
Answer with 1010EZ HOLDING NUMBER, or APPLICATION #
Do you want the entire 1010EZ HOLDING List? Y (Yes)
   Choose from:
  000
               000
  000
               000
Select 1010EZ HOLDING APPLICATION #: 000
Are you sure Signature Verification should be removed? (Y/N): YES
One moment please ...
Signature Verification removed...
Application #000 STATUS -- Printed, Pending Signature
```

The record in File #712 for Application #000 will contain the date and user identity associated with the signature verification removal.

## Help, Hints, & Frequently Asked Questions (FAQs)

## Help

The 1010EZ module contains two Help features. A system of Help Frames is tied to the opening prompt of the Electronic 10-10EZ Processing [EAS EZ 1010EZ PROCESSING] menu option.

In the following example, user responses are bolded and underlined:

EZElectronic 10-10EZ Processing 10-10EZ Ouick Lookup OL RS Remove Signature Verification Enter ?? for more options, ??? for brief descriptions, ?OPTION for help text. Select 10-10EZ Menu Option: EZ Electronic 10-10EZ Processing 10-10EZ Application Processing --Select one of the following: New 1 2 In Review 3 Printed, Pending Signature 4 Signed 5 Filed б Inactivated Select Applications to View: ?? Enter RETURN to continue or '^' to exit: <<u><Enter></u> 10-10EZ PROCESSING There are six Processing Status categories used to organize interaction with the 10-10EZ module: IN REVIEW PRINTED, PENDING SIGNATURE NEW SIGNED FILED INACTIVATED A given Application can be in only one Processing Status at any point in time. Basic information about a VA Form 10-10EZ Application, including its current Processing Status, can be obtained by using the 1010EZ Quick Lookup option on the main 10-10EZ Menu. Further information is also available on the initial List Manager display screen. Select HELP SYSTEM action or <return>:

The Help Frames can only be entered using the double question mark in response to the initial Electronic 10-10EZ Processing prompt.

Select Applications to View: ??

Within the Kernel Help Frame system, the enrollment clerk can type-in any term appearing in highlighted text (i.e., reverse video) at the

Select HELP SYSTEM action or <return>:

prompt for additional Help Frame help. In the example above, the terms "NEW", "IN REVIEW", "PRINTED", "SIGNED", "FILED", "INACTIVATED", "Quick Lookup", or "screen" could be used to link to further Help Frames.

In addition to the Help Frames, help is provided within the List Manager presentation screens. The help returned to the user within List Manager pertains to the actions available at the bottom of the List Manager screen.

| 10- | 10EZ Process           | sing                         | 1      | Iov    | 09,  | 2000   | 13:33:    | 54                           | Pag       | je:    | 1 of | 9 |  |
|-----|------------------------|------------------------------|--------|--------|------|--------|-----------|------------------------------|-----------|--------|------|---|--|
|     |                        | 000 (4                       |        |        |      |        |           | S                            | tatus: IN | J REVI | EW   |   |  |
| App | Applicant: EASPATIENT, |                              |        | ONE    |      |        |           | Date Rec'd: 11/14/2000       |           |        |      |   |  |
| Web | ID #:                  | 00000-89788                  | 0-200  | )-2000 |      |        |           | Vet Sending Signed Form?: NO |           |        |      |   |  |
|     |                        |                              |        |        |      |        |           |                              |           |        |      |   |  |
|     | Data Item              |                              | 10.    | -10E   | Z Da | ata    |           | Vis                          | tA Data   |        |      |   |  |
| 1   | Applying fo            | or Health                    | YES    |        |      |        |           |                              |           |        |      |   |  |
| 2   | Facility Ap            | oplying To                   | YOUI   | NAV S  | MC   |        |           |                              |           |        |      |   |  |
| 3   |                        | pplicant Name EASPATIENT,ONE |        |        |      |        |           | EA                           | SPATIENT, | ONE    |      |   |  |
| 4   | Mother's Ma            | aiden Name                   | MAII   | EN,    | ONE  | 2      |           |                              |           |        |      |   |  |
| 5   | Sex                    |                              | FEMALE |        |      |        |           | FEI                          | MALE      |        |      |   |  |
| 6   | Span/Hisp/I            | Latino?                      | NO     | S)     |      |        |           |                              |           |        |      |   |  |
| 7   | Black/Afric            | can Am.?                     | YES    | (S)    |      |        |           |                              |           |        |      |   |  |
| 8   | Asian?                 |                              | YES    | (S)    |      |        |           |                              |           |        |      |   |  |
| 9   | SSN                    |                              | 000-   | 45-    | 6789 | 9      | 000456789 |                              |           |        |      |   |  |
| 10  | Claim #                |                              | 0000   | 0000   | 0    |        |           |                              |           |        |      |   |  |
| 11  | DOB                    |                              | 04/0   | 9/1    | 967  |        |           | 04,                          | /09/1967  |        |      |   |  |
| 12  | Religion               |                              | BAP    | IST    |      |        |           |                              |           |        |      |   |  |
| 13  | Place of B             | irth City                    | MYT    | WN     |      |        |           |                              |           |        |      |   |  |
| +   | Enter                  | r ?? for mor                 | e act  | ion    | s    |        |           |                              |           |        |      |   |  |
| AF  | Accept Fiel            | ld                           | RZ     | Res    | et t | to New | W         | UF                           | Update B  | rield  |      |   |  |
| AZ  | Accept All             |                              | ΡZ     | Pri    | nt 1 | 1010E  | Z         | ΙZ                           | Inactiva  | ate 10 | 10EZ |   |  |
| CZ  | Clear All              |                              | VZ     | Ver    | ify  | Signa  | ature     |                              |           |        |      |   |  |
| ł   |                        |                              |        |        |      |        |           |                              |           |        |      |   |  |

Select Action: Next Screen// ?? AF Accept Field --> Enter AF=n to act on the field shown in Line #n. OR AF Accept Field --> Enter AF to act on multiple fields. At the next prompt enter line numbers using '-' and/or ',' --Select Line Item(s): (1-12): 5-9,11 'Accept' means the 10-10EZ data element is 'accepted' for later filing into the VistA Patient database when the File 1010EZ action is performed. Using this action on a previously accepted data element, removes the 'accepted' indicator. AZ Accept All All 10-10EZ data element are 'accepted' for later filing into the VistA Patient database. UF Update Field --> Enter UF=n to act on the field shown in Line #n. Only one line number can be selected within the Update Field action. The 10-10EZ data element on Line #n can be overwritten by the user for later filing into VistA. This action should be used to enter the Applicant's hand-written changes to the signed VA Form 10-10EZ. Enter RETURN to continue or '^' to exit: <Enter> CZ Clear All The 'accepted' indicator is removed from any fields previously 'accepted'. RZ Reset to New The Application is returned to the 'New' processing status. It can be re-matched to the VistA database. PZ Print 1010EZ Once the VA Form 10-10EZ is Printed, actions of Accept Field, Accept All, Clear All, and Update Field can no longer be used. The VA Form 10-10EZ is printed using all 'accepted' data. VistA Patient data is used for any fields not 'accepted'. Printing must be queued to a valid print device. Enter RETURN to continue or '^' to exit: <Enter> VZ Verify Signature The user verifies that the Applicant's signature appears on a printed VA Form 10-10EZ. IZ Inactivate 1010EZ Once the Application is inactivated, it will no longer be available for processing. Use this action only if the Application is deemed invalid or is being replaced by a new Application.

Enter RETURN to continue or '^' to exit:

| The  | following actions are                    | also | available:         |      |                      |  |  |  |  |  |
|------|------------------------------------------|------|--------------------|------|----------------------|--|--|--|--|--|
| +    | 5                                        |      | Shift View to Left | PS   | Print Screen         |  |  |  |  |  |
| -    | Previous Screen                          | FS   | First Screen       | PL   | Print List           |  |  |  |  |  |
| UP   | Up a Line                                | LS   | Last Screen        | SL   | Search List          |  |  |  |  |  |
| DN   | Down a Line                              | GO   | Go to Page         | ADPL | Auto Display(On/Off) |  |  |  |  |  |
| >    | Shift View to Right                      | RD   | Re Display Screen  | Q    | Quit                 |  |  |  |  |  |
| Ente | Enter RETURN to continue or '^' to exit: |      |                    |      |                      |  |  |  |  |  |

Notice in the example above that the enrollment clerk is viewing an application with the status of In Review. Therefore the response to the help request (i.e., the double question mark), describes those actions that are valid for an In Review application.

After guidance is provided for actions specific to the 1010EZ module, information is displayed that pertains to general List Manager action commands and cursor movement.

## FAQs

#### What happens when the facility receives an out of area request for services?

The facility should attempt to verify where the veteran prefers to receive medical treatment. This could be accomplished through the normal processing of the VA Form 10-10EZ, i.e., the veteran can verify the location when he/she reviews the printed form.

## What happens when a facility receives a request that is not a true enrollment, such as a request for payment of a bill?

The facility should route any non-related correspondence to the most appropriate service for resolution, as with any request for services.

## What should the facility do when the Application for Health Care is obviously fictitious, e.g., from Mickey Mouse?

The facility should follow local procedures for any request that cannot be processed, to include marking the transmission as Inactivated.

# When I print the VA Form 10-10EZ application using the VistA PZ function, why does a data value from the previous VISTA record for the veteran appear when no value existed in the form submitted by the veteran?

During data comparison and acceptance, blank values in the application are not automatically accepted if data for that veteran already exists in V/STA. If the user does not use the Accept Field (AF) function to accept the application's blank data field, then the value for that field already in V/STA gets pulled into the new application.

#### Can facilities correspond directly with veterans via email?

Facilities may correspond directly with veterans. The VA Form 10-10EZ does provide the veteran with the opportunity to supply an email address. Remember, any correspondence to veterans should be general in nature, and must not contain any personal information, information subject to the Privacy Act, or any other information, which could be sensitive in nature. Facilities should invite veterans to call or visit to discuss or inquire about anything personal in nature.

#### How would a veteran or the facility know when a transmission did not take place?

Veterans are supplied with a transaction ID number (Submit ID #) if and when a transmission takes place. At that time, the veteran is instructed to write this number down and safeguard in case of a missing form. Veterans are also instructed to contact the facility enrollment coordinator for questions or concerns with the VA Form 10-10EZ. If a veteran calls and indicates that a VA Form 10-10EZ was sent, and has a transaction ID number handy, but the facility cannot locate the transmitted form, the facility can contact the HEC at (404) 235-1295.

# Once the Purple Heart software has been installed, will the response to the Purple Heart prompt from the web remain non-uploadable or will it change to one that we will have to nonselect?

The Purple Heart project development team has stipulated that VA Form 10-10EZ application not file any Purple Heart data. The Purple Heart data element on the 10-10EZ screen cannot be accepted or updated by the user. That data will have to be manually entered during the registration process using the Registration application.

## **Overall Process Schematic**

### Process initiated by submission of 10-10EZ by applicant.

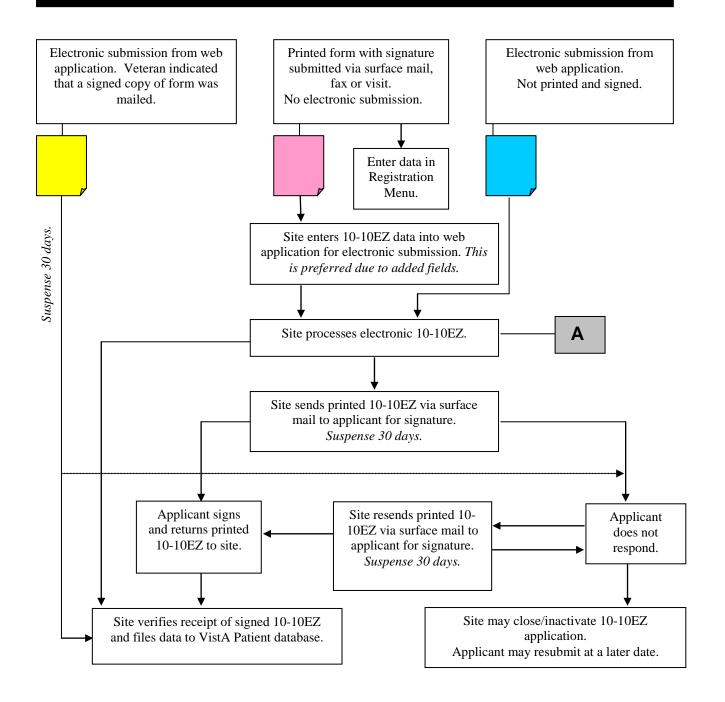

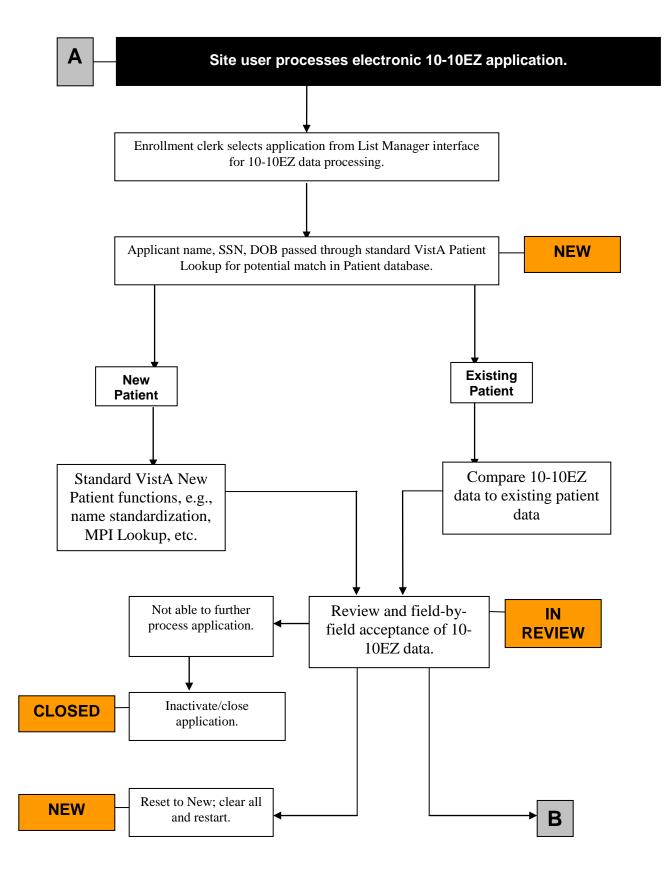

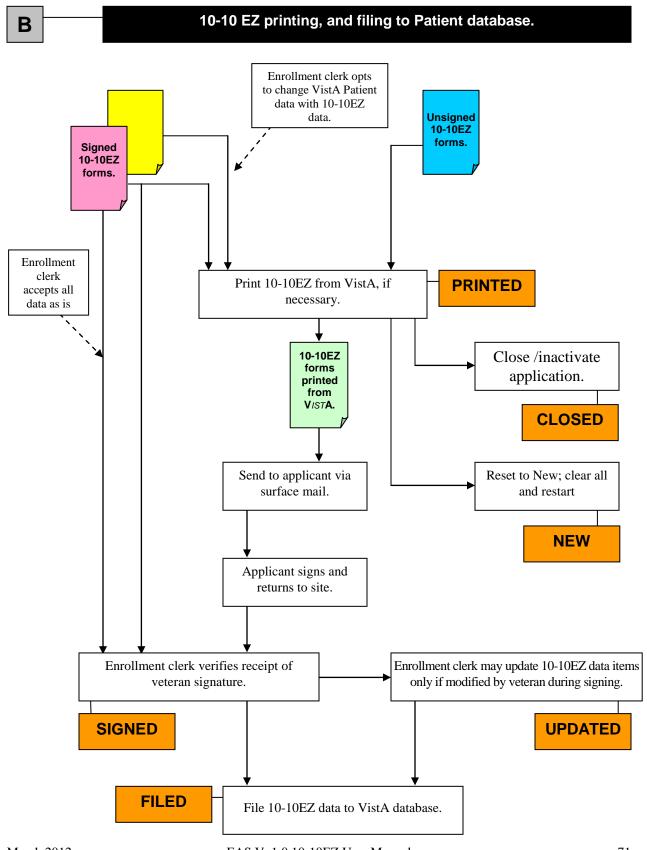

## Appendix A-Sample Letter for VA Form 10-10EZ Mailing

When the VA Form 10-10EZ must be sent to the veteran for signature, the enrollment clerk should attach a letter similar to this one. The letter should instruct the veteran to carefully review the information on the form, make any needed changes, and sign and mail/fax the form back to the medical facility. The letter should include any deadlines and should inform the veteran that the facility may dispose of the original application if the veteran does not return the signed form within the specified time period. Facilities should modify this letter for second mailings of the VA Form 10-10EZ to indicate a second attempt at trying to obtain a signed VA Form 10-10EZ from the veteran.

| DEPARTMENT OF VETERAN AFFAIRS<br>Letterhead<br><sample letter="" local="" of=""></sample>                                                                                                    |
|----------------------------------------------------------------------------------------------------|
| <patient name=""><br/><street address=""><br/><city, code="" state="" zip=""></city,></street></patient>                                                                                                    |
| Dear <patient name="">:</patient>                                                                                                    |
| This letter is a follow-up to your Application for Health Benefits through your electronic submission of the online 10-10EZ, a copy of which is attached.                                                                                                    |
| Note that the information on the attached document is that which you provided; however, the layout of the information does appear different from the 10-10EZ form itself. Be assured though that all the information you provided is included in the attached document. Please review this information, and as you review it, mark any changes you feel are necessary. After you are finished reviewing and making any needed changes, sign the form and either fax it to this medical center at <fax number="">, or use the enclosed envelope to mail it back. The information on your Application for Health Benefits, the 10-10EZ, will be processed when this medical center receives the signed form.</fax> |
| Please return the signed 10-10EZ within 30 days of the date of this letter. Your Application for Health Benefits will not be processed unless you sign and return the form within this prescribed time frame.                                                                                                    |
| If you have any further questions concerning your application, please contact our Enrollment Office at <phone number=""> during the hours of <time> and <time>, Monday through Friday.</time></time></phone>                                                                                                    |
| Sincerely,                                                                                                    |
| <name><br/>Chief, Enrollment Office</name>                                                                                                    |
| Enclosures<br>Electronic submission of 10-10EZ                                                                                                    |
|                                                                                                    |

## Appendix B-Sample VA MailMan Message

The following is a partial sample of a VA MailMan message that gets sent to members of the G.1010EZ... mail group when a veteran submits a completed VA Form 10-10EZ. The appropriate VAMC staff must use the Load/Edit Patient Data menu option on the PIMS Registration Menu to enter data for all new data elements (fields displaying a description in upper case, enclosed in parentheses).

Subj: 999 : VA ToPrint: EASPATIENT, ONE : SID 5618-11204-2004 [#4294279] Tue, 20 Apr 2004 11:32:38 -0400 222 lines From: <G.1010EZADMIN@FORUM.VA.GOV> In 'IN' basket. Page 1 \_\_\_\_\_ SECTION I - VISTA AUTOMATION 2.1^EASPATIENT^ 2.2^ONE^ 2.3^TWO^ 2.4<sup>JR</sup> (SUFFIX) 1B.^Bay Pines Test Lab OIFO^ 1A.1^Y^ 1A.2^Y^ 1A.3^^ 1A.4^^ 3.^OTHERNAMEUSED^ 3A.^ABCPATIENT^ (MOM'S MAIDEN) 4.^M^ 4A.^N^ (ETHNICITY-'HISPANIC OR LATINO') 4B.^^ (RACE-- 'AMERICAN INDIAN OR ALASKA NATIVE') 4C.^^ (RACE--'BLACK OR AFRICAN AMERICAN') 4D. ^^ (RACE--'NATIVE HAWAIIAN OR OTHER PACIFIC ISLANDER') 4E.^^ (RACE--'ASIAN') 4F.^Y^ (RACE--'WHITE') 4G.^^ (RACE--UNKNOWN BY PATIENT)

## Glossary

| VA Form 10-10EZ                                 | A VA form used by veterans to apply for VHA           |
|-------------------------------------------------|-------------------------------------------------------|
|                                                 | health benefits                                       |
| <b>10-10EZ Enrollment Application Processor</b> | A menu option that allows local <b>V</b> /ST <b>A</b> |
|                                                 | systems to electronically process applications        |
|                                                 | for enrollment and healthcare benefits filled         |
|                                                 | out by veterans via a web-based application.          |
| EAS                                             | Enrollment Application System                         |
| ESR                                             | Enrollment System Redesign                            |
| EVC R2                                          | Enrollment VistA Changes Release Two                  |
| VA                                              | Department of Veterans Affairs                        |
| VHA                                             | Veterans Health Administration                        |
| VISTA                                           | VHA Information Systems and Technology                |
|                                                 | Architecture                                          |

## Index

| 1                                                        |
|----------------------------------------------------------|
| 1010EZ Processing via List Manager                       |
| 10-10EZ Quick Lookup [EAS EZ QUICK LOOKUP]               |
| A                                                        |
| Accept All                                               |
| Accept Field                                             |
| Addresses                                                |
| Confidential                                             |
| foreign                                                  |
| Permanent                                                |
| After Receiving a Signed Application                     |
| Appendix B-Sample VA MailMan Message                     |
| C                                                        |
| Clear All                                                |
| Closing an Application                                   |
| Country                                                  |
| field                                                    |
| D                                                        |
| Data Comparison – Existing Patient                       |
| Data Comparison – New Patient                            |
| Data Elements Not Filed                                  |
| E                                                        |
| Electronic 10-10EZ Processing [EAS EZ 1010EZ PROCESSING] |
| Existing Patient                                         |
| F                                                        |
| <i>FAQs</i>                                              |
| Feb 2005 Data Format                                     |
| Filed                                                    |
| Filing 1010EZ Data into VistA                            |
| G                                                        |
| Glossary                                                 |
| H                                                        |
| Help                                                     |
| Help, Hints, & Frequently Asked Questions (FAQs)         |

Ι

| 1                                                              |
|----------------------------------------------------------------|
| <i>In Review</i>                                               |
| Inactivated                                                    |
| Introduction                                                   |
| L                                                              |
| Linking Applicant to PATIENT File (#2)                         |
| N                                                              |
| New Patient                                                    |
| 0                                                              |
| Other 1010EZ Options                                           |
| Overall Process Schematic                                      |
| P                                                              |
| Printed, Pending Signature                                     |
| Process Overview.                                              |
| Processing a VA Form 10-10EZ Application                       |
| R                                                              |
| <i>Remove Signature Verification [EAS EZ REMOVE SIGNATURE]</i> |
| Reset to New                                                   |
| Revision Historyiii                                            |
| S                                                              |
| Sample Letter for VA Form 10-10EZ Mailing                      |
| Signed                                                         |
| Special Cases of Data Acceptance                               |
| U                                                              |
| Update Field                                                   |
| Using Action Commands                                          |
| Using the Software                                             |
| V                                                              |
| VA Form 1010EZ Application Status                              |
| Validity Checks                                                |
| W                                                              |
| What to do with a signed form                                  |
| What to do without a signed form                               |